## **Oracle Real-Time Scheduler Hybrid Mobile Application Implementation and Development Guide**

Release 2.3.0.0 **E72834-01**

March 2016

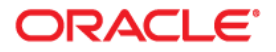

Oracle Real-Time Scheduler Hybrid Mobile Application Implementation and Development Guide, Release 2.3.0.0

E72834-01

Copyright © 2000, 2016 Oracle and/or its affiliates. All rights reserved.

Primary Author: Oracle Corporation

This software and related documentation are provided under a license agreement containing restrictions on use and disclosure and are protected by intellectual property laws. Except as expressly permitted in your license agreement or allowed by law, you may not use, copy, reproduce, translate, broadcast, modify, license, transmit, distribute, exhibit, perform, publish, or display any part, in any form, or by any means. Reverse engineering, disassembly, or decompilation of this software, unless required by law for interoperability, is prohibited.

The information contained herein is subject to change without notice and is not warranted to be error-free. If you find any errors, please report them to us in writing.

If this is software or related documentation that is delivered to the U.S. Government or anyone licensing it on behalf of the U.S. Government, then the following notice is applicable:

U.S. GOVERNMENT END USERS: Oracle programs, including any operating system, integrated software, any programs installed on the hardware, and/or documentation, delivered to U.S. Government end users are "commercial computer software" pursuant to the applicable Federal Acquisition Regulation and agencyspecific supplemental regulations. As such, use, duplication, disclosure, modification, and adaptation of the programs, including any operating system, integrated software, any programs installed on the hardware, and/or documentation, shall be subject to license terms and license restrictions applicable to the programs. No other rights are granted to the U.S. Government.

This software or hardware is developed for general use in a variety of information management applications. It is not developed or intended for use in any inherently dangerous applications, including applications that may create a risk of personal injury. If you use this software or hardware in dangerous applications, then you shall be responsible to take all appropriate fail-safe, backup, redundancy, and other measures to ensure its safe use. Oracle Corporation and its affiliates disclaim any liability for any damages caused by use of this software or hardware in dangerous applications.

Oracle and Java are registered trademarks of Oracle and/or its affiliates. Other names may be trademarks of their respective owners.

Intel and Intel Xeon are trademarks or registered trademarks of Intel Corporation. All SPARC trademarks are used under license and are trademarks or registered trademarks of SPARC International, Inc. AMD, Opteron, the AMD logo, and the AMD Opteron logo are trademarks or registered trademarks of Advanced Micro Devices. UNIX is a registered trademark of The Open Group.

This software or hardware and documentation may provide access to or information about content, products, and services from third parties. Oracle Corporation and its affiliates are not responsible for and expressly disclaim all warranties of any kind with respect to third-party content, products, and services unless otherwise set forth in an applicable agreement between you and Oracle. Oracle Corporation and its affiliates will not be responsible for any loss, costs, or damages incurred due to your access to or use of third-party content, products, or services, except as set forth in an applicable agreement between you and Oracle.

### **[Chapter 1](#page-10-0) [Overview 1-1](#page-10-1)**

[Architecture 1-1](#page-10-2) [Oracle Utilities Mobile Library \(OUML\) 1-2](#page-11-0) [Deployment Models 1-2](#page-11-1) [Inbound and Outbound Communication 1-3](#page-12-0)

#### **[Chapter 2](#page-13-0) [Development Environment Setup 2-1](#page-13-1)**

[Installing Prerequisite Software 2-1](#page-13-2) [Source Code 2-1](#page-13-3) [Apache Cordova Project 2-1](#page-13-4) [Plugin Installation 2-2](#page-14-0) [Device Plugins 2-2](#page-14-1) [Encryption 2-3](#page-15-0) [Local Testing 2-3](#page-15-1) [Building and Deploying the Mobile Application 2-4](#page-16-0) [iOS Deployment 2-4](#page-16-1) [Deployment from a Command Line 4](#page-16-2) [Deployment Using an IPA File 4](#page-16-3) [Android Deployment 2-5](#page-17-0) [Deployment from a Command Line 5](#page-17-1) [Deployment using an APK File 5](#page-17-2)

## **[Chapter 3](#page-18-0)**

 **[Oracle Utilities Mobile Library 3-1](#page-18-1)** [Device Communication 3-1](#page-18-2) [Device Inbound Messages 3-1](#page-18-3) [Configuration 1](#page-18-4) [Message Storage 1](#page-18-5) [Inbound Message Event API 1](#page-18-6) [Message Acknowledgements 2](#page-19-0) [Device Outbound Messages 3-2](#page-19-1) [Online Mode 2](#page-19-2) [Offline Mode 3](#page-20-0) [Server Communication 3-3](#page-20-1) [Server Outbound Messages 3-3](#page-20-2) [Output RSI ID for Various Business Services, Service Scripts, etc. 4](#page-21-0) [Callback Logic 4](#page-21-1) [Remote Message Batch Monitor 4](#page-21-2) [Server Inbound Messages 3-4](#page-21-3) [Guaranteed Delivery 5](#page-22-0) [Remote Message 5](#page-22-1) [Logging 3-5](#page-22-2) [Changing Log Settings from a Device 5](#page-22-3) [Log Appenders 5](#page-22-4) [Log Message Format 5](#page-22-5) [Log API 5](#page-22-6) [Offline Database 3-6](#page-23-0)

[Database Schema 3-6](#page-23-1) [API 3-6](#page-23-2) [Tables 3-6](#page-23-3) [Config 3-8](#page-25-0) [API -ouml.Config 3-8](#page-25-1) [Encryption APIs 3-9](#page-26-0) [Cordova Encryption Plugin APIs 3-10](#page-27-0) [Deployment 3-11](#page-28-0) [API \(module - ouml.Metadata\) 11](#page-28-1) [Properties 3-12](#page-29-0) [Business Objects 3-13](#page-30-0) [Business Object JavaScript \(BO JS\) 3-13](#page-30-1) [GenericBusinessObject APIs 14](#page-31-0) [Business Object Factory API 3-15](#page-32-0) [BOHelper API 15](#page-32-1) [Business Object Entity API 3-16](#page-33-0) [Business Object UI \(HTML and Javascript\) 3-16](#page-33-1) [Page View Model 17](#page-34-0) [BaseViewModel API Properties 17](#page-34-1)  [18](#page-35-0) [Buttons 20](#page-37-0) [Properties 3-22](#page-39-0) [API - ouml.PropertyEntity 3-22](#page-39-1) [Public APIs 22](#page-39-2) [Property Names 3-22](#page-39-3) [UI Layout and Navigation 3-23](#page-40-0) [HTML Content 3-23](#page-40-1) [Headers 3-24](#page-41-0) [Contents 24](#page-41-1) [Public APIs \(via ouml.BaseViewModel\) 24](#page-41-2) [Page Fragments 3-25](#page-42-0) [API 3-25](#page-42-1) [Menu 3-25](#page-42-2) [Indicators 3-27](#page-44-0) [Asynchronous Functions Pattern 3-28](#page-45-0) [AsyncWorker API 3-29](#page-46-0) [BO Plugins 3-29](#page-46-1) [Mobile Device APIs 3-30](#page-47-0) [Attachments 3-30](#page-47-1) [API \(module - ouml.BaseViewModel\) 30](#page-47-2) [File 3-31](#page-48-0) [API \(module - ouml.File\) 31](#page-48-1) [Camera 3-32](#page-49-0) [API \(module - ouml.Camera\) 32](#page-49-1) [Maps 3-32](#page-49-2) [API \(module - ouml.Maps\) 32](#page-49-3) [Barcoding 3-33](#page-50-0) [API \(module - ouml.BaseBarcode\) 3-33](#page-50-1) [Barcode Support 3-33](#page-50-2) [Signature 3-33](#page-50-3)

[API \(module - ouml.Signature\) 3-34](#page-51-0) [Procedures 3-34](#page-51-1) [API \(module - ouml.BaseViewModel\) 34](#page-51-2) [UI Theme 3-34](#page-51-3) [Logging 3-34](#page-51-4) [Error Handling 3-35](#page-52-0) **[Chapter 4](#page-54-0) [Mobile Application APIs 4-1](#page-54-1)** [Inbound Scripts 4-1](#page-54-2) [Plugins 4-1](#page-54-3) [Images 4-1](#page-54-4) [Task List 4-2](#page-55-0) [UI JavaScript 2](#page-55-1) [HTML Pages 2](#page-55-2) [Panic Alert 4-3](#page-56-0) [UI JavaScript 3](#page-56-1) [HTML Pages 3](#page-56-2) [Assignments 4-4](#page-57-0) [Business Object JavaScript 4](#page-57-1) [Business Object UI JavaScript 4](#page-57-2) [HTML Pages 6](#page-59-0) [Page Menu Items 4-6](#page-59-1) [Depot Related Assignment 4-7](#page-60-0) [Business Object JavaScript 7](#page-60-1) [Business Object UI JavaScript 7](#page-60-2) [HTML Pages 9](#page-62-0) [Page Menu Items 4-9](#page-62-1) [Depot Task 4-10](#page-63-0) [Business Object JavaScript 10](#page-63-1) [Business Object UI JavaScript 10](#page-63-2) [Depot Task Items 4-11](#page-64-0) [Parent Business Object JavaScript 11](#page-64-1) [Business Object UI JavaScript 11](#page-64-2) [HTML Pages 12](#page-65-0) [Page Menu Items 4-12](#page-65-1) [Depot Task Assignments 4-12](#page-65-2) [Business Object Java Script 12](#page-65-3) [Business Object UI JavaScript 13](#page-66-0) [HTML Pages 14](#page-67-0) [Page Menu Items 4-14](#page-67-1) [Break Task 4-15](#page-68-0) [Business Object JavaScript 15](#page-68-1) [Business Object UI JavaScript 15](#page-68-2) [HTML Pages 16](#page-69-0) [Non Productive Tasks 4-16](#page-69-1) [Business Object JavaScript 16](#page-69-2) [Business Object UI JavaScript 16](#page-69-3) [HTML Pages 17](#page-70-0) [Page Menu Items 4-17](#page-70-1)

[Period of Unavailability Task 4-17](#page-70-2) [Business Object JavaScript 17](#page-70-3) [Business Object UI JavaScript 18](#page-71-0) [HTML Pages 18](#page-71-1) [Page Menu Items 4-18](#page-71-2) [Mail 4-19](#page-72-0) [Business Object JavaScript 19](#page-72-1) [Business Object UI JavaScript 19](#page-72-2) [HTML Pages 19](#page-72-3) [Page Menu Items 4-20](#page-73-0) [Recipient Mail 4-20](#page-73-1) [Business Object JavaScript 20](#page-73-2) [Business Object UI JavaScript 20](#page-73-3) [HTML Pages 21](#page-74-0) [Page Menu Items 4-21](#page-74-1) [Crew Shift 4-21](#page-74-2) [Business Object JavaScript 21](#page-74-3) [Business Object UI JavaScript 22](#page-75-0) [HTML Pages 23](#page-76-0) [Page Menu Items 4-24](#page-77-0) [Depot Related Shift 4-24](#page-77-1) [Business Object UI JavaScript 24](#page-77-2) [HTML Pages 24](#page-77-3) [Simple Procedure 4-25](#page-78-0) [Business Object JavaScript 25](#page-78-1) [HTML Pages 25](#page-78-2) [Procedure Type 4-25](#page-78-3) [Business Object 25](#page-78-4) [Oracle Map 4-25](#page-78-5) [UI JavaScript 25](#page-78-6) [HTML Pages 26](#page-79-0) [Attachments 4-26](#page-79-1) [Business Object JavaScript 26](#page-79-2) [HTML Pages 27](#page-80-0) **[Chapter 5](#page-81-0) [Customization and Extension Methodology 5-1](#page-81-1)**

[Themes and Images 5-2](#page-82-0) [Setting Custom Themes 5-2](#page-82-1) [Changing Images on Index.html 5-2](#page-82-2) [Changing Images of Icons on Maps 5-3](#page-83-0) [Overriding Icons 5-3](#page-83-1) [Extending Navigation 5-3](#page-83-2) [Application Level Menu Items 5-3](#page-83-3) [Page Level Menu Items 5-3](#page-83-4) [Extending Existing Screens and Functions 5-4](#page-84-0) [Hiding Menu Items And Overriding Functionality 5-4](#page-84-1) [Extending BO Files 5-6](#page-86-0) [Extending HTML Pages 5-7](#page-87-0) Overriding M1 Plugins and Creating Custom Plugins 5-8

[Custom Screens and Functions 5-8](#page-88-0) [Creating a Custom Page Not Related To a Business Object 5-8](#page-88-1) [Creating Custom Screens for a Child BO 5-9](#page-89-0) [Creating Custom Screens for a New Business Object 5-11](#page-91-0) [Device Plugins 5-12](#page-92-0) [Barcode Plugin 5-12](#page-92-1) [File Plugin 5-13](#page-93-0) *[Custom Script for Barcode 5-13](#page-93-1)* [Testing to Determine If the /cm Layer is Delivered 5-14](#page-94-0) [Customizable Indicators 5-14](#page-94-1) [Adding a Custom Indicator 5-15](#page-95-0) [Switching Between Indicators 5-16](#page-96-0)  [Removing an Indicator 5-16](#page-96-1)

## **Preface**

## **Audience**

The target audience of this guide is implementers and system administrators responsible for implementation and deployment of mobile applications.

## **Documentation Accessibility**

For information about Oracle's commitment to accessibility, visit the Oracle Accessibility Program website at http://www.oracle.com/pls/topic/lookup?ctx=acc&id=docacc.

#### **Access to Oracle Support**

Oracle customers have access to electronic support through My Oracle Support. For information, visit: http://www.oracle.com/pls/topic/lookup?ctx=acc&id=info

or

http://www.oracle.com/pls/topic/lookup?ctx=acc&id=trs if you are hearing impaired.

## **Related Documents**

#### **Installation, Configuration, and Release Notes**

- *Oracle Real-Time Scheduler Release Notes*
- *Oracle Real-Time Scheduler Quick Install Guide*
- *Oracle Real-Time Scheduler Server Application Installation Guide*
- *Oracle Real-Time Scheduler DBA Guide*
- *Oracle Real-Time Scheduler Hybrid Mobile Application Installation and Deployment Guide*

#### **User Guides**

- *Oracle Real-Time Scheduler Server Application User's Guide*
- *Oracle Real-Time Scheduler Mobile Application User's Guide (Java-based)*
- *Oracle Real-Time Scheduler Hybrid Mobile Application User's Guide*
- *Oracle Real-Time Scheduler Hybrid Mobile Contractor Application User's Guide*

#### **Implementation and Development**

*• Oracle Real-Time Scheduler Hybrid Mobile Application Implementation and Development Guide*

#### **Map Editor Installation and User Guides**

- *Oracle Real-Time Scheduler Map Editor User's Guide*
- *Oracle Real-Time Scheduler Map Editor Installation Guide*

#### **Supplemental Documents**

- *Oracle Real-Time Scheduler Server Administration Guide* 
	- *Oracle Real-Time Scheduler Security Guide*

# **Chapter 1**

## **Overview**

<span id="page-10-1"></span><span id="page-10-0"></span>This guide provides development and configuration details for the Oracle Real-Time Scheduler Mobile Application including Oracle Utilities Mobile Library, APIs, development environment setup, customization and extension methodology.

This section provides a general overview and information about the mobile application components and architecture.

## <span id="page-10-2"></span>**Architecture**

Oracle Real-Time Scheduler simplifies and optimizes the scheduling, dispatching, and tracking of mobile service crews and field activities.

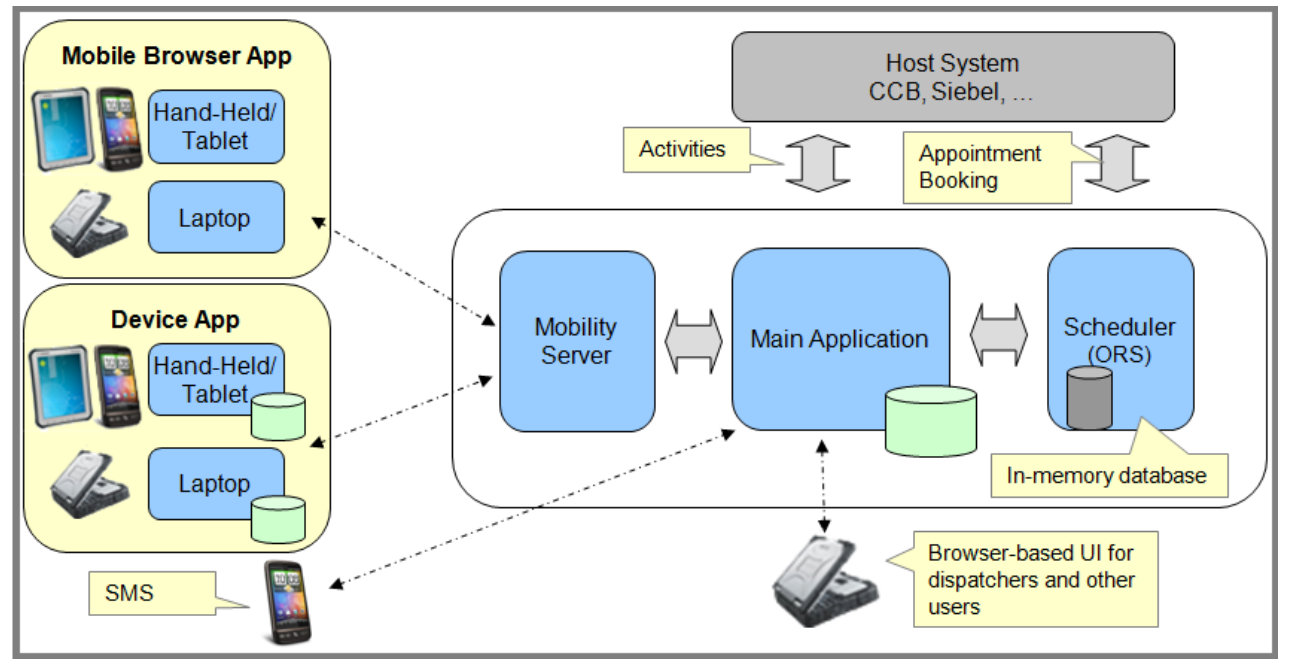

The mobile application consists of the Oracle Utilities Mobile library and application layers responsible for specific business functionality. It uses HTML5 and JavaScript to implement business logic, render the user interface and interact with mobile device services. Web services facilitate communication between the mobile application and the application server.

## <span id="page-11-0"></span>**Oracle Utilities Mobile Library (OUML)**

The Oracle Real-Time Scheduler Mobile Application is based on the Oracle Utilities Mobile Library (OUML) optimized to work with Oracle Utilities Application Framework (OUAF) based services, configurations and metadata. The Oracle Utilities Mobile Library provides a foundation layer and APIs for application development including offline storage, encryption, communication, logging, configuration, UI rendering/navigation, customization, deployment and so on. The Oracle Utilities Mobile Library makes use of third party libraries that are either bundled with the application or listed as pre-requisites.

Please reference [Chapter 3: Oracle Utilities Mobile Library](#page-18-7) for more information on working with the Oracle Utilities Mobile Library.

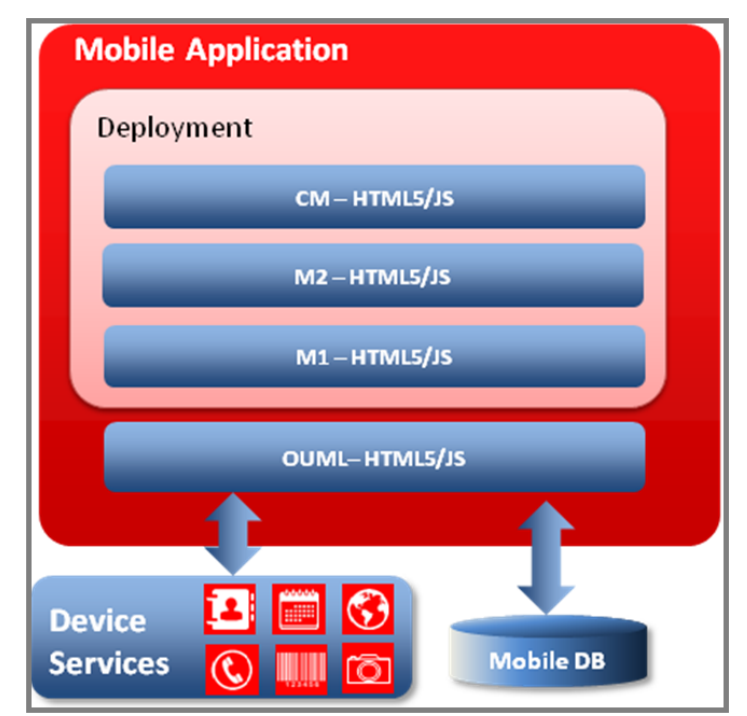

## <span id="page-11-1"></span>**Deployment Models**

The mobile application can be packaged and deployed in the format native to one of the supported runtime platforms. Alternately, it can be packaged as a web application and deployed to an application server to be accessed on the mobile device via a web browser.

Please note that certain device specific features are not available when the application is deployed as a web application and accessed via web browser.

The following table lists the features supported by application mode.

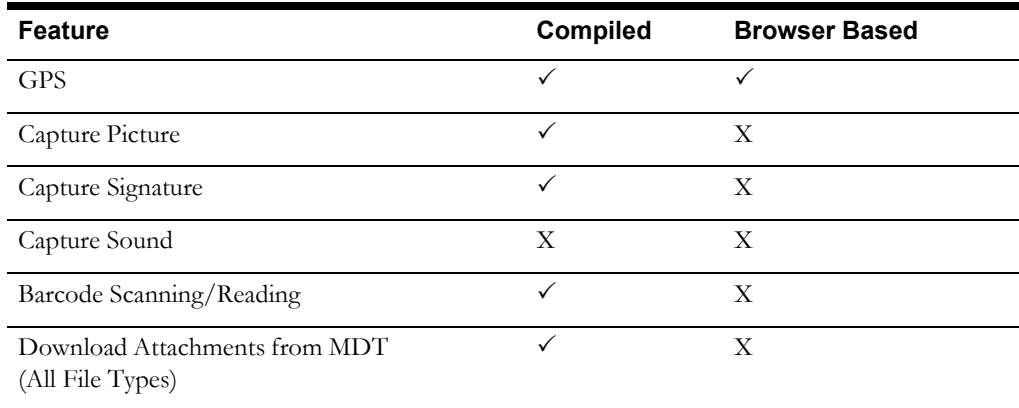

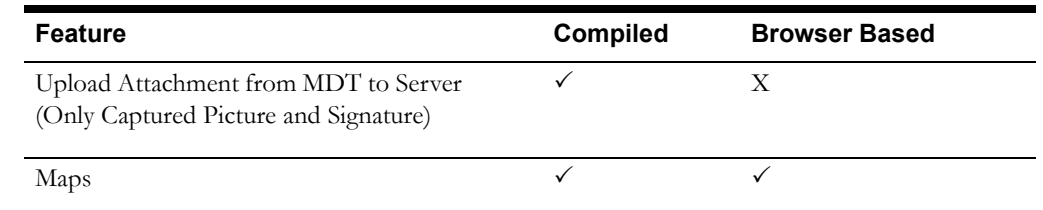

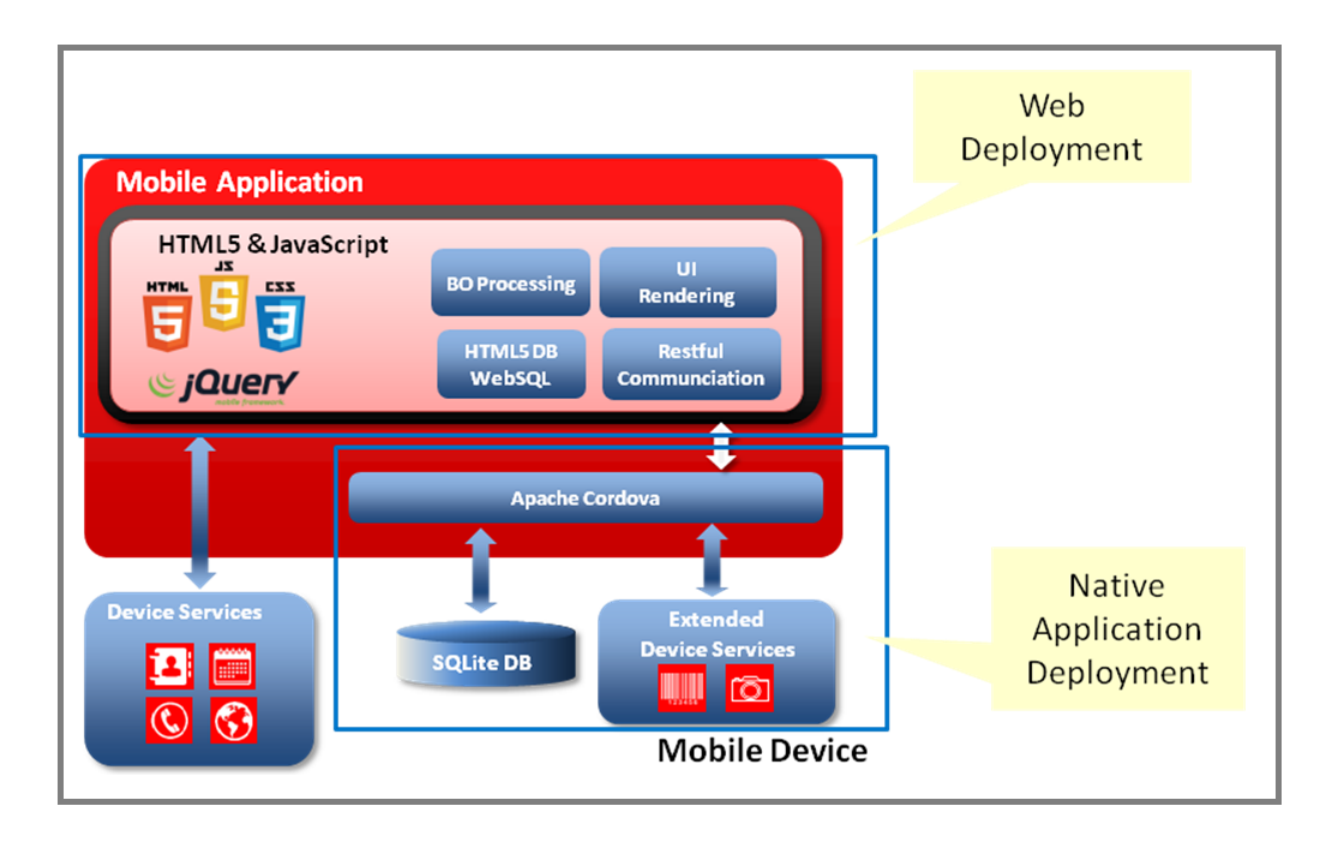

## <span id="page-12-0"></span>**Inbound and Outbound Communication**

Inbound and Outbound communication between ORS mobile and server applications is based on RESTFul services and JSON payload. In situations where device is offline at the time of making outbound HTTP request communication modules of ORS Mobile application ensure that delivery of the message when device is back online and communication with server is reestablished. To simplify debugging and implementation activities in a development environment, guaranteed delivery and asynchronous messaging can be turned on or off on the **Settings** page within the mobile application.

Please reference [Mobile Application APIs](#page-54-5) for more details on communication between mobile and server applications.

# **Chapter 2**

## **Development Environment Setup**

<span id="page-13-1"></span><span id="page-13-0"></span>This section provides information needed to setup the development environment for the mobile application. Implementers can use this environment to add new features and test their code locally or on devices using the steps provided in this section.

Prior to setting up the development environment, you must have completed general server side configuration. Please reference the *Oracle Real-Time Scheduler Server Administration Guide* for information.

## <span id="page-13-2"></span>**Installing Prerequisite Software**

Please reference the chapter on installing prerequisite software in the *Oracle Real-Time Scheduler Mobile Application Installation and Deployment Guide* for information.

## <span id="page-13-3"></span>**Source Code**

Required libraries and source code for development and customization in the local environment can be copied from the <PRODUCT\_HOME> directory of the shared build environment that is created as part of the initial install. Please refer to the *Oracle Real-Time Scheduler Mobile Application Installation and Deployment Guide* for information on the initial install.

The <PRODUCT\_HOME>/source/www folder in the shared build environment contains the source files which could be linked to a version control system to enable code contributions from multiple local development environments.

The www directory needs to be copied over or linked to the local Apache Cordova project. This project can be used to locally build native applications.

## <span id="page-13-4"></span>**Apache Cordova Project**

[The same Apache Cordova project can be used to create native applications for different mobile](https://git-wip-us.apache.org/repos/asf/cordova-plugin-device.git)  operating systems.

Complete the following steps to create an Apache Cordova project:

1. Install Cordova.

Please reference the installation instructions delivered with the Cordova product. The section on "The Command-Line Interface" includes steps to install the CLI tool information about Cordova project commands.

2. Create the Cordova project using the create command. Example: cordova create <Directory name> <Application namespace> <Application name>

This creates the Cordova project folder on the machine.

The <PRODUCT HOME>/source/www directory has to be copied or linked to the www directory for the Cordova project. Any changes made in the www directory for the Cordova project will be reflected in the generated native application.

3. Add different mobile platforms to the Cordova project. Examples: Cordova platform add ios Cordova platform add android

## <span id="page-14-0"></span>**Plugin Installation**

Cordova includes a set of "core plugins" which are used by the mobile application to access native device features such as the file system, camera, geolocation and so on. Aside from using the Cordova core plugins, implementers can also develop their own plugins or use other available plugins. These plugins are described in the Apache Cordova documentation.

Use the CLI tool to installing/uninstalling plugins. This is done by using the "plugin add" command:

Example:

cordova plugin add <path to plugin>

Note: Please reference the Oracle Real-Time Scheduler *Installation and Deployment Guide* in the "Plugin Configurations" section for the list of required plugins for the mobile application including the actual paths for the plugins with the release versions being used. The following section provides an overview of the plugin functions.

## <span id="page-14-1"></span>**Device Plugins**

This section provides a high level description of the device plugins used with the Oracle Real-Time Scheduler.

**Device -** The Cordova Device plugin defines a global device object, which describes the device's hardware and software.

**Camera -** The Cordova Camera plugin provides an API for taking pictures and for choosing images from the system's image library.

**File -** The Cordova File plugin implements a File API allowing read/write access to files residing on the device.

**Geolocation -** The Cordova Geolocation plugin provides information about the device's location, such as latitude and longitude. Common sources of location information include Global Positioning System (GPS) and location inferred from network signals such as IP address, RFID, WiFi and Bluetooth MAC addresses, and GSM/CDMA cell IDs.

**InAppBrowser -** The Cordova InAppBrowser plugin provides a web browser view that displays when calling window.open().

**Network Information -** The Cordova InAppBrowser plugin provides an implementation of an old version of the Network Information API. It provides information about the device's cellular and wifi connection, and whether the device has an internet connection.

**Barcode Scanner -** This is an external Barcode scanner plugin for Cordova which is optional and can be used with the application. The plugin provides implementation for scanning barcodes and provides the type and the barcode for a scanned item.

**SQLite -** This is an external SQLite plugin for Cordova which is optional and can be used with the application. The plugin provides implementation for using SQLite Database on the device. The plugin uses the same API as the HTML5 WEBSQL database.

**Background Mode -** This is an external background mode plugin for Cordova which is required only for iOS. This plugin prevents the application on iOS from going to sleep while in the background

**Signature Capture -** This is an external signature capture plugin for jQuery. This is a Javascript only plugin and does not require installation using the Cordova add plugin command. The plugin file needs to be included in the www/libs/jSignature folder. It provides a JavaScript widget for simplifying the creation of a signature capture field in a browser window, allowing a user to draw a signature using mouse, pen or finger.

#### <span id="page-15-2"></span><span id="page-15-0"></span>**Encryption**

The encryption plugin is only used on devices running Android platform to:

- Store passwords encrypted on devices
- Store transaction data encrypted on devices (BO, Inbound, Outbound records)

For iOS, encryption is handled with native device encryption. If the Oracle Real-Time Scheduler Mobile Application is deployed as a web application and is being accessed on the device via web browser, the encryption module is not used, but rather, transaction data is stored in plain text format in offline database.

The encryption module is implemented entirely on the device side and there is no associated server side counterpart.

Transaction data generated by the application is securely stored in a non readable encrypted format accessible only to the authenticated user. User credentials are securely stored in private storage of the application in encrypted format for offline authentication. A Symmetric Key for Encryption is generated on the server. This key changes every time a new user session is started.

Encryption features can be enabled or disabled per specific mobile device. They can also be enabled system-wide via Feature Configuration by setting the Encryption value as "Default".

## <span id="page-15-1"></span>**Local Testing**

The HTML5 code added to the www directory can be tested locally using a Google Chrome browser. For device-specific features, such as a camera and/or barcode scanner, the testing must be done using native applications.

Use these steps to test the application in non-production mode:

- 1. If not already installed, install the Google Chrome desktop browser.
- 2. Create a shortcut to the executable on your desktop.
- 3. Right-click the shortcut and choose Properties, then append the following to the Target property:

```
--user-data-dir="C:/Chrome dev session" --disable-web-security
```
to disable cross-domain JavaScript security.

- 4. Start Chrome via the shortcut and load the mobile application (location: www/index.html in your local system).
- 5. If the login page does not appear or does not work correctly, reopen the Chrome shortcut properties, correct the path specified in the user-data-dir parameter (to specify the Chrome location), then reopen Chrome and retry the login.

Alternatively (instead of modifying the shortcut Target property), you can open a command window and enter:

chrome.exe --user-data-dir="C:/Chrome dev session" --disable-web-security

As with the shortcut, if the login page is not displayed properly, correct the path specified in the userdata-dir parameter in the command and rerun it.

## <span id="page-16-0"></span>**Building and Deploying the Mobile Application**

This section provides information on how to deploy the Oracle Real-Time Scheduler Mobile Application on various device types. Please refer to the *Oracle Real-Time Scheduler Mobile Application Installation and Deployment Guide* in the chapter titled "Deploying the Mobile Applications" for steps on deploying the mobile client application as a web application.

#### <span id="page-16-2"></span><span id="page-16-1"></span>**iOS Deployment**

This section provides information on deploying the native application to an iOS emulator or device. Please reference the **Apache Cordova** documentation section titled "Platform Guides" under "iOS Platform Guide" for more information.

#### **Deployment from a Command Line**

Using Cordova CLI commands the native application (IPA) can be deployed to a iOS emulator or device.

1. Use the Build command to create the iOS Xcode project, e.g., cordova build ios

The Xcode project is created under <Cordova\_Project>/projects/ios directory as <Application\_name>.xcodeproj

- 2. Open the xcodeproj file. The Xcode IDE file opens.
- 3. Click **Run** to deploy and run the application to an iOS simulator or device. The application will get deployed on a configured iOS emulator where the application can be tested.

An iOS developer account is required to run to deploy the application on an iOS device.

#### <span id="page-16-3"></span>**Deployment Using an IPA File**

Using Cordova commands, the native application (IPA) can be created and deployed to an iOS device.

1. Use the Build command to create the iOS Xcode project, e.g., cordova build ios

The Xcode project is created under <Cordova\_Project>/projects/ios directory as <Application\_name>.xcodeproj

- 2. Open the xcodeproj file. The Xcode IDE file opens.
- 3. Select the Product > Archive option from the Xcode IDE to generate the IPA file.
- 4. Sign the IPA file.
- 5. Create the IPA file as an Ad-hoc or Enterprise deployment.
- 6. Copy the  $\leq$ Application\_Name>.ipa file to the **iTunes**  $\rightarrow$  **Automatically Add to iTunes** folder.
- 7. Connect your iOS device to the machine and open **iTunes**.

 8. Under your device on the **Apps** tab the <Application\_Name> will be displayed and can be installed by clicking the **Install** button then **Apply**. This installs the app on the device.

### <span id="page-17-1"></span><span id="page-17-0"></span>**Android Deployment**

This section provides information on deploying the native application to an Android emulator or device. Please reference the **Apache Cordova** documentation section titled "Platform Guides" under "Android Platform Guide" for more information.

#### **Deployment from a Command Line**

Using Cordova CLI commands the native application (APK) can be deployed to a running Android emulator or device

Use the Emulate command to deploy the native application to an emulator, e.g., cordova emulate android

The application will get deployed on a configured Android emulator where it can be tested.

- Use the Run command to deploy the native application to a device, e.g., cordova run android
	- Make sure USB debugging is enabled on the device.
	- Use a mini USB cable to plug the device to your system.

#### <span id="page-17-2"></span>**Deployment using an APK File**

Using Cordova commands, the native application (APK) can be created and deployed to an Android device

Use the Build command to compile and build the native applications, e.g., cordova build android

- The application (APK) file is created under the in the Cordova project under the folder <Cordova project folder>\platforms\android\ant-build
- The file created will be <application\_name>-debug.apk and can be installed on Android devices for testing.
- To install the APK file on Android device make sure the option to install apps from Unknown sources is checked in your device.
- Browse to the APK location using File Manager and open the APK which prompt option to install the APK.

The application will get installed on the device and can be tested by running it on the device.

# **Chapter 3**

## <span id="page-18-7"></span> **Oracle Utilities Mobile Library**

<span id="page-18-0"></span>This section describes the key modules and APIs that are available for implementing new user interface pages and application features.

## <span id="page-18-2"></span><span id="page-18-1"></span>**Device Communication**

This section provides information on communication between the server application and mobile devices. Although we have two categories of messages, inbound and outbound, they are both transferred via HTTP requests initiated by device.

#### <span id="page-18-4"></span><span id="page-18-3"></span>**Device Inbound Messages**

#### **Configuration**

MDT type uses the ASYNC\_INTERVAL (seconds) property to configure the interval at which a REST service(M1-SyncData) will be invoked by client. Inbound message is processed by a script which is specified on incoming message (SCRIPT column). Inbound scripts should be located in scripts/ inbound folder and script name to filename should be mapped to the inboundMsgFiles property in config.js.

Note: One JS file can have more than one inbound scripts.

#### <span id="page-18-5"></span>**Message Storage**

Messages received are stored in F1\_INBOUND intermediate table on device DB. Please reference the [Database Schema](#page-23-1) section for more information.

#### <span id="page-18-6"></span>**Inbound Message Event API**

Once a message is downloaded and saved to intermediate table it is handed over to inbound processing script. This processing script should be implemented as follows:

#### **Processing Script Code Structure**

```
ouml.Inbound["M1-MCPDpAsgn"] = (function (ouml){
function process(msgEvent) {
}
return {
        process: process
    };
})(ouml);
```
M1-MCPDPAsgn is an example script code. This should be replaced with your actual script name. This script needs to implement a process method that is required to be exposed as public method of this module.

The Oracle Utilities Mobile Library invokes a process method with an event object with the following structure.

- **msgEvent.message** inbound message in JSON format (format of this message is as defined on server, specific to a script)
- **msgEvent.error(ouml.ClientError)**  this method should be called in case an error occurs in processing this message. An instance of ouml.Error should be passed to it. This error message is saved to F1\_INBOUND table's error column.
- **msgEvent.complete(transaction)** this method should be called on successful message processing. Transaction used, if any, should be passed to this method and same will be used by the Oracle Utilities Mobile Library to update the F1\_INBOUND'S PROC column. If no transaction is passed then a new transaction is created.

#### <span id="page-19-0"></span>**Message Acknowledgements**

On successful download and save to the intermediate table, a message delivery acknowledgement is sent back with very next REST service call. This only indicates the delivery part, not the processing. On successful message processing another acknowledgment is sent with a flag to indicate whether or not the processing was successful. If during message processing an error occurs, the same error is also sent back to the server.

The Input to the REST service contains following payload:

```
{
"msgId": msg_id column value from F1_INBOUND,
"isProc": true/flase (true when PROC column value is Y)
"errorData": {error object}, error column value}
}
```
#### <span id="page-19-2"></span><span id="page-19-1"></span>**Device Outbound Messages**

An outbound message is essentially a RESTful service invocation initiated by client which delivers a message (JSON payload) to that service on server. There are two types of outbound RESTful invocations modes from client:

#### **Online Mode**

A service invocation where response from the service is required to proceed further with the business flow. For this type of outbound call, client has to be connected to network as if device is offline we cannot proceed further.:

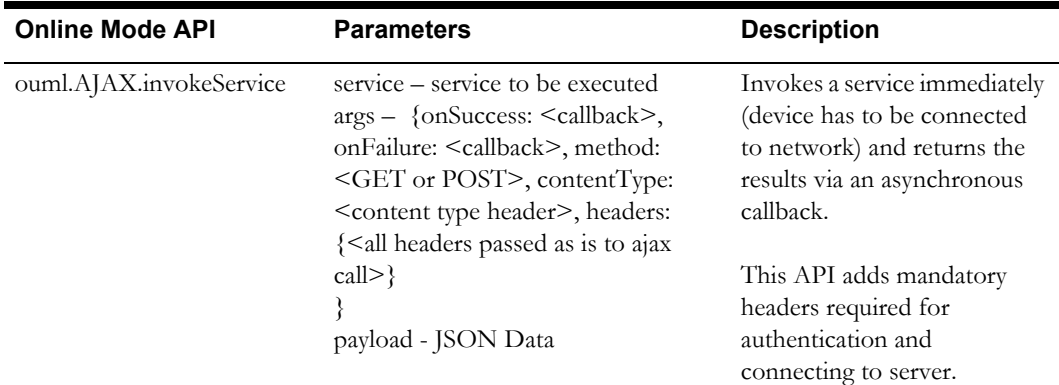

#### <span id="page-20-0"></span>**Offline Mode**

A message is posted to a service however the actual call to service would be made only when the device is connected. Such outbound messages (service calls) are delivered to server as and when the device is connected and client business flow is not dependent on response from server. However it is ensured that no message will be lost and it will be delivered to server eventually. Client ensures that message sent via this outbound module are stored in offline storage and delivered in same sequence they were posted. Application crash or network connectivity should not result into any message loss.

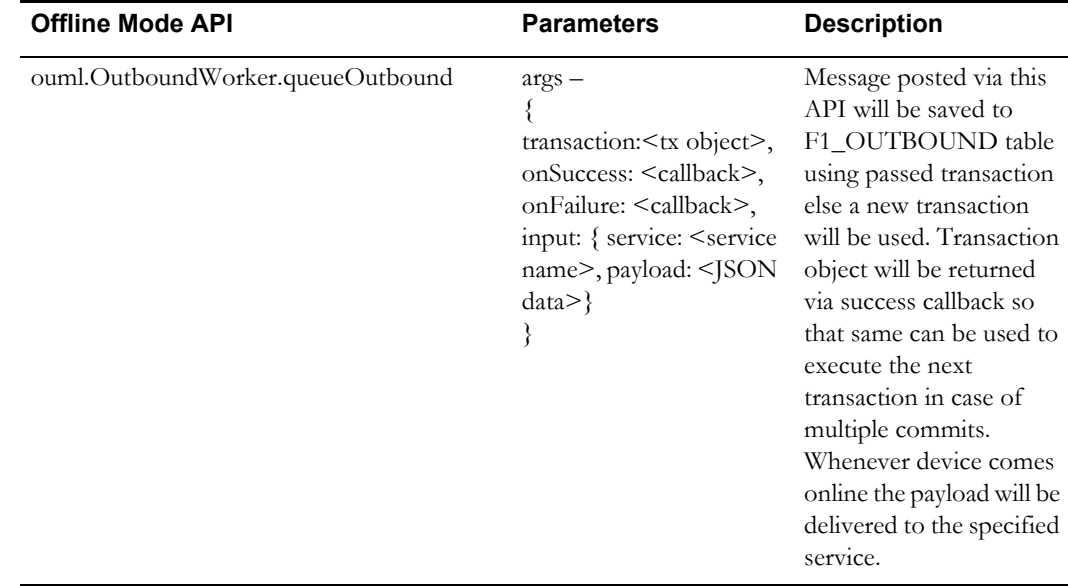

## <span id="page-20-1"></span>**Server Communication**

This section describes the outbound and inbound messaging used by the system.

#### <span id="page-20-2"></span>**Server Outbound Messages**

This section refers to messages that are outbound from the server inbound to the mobile device.

Outbound messages are maintained through the M1-MessageToDevice business object. The different states that the outbound message can transition to are defined and managed by the business object's lifecycle.

For data synchronization the device sends:

- Device ID
- A list of acknowledgements. Includes Remote Message ID, PROC\_SW Y/N (whether it's been processed yet), and optional error details.

The device receives:

- A list of new messages to be processed. This includes Remote Message ID, business object, message name, payload, priority.
- Ordered by priority (with high-priority messages first) and then in Created Date-Time order.
- Number of messages is based on bucket size.

The following "rules" apply for client applications that process outbound messages:

• Valid MDT\_ID Defined in the server application.

- Number of messages received is based on bucket size defined on the MDT Type. There may be more or less messages than what is received, however the bucket size limits the number of messages received at one time. The system continues to send the messages in batches until the queue is empty.
- If the device does not acknowledge receipt of the message, the same message will be sent again.

It is possible to set "callback" settings to cancel messages so that they aren't continually sent.

- If the device does acknowledge receipt, the message must be processed. Messages should be processed in order, high-priority first.
- Error details are provided in the outbound message.

If the caller wants to work with the output message IDs from M1-InvokeRSIScript or M1- GetRSIIdsByContext , it could be an RSI\_ID (30 chars) OR a REMOTE\_MSG\_ID (14 chars).

All Callback and Error scripts, ditto. The existing element <rsiMessageId> may be 30 chars or 14 chars.

Callbacks are done only for messages that have not been delivered. If a message is delivered but never processed, it will remain in Queued status forever, unless some other process handles it. You may want a Monitor for that.

#### <span id="page-21-0"></span>**Output RSI ID for Various Business Services, Service Scripts, etc.**

- Business Services: Invoke Remote Script (M1-InvokeRSIScript) and Get Remote Script Invocation By Context (M1-GetRSIIdsByContext)
- Output message IDs can now be either an RSI ID (30 characters long) or a Remote Message ID (14 characters long).
- Callback and Error Scripts
- Existing schema message IDs can now be either an RSI ID (30 characters long) or a Remote Message ID (14 characters long).

#### <span id="page-21-1"></span>**Callback Logic**

Callbacks are done only for messages that have not been delivered. If a message is delivered but never processed, it will remain in Queued status forever, unless some other process handles it.

Call back is configured, in seconds, under **Master Configuration** > **Global Configuration**, field: **Remote Script Call Back Seconds**.

This indicates the number of seconds that should pass (from the message's creation date time) before the callback is executed. This works when the Remote Message monitor batch process triggers the remote message's monitor algorithm (which executes callback scripts when applicable).

#### <span id="page-21-2"></span>**Remote Message Batch Monitor**

The remote message monitor, a timed monitor batch process, can be set to monitor the rules associated with the current state of messages that go between the server application and mobile devices. It is recommended that you set this monitor to run very frequently such as every 5 minutes so that processed messages can be transitioned to a non-queued state (to improve performance on queries for unprocessed messages).

#### <span id="page-21-3"></span>**Server Inbound Messages**

This section refers to messages that are outbound from the mobile device and inbound to the server.

As described in Client side outbound messages section above, these messages to server are delivered by invoking specific services as per the given context or business logic, e.g., Get Shift, update shift, update task, etc.

#### <span id="page-22-0"></span>**Guaranteed Delivery**

A special kind of inbound messaging called **Guaranteed Delivery** ensures that messages from a device are stored in the application database first, and then processed afterwards. This ensures that even though the message cannot be processed immediately because of other factors, the message is at least guaranteed to be delivered to the server.

#### **Guaranteed Delivery Algorithm**

The remote message guaranteed delivery algorithm, M1-REMMSG-GD, processes guaranteed delivery requests through remote message creation (through the business object M1-CrewMessage) and state transition. Your implementation must configure the base algorithm on Installation Options/ Guaranteed Delivery. This is configured by navigating to **Installation Options** > **Algorithms**, System Event: **Guaranteed Delivery**.

#### <span id="page-22-1"></span>**Remote Message**

The **Remote Message** table uses a Device Message ID field that stores a unique ID sent from the mobile device to distinguish inbound messages sent from the server application. This field is later used by the Guaranteed Delivery (M1-REMMSG-GD) algorithm to verify whether or not an inbound message already exists in the Remote Message table before creating a new record (to avoid duplicate entries for inbound messages).

## <span id="page-22-3"></span><span id="page-22-2"></span>**Logging**

System logs are sometimes needed to diagnose how the server application is communicating with devices, investigate errors, or for other troubleshooting or informational purposes.

Mobile log files can be accessed in the MDT portal under the **Log** tab.

#### **Changing Log Settings from a Device**

Device users can change log settings from the Oracle Real-Time Scheduler **Mobile Application Settings** page. This includes turning logging on or off, as allowed by the user's permissions, setting the log level, and setting appenders.

#### <span id="page-22-4"></span>**Log Appenders**

The logging module supports the following types of appenders to display logging messages:

- **Console Appender** (CONSOLE): Writes log messages on the web console.
- **File Appender** (FILE): Writes log messages in a local file on the client. The log files in the client are then sent to the server when requested.
- **Remote Appender** (AJAX): Sends log messages (json/xml/text) to the server with an asynchronous HTTP request.
- **Popup Window Appender** (POPUP): Opens a new window/sub window in the browser and writes log messages in real time.

Users can enable more than one appenders at the same time to write logs from setting page of application

#### <span id="page-22-5"></span>**Log Message Format**

Log entries use the following format.

[Unique Prefix] - Date Time Log-Level Log Message (Origin Module Line Number)

#### <span id="page-22-6"></span>**Log API**

The Oracle Utilities Mobile Library Logging module exposes the APIs required by your implementation to facilitate system logging. Any application module that requires logging uses this module with the single log instance maintained for the complete application. Logs get the appropriate instance from ouml.JSLogger and use the exposed API.

For example to log an info message your implementation would use:

- ouml.JSLogger.info('Your message ');
- Extra public APIs exposed by this object (not part of the Oracle Utilities Mobile Library or parent business object)
	- **mdtdebug(message)**: The module that needs to log a **framework level debug** message calls this method.

Passes the log message arguments to the methods.

- **debug(message)**: The module that needs to log a **debug** message calls this method. Passes the log message arguments to the methods.
- **info(message)**: The module that needs to log an **info** message calls this method. Passes the log message arguments to the methods.
- **warn(message)**: The module that needs to log a **warn** message calls this method. Passes the log message arguments to the methods.
- **error(message)**: The module that needs to log an **error** message calls this method. Passes the log message arguments to the methods.
- **perf(message)**: The module that needs to log a **perf** message calls this method. Passes the log message arguments to the methods
- **fatal(message)**: The module that needs to log a **fatal** message calls this method. Passes the log message arguments to the methods
- • **setLevel(level)**: These methods set the logging level of the logger instance that the application has acquired initially. The level that is to be set should be within the set of levels supported by Logger. Else default logging level will be used
- **syncLogFile()** : This method synchronizes the log files to the server.

## <span id="page-23-0"></span>**Offline Database**

This section provides information regarding client side offline database tables and APIs available to interact with the offline database.

A WebSQL database is used for local data storage if the application is opened in a web browser. If the application is installed as a native app on a device and "sqliteDB" property is set (in config.js) then the SQLite DB on the device is used. The database is initialized with an initial size of 5MB.

#### <span id="page-23-2"></span><span id="page-23-1"></span>**Database Schema**

#### **API**

getHandle - Returns the DB handle object. This returns a singleton instance of an object that should be used for any DB transactions.

#### <span id="page-23-3"></span>**Tables**

At application launch, the tables indicated below are created in the browser database or in SQLite if they do not already exist. You can reference this schema and browse the database during development or debugging.

#### **F1\_BIZOBJ**

This table stores both deployment and transaction data for all business objects. GEN\_COL1 to GEN\_COL10 can be used to store specific fields that can be used to query the business object.

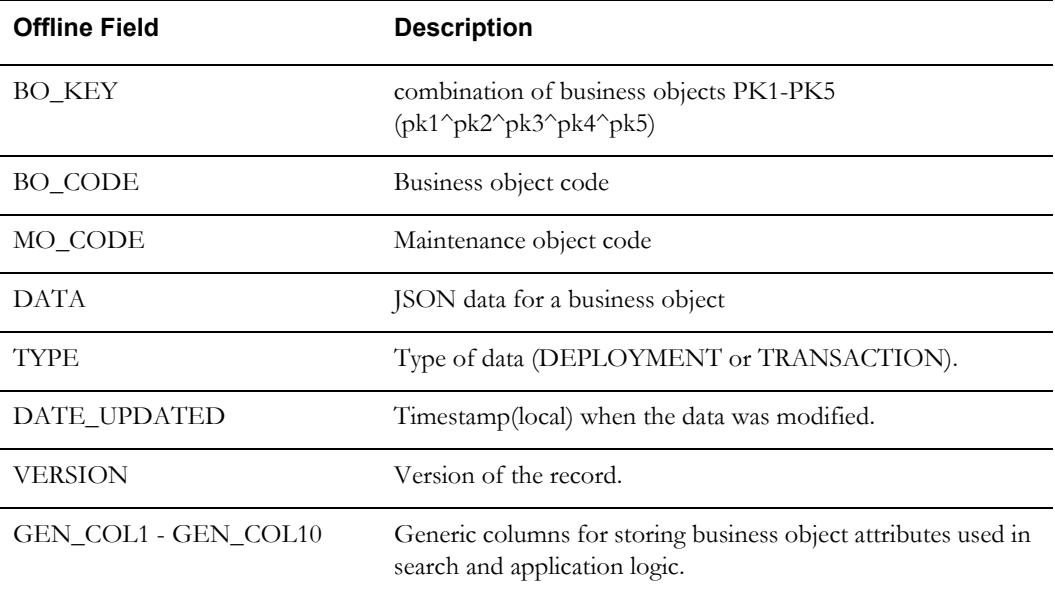

#### **F1-Inbound**

This table supports inbound messages.

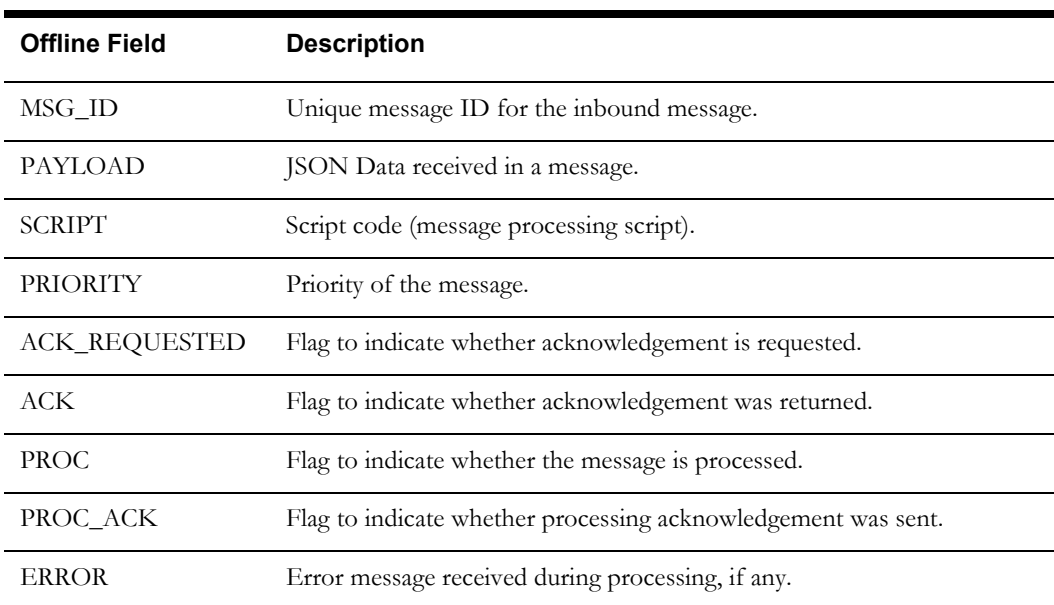

#### **F1-Outbound**

This business object supports outbound messages.

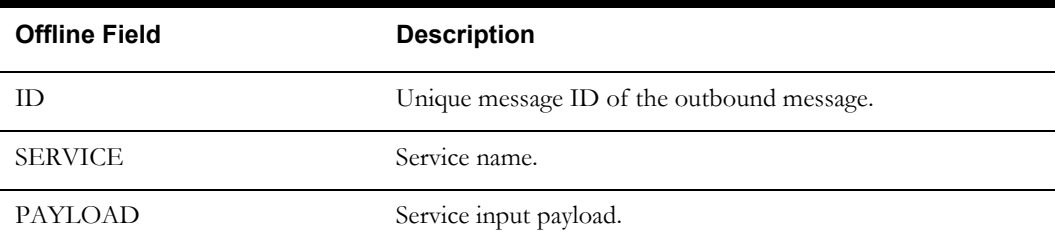

## <span id="page-25-0"></span>**Config**

Each application layer has its own config.js file where a new property can be added. A property defined in the lower layer can also be overwritten by defining a new property with the same name.

Some of the properties that are of type array cannot be overridden completely but values from each layer are merged. Please reference the description of each property.

## <span id="page-25-1"></span>**API -ouml.Config**

- **apps** an array of app owner codes (owner code) (e.g. ["M1","CM"])
- **restServerURL** OUAF REST API URL
- **mobileAppURL** Mobile app URL
- **DEFAULT\_MDT\_URL** DEFAULT MDT URL
- **DEFAULT\_DEPLOYMENT\_ID**  DEFAULT\_DEPLOYMENT\_ID,
- mainMenu menu items that should be available on every page menu
- **applicationFolder** A folder name used to store the files on local device filesystem
- **URLMapping** Mapping of URLs. This mapping can be used to override default UI pages
- **initScript** Initial script that gets executed after successful login, this script decides the application home page.
- **getConfig** Returns the value of a property (the property available in topmost app)
- **boFiles** list all the files required by a business object. If the only file that a business object requires is same file as the name of business object and is available in scripts/bo folder then no need to include that. In case of CM config, files are assumed to be present in scripts/bo folder.
- **getBOFiles** Returns the JS file names required by a business object. This API is internally used by ouml.Loader.loadBO so implementers will not have to ever use this. This property returns the value of boFiles variable after merging it from all layers.
- **pageFiles** list all the files required by a UI page (business object or non-business object). If the page id (div having data-role =page) is same as file name then no need to include that file. provide absolute path starting from product folder (e.g. cm/taskList.js)
- **getPageFiles** Returns the JS file names required by a Page(bo pages too) UI. This API is internally used by ouml.Loader.loadPage API so implementers will not have to ever use this. This property returns the value of pageFiles variable after merging it from all layers.
- **commonJSfiles** List all JS files that should be loaded on successful login. This property is used by login module and it loads all the files defined at different layer, after merging it from all layers. Common JS files like plugins.js or common.js which hosts common APIs not specific to a business object or a Page should be declared in this property. File should contain the path starting from product folder name (e.g. m1/scripts/plugins/plugins.js)
- **inboundMsgFiles** List mapping between an inbound script and corresponding file containing the script. File MUST be present in scripts/inbound folder. CM can override base .
- **getInboundMsgFiles** Returns the inbound message handler file names for a given script code.This API reads the value from inboundMsgFiles variable in config.js of each app layer and returns the files from appropriate layer. This API is internally used by the Oracle Utilities Mobile Library and implementers will not have to use this.
- **capabilitiesMapping** define a mapping between a capability type (defined on server) and corresponding script to be executed on client for a given capability. These scripts should be defined in common.js (e.g. cm/ui/common.js) or some JS file that is loaded via commonJSFiles so that whenever a capability request (e.g. scan barcode) is made this file should be already loaded.
- **oracleMapProperties** Used to configure the Oracle MapViewer properties. The **serverConfig** property is very important. This is the name of the Feature Configuration created for the Oracle MapViewer on the server. The client gets all the MapViewer information like URL, Datasource, Tile Layer etc using the Feature configuration. Besides the serverConfig the images for activities can be changed here. The style for the information window which pops up on clicking an activity marker can also be modified here.
- **sqliteDB** Set to false by default out of the box. If set to true the SQLite plugin is used to create a SQLite database on the client devices instead of using the HTML5 WEBSQL database. This flag can be set to true only if the SQLite plugin is installed for the Cordova project used to build the native application.

## <span id="page-26-0"></span>**Encryption APIs**

For android devices, encryption is provided by a cordova plugin. However, instead of using cordova plugin APIs directly, you should use the APIs indicated in the table below in the ouml.Crypto module.

 The Oracle Utilities Mobile Library uses these APIs internally to store data to the F1\_BIZOBJ table if the encryption is enabled for devices. Please reference [Chapter 2: Encryption](#page-15-2) for more information.

These APIs return the original input as is if the encryption is not enabled for this device. Callers of the APIs can check the output in success callback to confirm if the data was indeed encrypted (or decrypted).

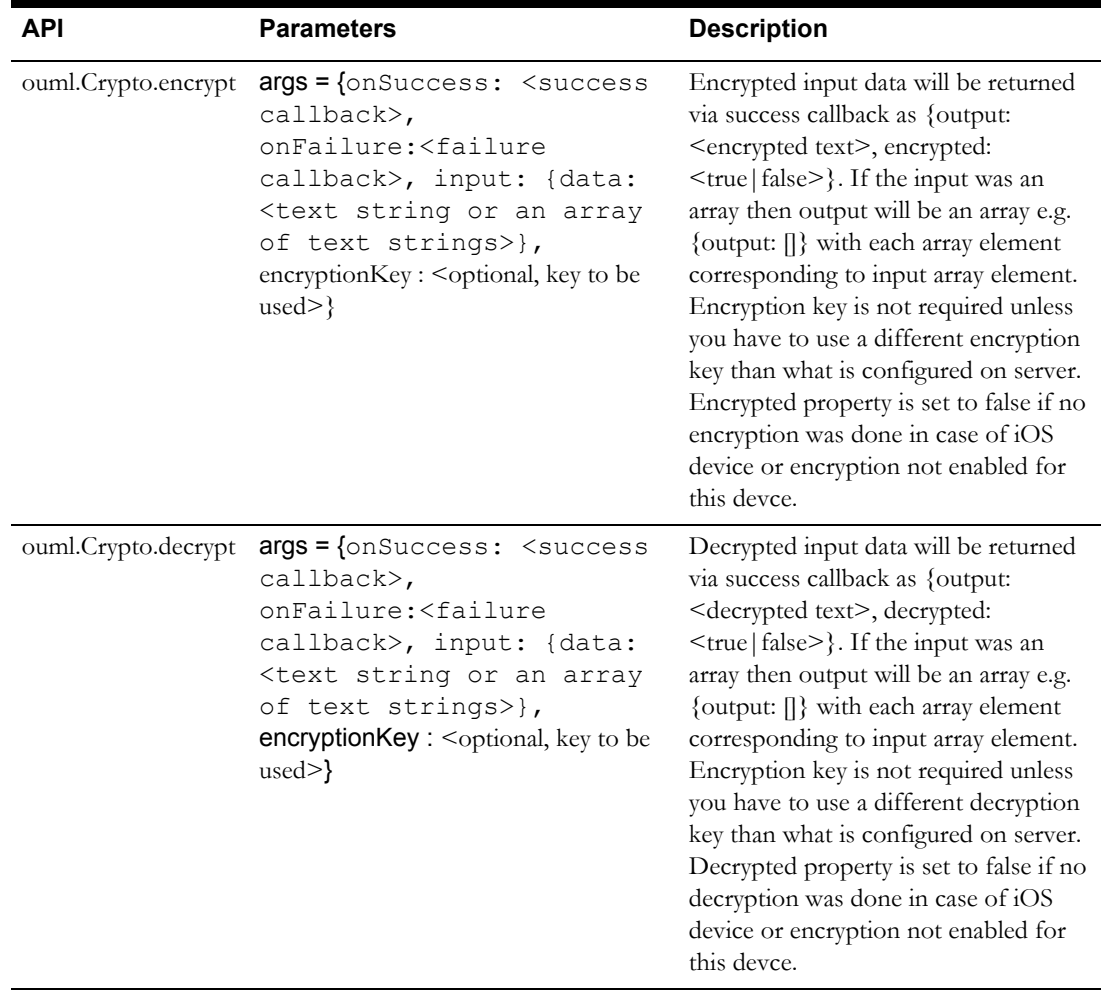

## <span id="page-27-0"></span>**Cordova Encryption Plugin APIs**

The plugin call takes the following parameters:

- success: Function name of the function to be called on successful execution of the plugin. This function is called with a string parameter depending upon the value of the action parameter.
- 2. **failure**: Function name of the function to be called on execution failure of the plugin. This function is also called with a string parameter containing the error message of the error which occurred while executing the plugin leading to failure.
- 3. "**Crypto**": The plugin identifier.
- 4. **action**: The action parameter passed to the plugin. This includes one of the following values:

#### a. **encrypt**

For this action, the plugin will return the encrypted string of the input text on success. The encryption key will be passed along with the input text as parameter to the plugin in json format.

b. **decrypt**

For this action, the plugin will return the decrypted string of the input encrypted text on success. The encryption key will be passed along with the input text as parameter to the plugin in json format

c. **hash**

For this action, the plugin will return the hashed value of the input string on success.

 5. **json**: The input parameter to plugin in json format. It will contain the input string to be encrypted along with the symmetric encryption key to be used for encryption.

#### **Process Details**

- 1. Users log in to the system in online mode. The user credentials are stored in persistent storage using the hashed value obtained from custom Cordova plugin for offline authentication.
- 2. After login the following device options are fetched from server in online mode and are stored in local storage:
	- a. MDT\_ENCRYPTION\_FLAG
	- b. MDT\_ENCRYPTION\_KEY

If the user logs in offline mode then the last stored values of these device options are used in the application.

If transaction data exists on the device then the new values obtained from the server for these device options are not overwritten in the local storage. Thus the MDT\_ENCRYPTION\_FLAG and MDT\_ENCRYPTION\_KEY device options values on the device cannot be changed after transaction data is generated on the device.

- 3. Using the MDT\_ENCRYPTION\_FLAG device option the encryption module can be turned on ('M1ON') or off ('M1OF) for a particular device using the MDT portal page.
- 4. If MDT\_ENCRYPTION\_FLAG set to 'M1ON' then the transaction data generated on the hybrid client is stored in encrypted format in local storage and its decrypted after reading from local storage to get the original form before use. If MDT\_ENCRYPTION\_FLAG is 'M1OF' then all transaction data on device is stored in readable text format.

If the value is set to is M1DF (default), then the value is fetched as per the Master Global Configuration.

5. The MDT\_ENCRYPTION\_KEY is stored in local storage in encrypted format. It is encrypted using the base64 encoding value of username:password as encryption key and using the same encryption algorithm which is used to encrypt transaction data.

Deployment data is not encrypted on the device as it is not transactional data.

## <span id="page-28-0"></span>**Deployment**

The application consists of code and metadata:

- Code is installed (for native apps) or deployed (for webapp) as an application.
- Metadata that is required for the application to work properly, is downloaded on a successful logon in JSON format and stored in the offline database. Deployment metadata is stored in F1\_BIZOBJ table with DEPLOYMENT as value in "type" column. The Oracle Utilities Mobile Library provides various APIs to access deployment metadata in simple format Data consist of various Oracle Utilities Application Framework objects including:
	- Labels
	- Lookups and Extended Lookups
	- **Messages**
	- Business Object Lifecycle
	- Business Objects Data (non transactional objects)

These objects can be configured on the server. Please reference the *Oracle Real-Time Scheduler Server Administration Guide* for more details.

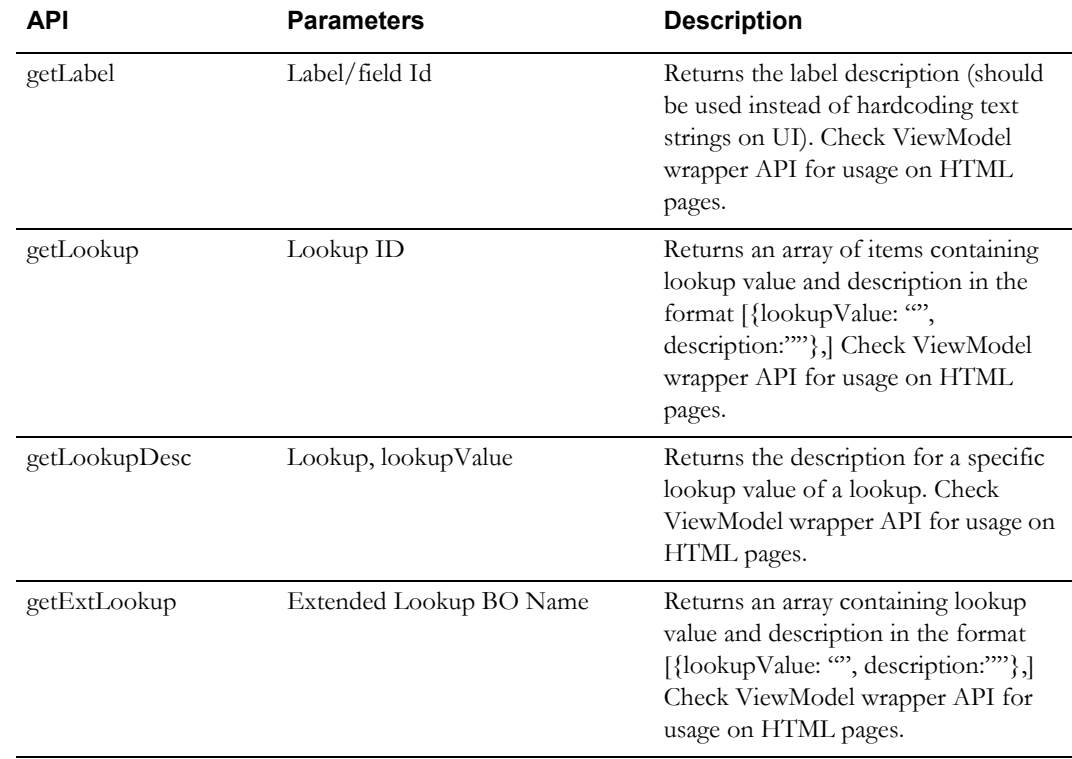

#### <span id="page-28-1"></span>**API (module - ouml.Metadata)**

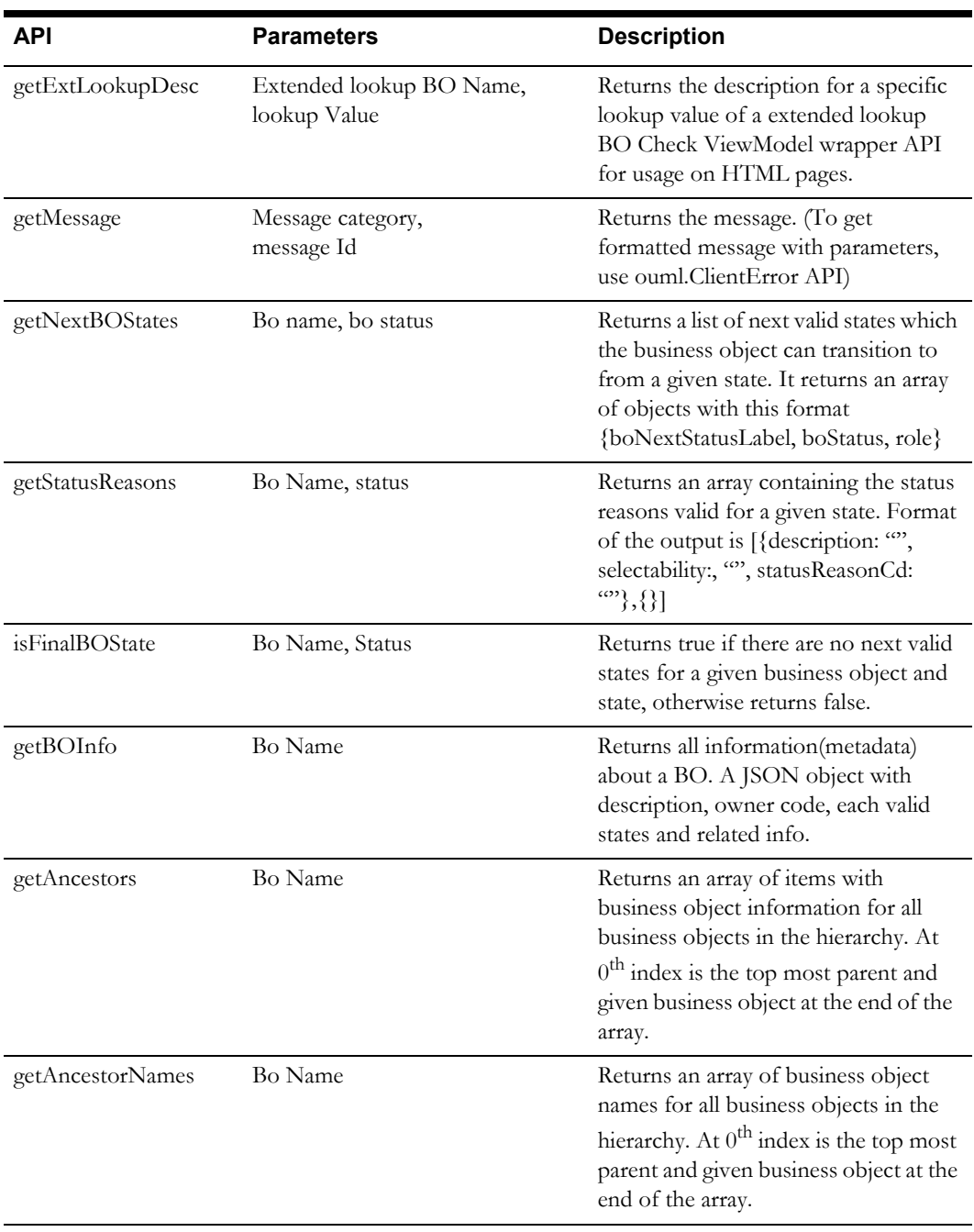

To read the value of a Business Object in deployment, you can use BOEntity APIs.

## <span id="page-29-0"></span>**Properties**

The following properties are downloaded at login.

- Properties
- KeyValue
- sessionId
- decimalSeparator
- API ouml.Properties

## <span id="page-30-0"></span>**Business Objects**

Please reference the **Oracle Utilities Application Framework** documentation for details of server side implementation and metadata associated with business objects. Mobile client implementation of business objects includes the following artifacts:

- **Business Object JavaScript (BO JS)** A JavaScript file located in the scripts/bo/ folder with the same name as the business object name.
- **Business Object User Inteface (BO UI)**  An HTML file for the BO UI located in the ui/ bo/ folder with the same name as the business object name.
- **Business Object User Inteface JavaScript (BO UI JS)** A JavaScript file located in the ui/ bo folder with the same name as the business object name.
- **boFiles**  config.js mapping for the BO JS files. This is only specified if the business object name and the JavaScript name are not the same.
- **pageFiles** cconfig.js mapping for the BO UI JS files. This is only specified if the file name is not same as the Page ID.

[Business object data is received by Inbound Service and processed by inbound scripts. Please](https://developer.mozilla.org/en-US/docs/Web/JavaScript/Introduction_to_Object-Oriented_JavaScript)  [reference the](https://developer.mozilla.org/en-US/docs/Web/JavaScript/Introduction_to_Object-Oriented_JavaScript) [Device Inbound Messages](#page-18-3) section for more information.

[Javascript in the Oracle Utilities Mobile Library uses revealing module pattern or prototype pattern or](https://developer.mozilla.org/en-US/docs/Web/JavaScript/Guide/Details_of_the_Object_Model)  a combination of both where prototype is wrapped in revealing module. Every Javascript class/ module is attached to a namespace that starts with "ouml".

Please make yourself comfortable with Object Oriented Programming in JavaScript which is a prerequisite for writing new BO classes. (https://developer.mozilla.org/en-US/docs/Web/JavaScript/ Introduction\_to\_Object-Oriented\_JavaScript

https://developer.mozilla.org/en-US/docs/Web/JavaScript/Guide/Details\_of\_the\_Object\_Model)

### <span id="page-30-1"></span>**Business Object JavaScript (BO JS)**

Every BO JS must extend GenericBusinessObject class, if there is no parent to this business object otherwise it must extend the parent class.

Example business object class:

```
ouml.BusinessObject["M1-Assignment"] = (function (ouml){
     //define private variables and functions here (vars and 
functions that should not be accessible from anywhere else except 
this module)
var util = ouml. Utilities;
     /**
     * M1-Assignment BO constructor (variable name m1Assignment can 
be named anything).
      * @constructor
      * @memberof ouml.BusinessObject
\star */
    var m1Assignment = function(data){
         this.bo = "M1-Assignment";
         //Invoke the parent BO, if any or generic BO, and pass the 
"this" reference. So that parent can use same "this" reference.
         ouml.GenericBusinessObject.call(this, data);
     };
     //set the prototype to parent BO, so we extend the parent's 
functions.
     m1Assignment.prototype = 
Object.create(ouml.GenericBusinessObject.prototype);
```

```
 //point the constructor property to this key (in case we need to 
make use of it later)
     m1Assignment.prototype.constructor = m1Assignment;
    return m1Assignment;
    })(ouml);
```
#### <span id="page-31-0"></span>**GenericBusinessObject APIs**

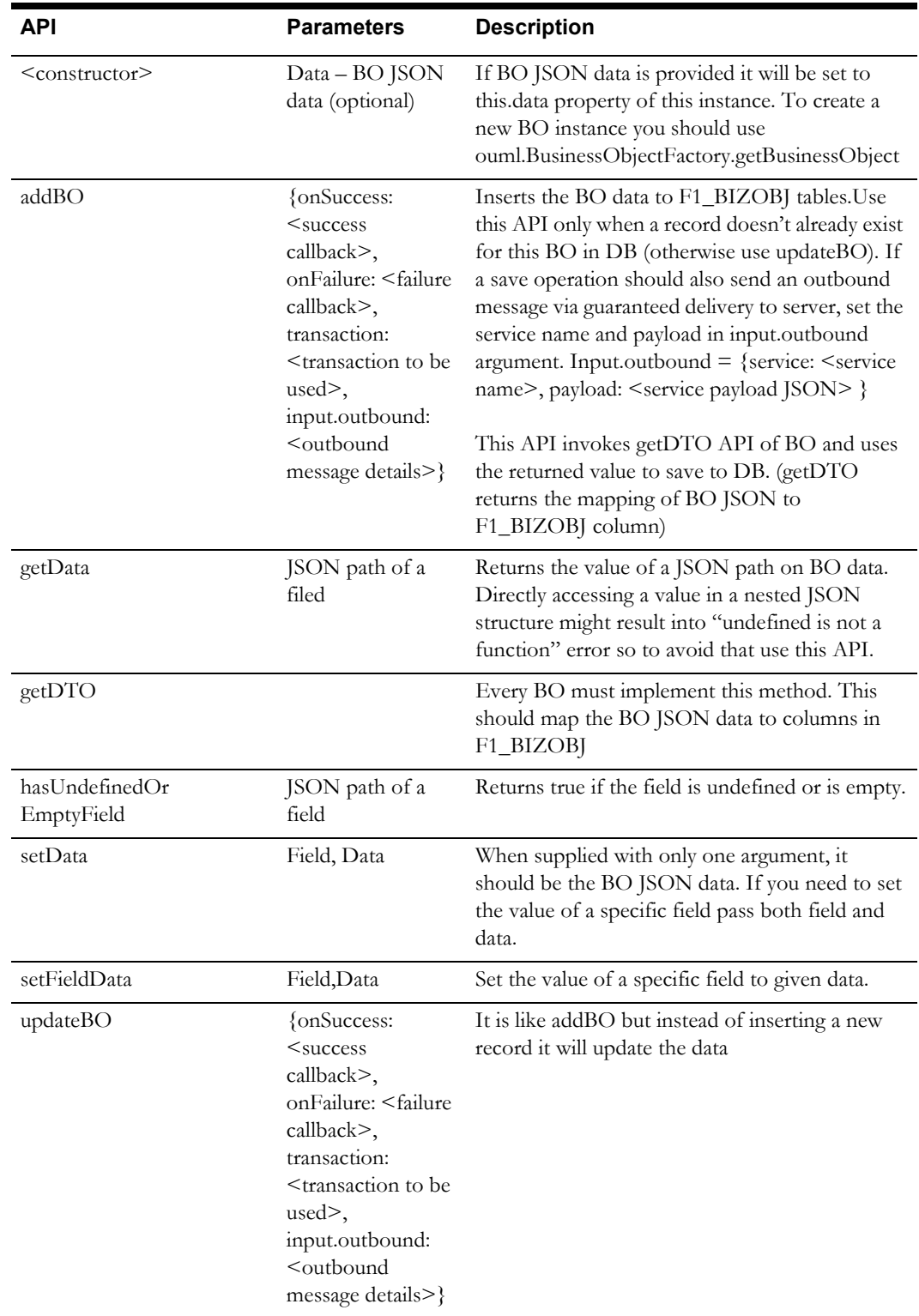

## <span id="page-32-1"></span><span id="page-32-0"></span>**Business Object Factory API**

This API is used to create a new instance of a business object. The API ensures that before returning a business object instance, all the parent business object related files are loaded and then only a new instance is created and returned.

#### **BOHelper API**

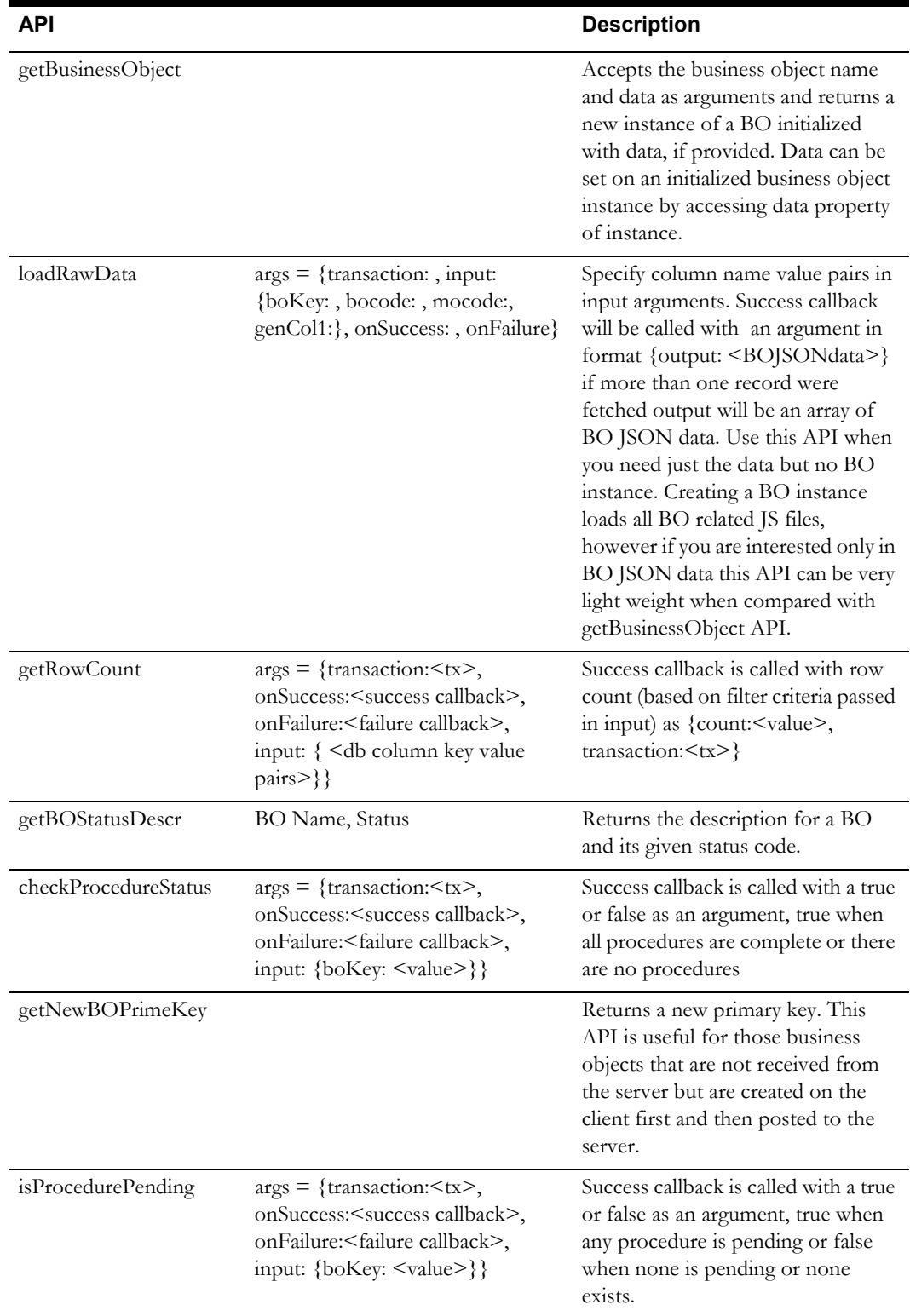

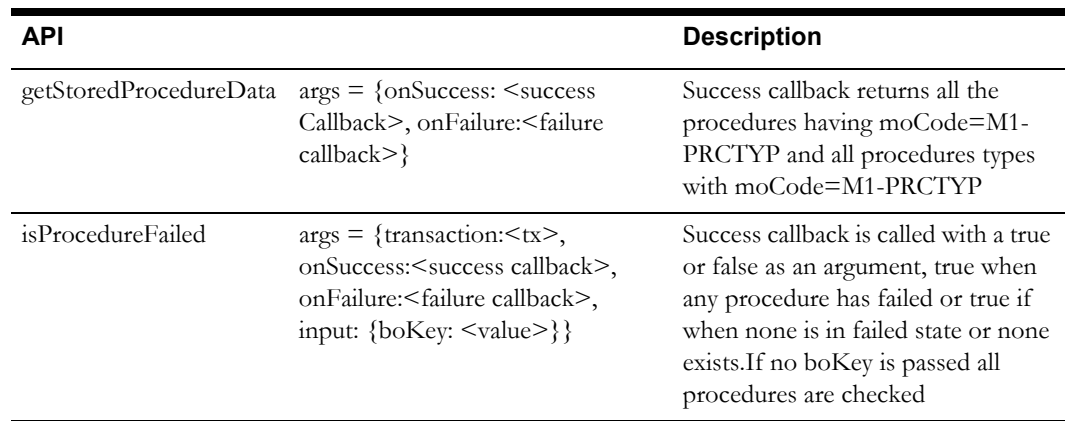

### <span id="page-33-0"></span>**Business Object Entity API**

This module is the lower level API to insert/update records in F1\_BIZOBJ table. In most of the cases BusinessObject addBO/updateBO and other APIs from BOHelper should be used. However for exceptional scenarios following APIs can be used. Both BOHelper and BusinessObject uses these APIs internally.

Every column of F1\_BIZOBJ table has a corresponding property in this class. Underscore in column name is removed and a camelCase approach is used to name the JS variables corresponding to a DB column. E.g. bo\_key DB column maps to boKey inJS.

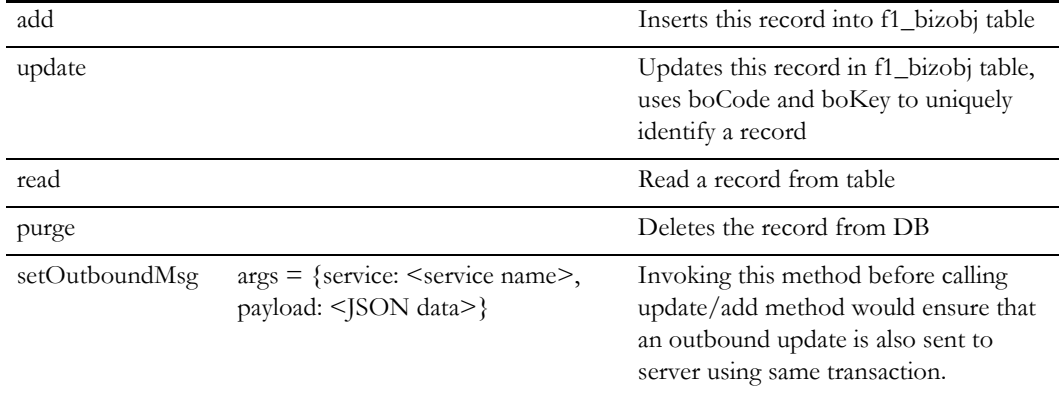

#### <span id="page-33-1"></span>**Business Object UI (HTML and Javascript)**

Every BO has a top level UI page (UI Map/HTML file), which is the main landing page when you use navigateToBOPage API. This page usually has list of sections and each section point to a <DIV> in either same HTML file or other HTML fragments(files) included via an overridden API( loadPageFragments). HTML file name must match the BO name and the top level DIV which has data-role=page should have BO name as the value for div's id attribute. E.g. for M1-Assignment BO, file name would be M1-Assignment.html and the top level div in that page is:

```
<div data-role="page" id="M1-Assignment">
     <script src="M1-Assignment.js"></script>
```
For a non BO Page too the div Id should uniquely identify a page and if the JS file name, html file and the div id all are same then the Oracle Utilities Mobile Library can load the JS file automatically without any script include.

As you can see above we are including a script inside the div, this is important as with jQuery mobile, you cannot expect any script outside the page div to be loaded. So if you ever have to load a JS file for any page (BO or non BO) it should be included inside the page div.

Having said that if the JS file name is same as the bo name or the id of page div (for non-business objects), then we need not include this file in HTML code and the Oracle Utilities Mobile Library automatically includes a file with this name in same directory as the page.

#### <span id="page-34-0"></span>**Page View Model**

Every UI JS must extend the BaseViewModel class, if there is no parent to this BO otherwise it must extend the parent class. Code for every UI page (bo/non bo) should be attached to a specific namespace (ouml.ViewModel) as shown in this example BO class:

```
ouml.ViewModel["M1-Assignment"] = (function(ouml) {
function m1Assignment() {
     ouml.ViewModel["M1-Common"].call(this);
  model = this;};
//set the prototype to parent BO, so we extend the parent's 
functions.
     m1Assignment.prototype = Object.create(ouml.ViewModel["M1-
Common"].prototype);
    //point the constructor property to this key (in case we need to 
make use of it later)
     m1Assignment.prototype.constructor = m1Assignment;
     return m1Assignment;
})(ouml);
```
Note: In this example we have a common parent for all business objects, which extends BaseViewModel hence we are extending M1-Common here.

This is the basic minimum code that every business object (nonBO) UI must have.

<span id="page-34-1"></span>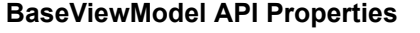

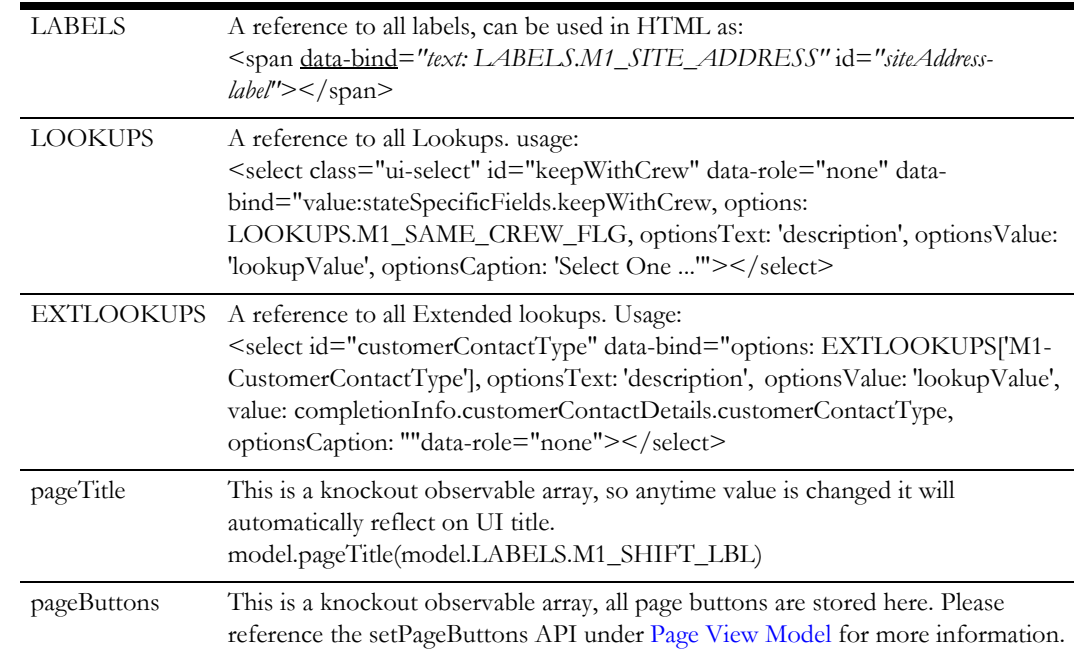

pageMenuItems This is a knockout observable array containing all menu items.

pageIndicators This is a knockout observable array containing all page indicators.

<span id="page-35-0"></span>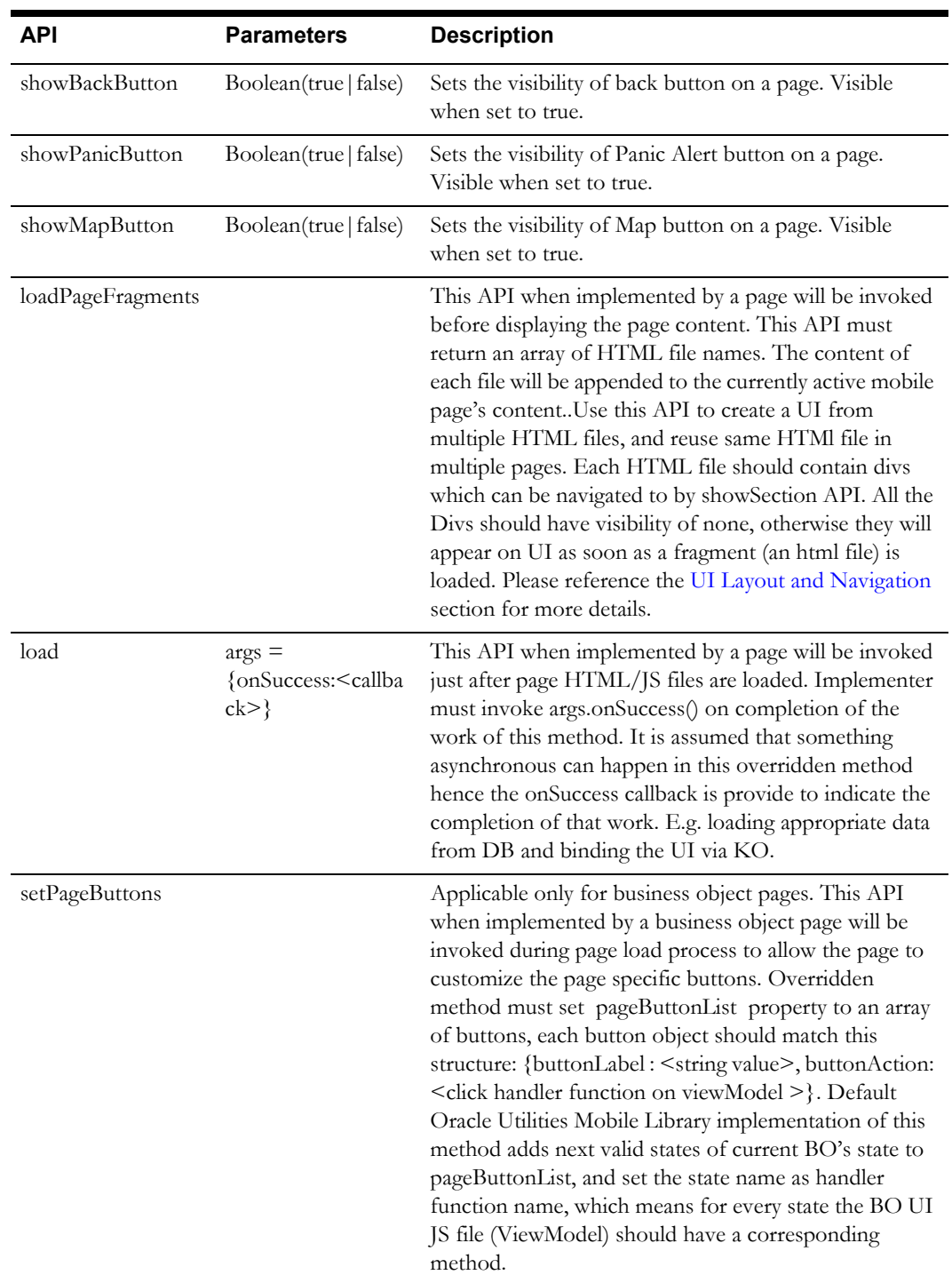
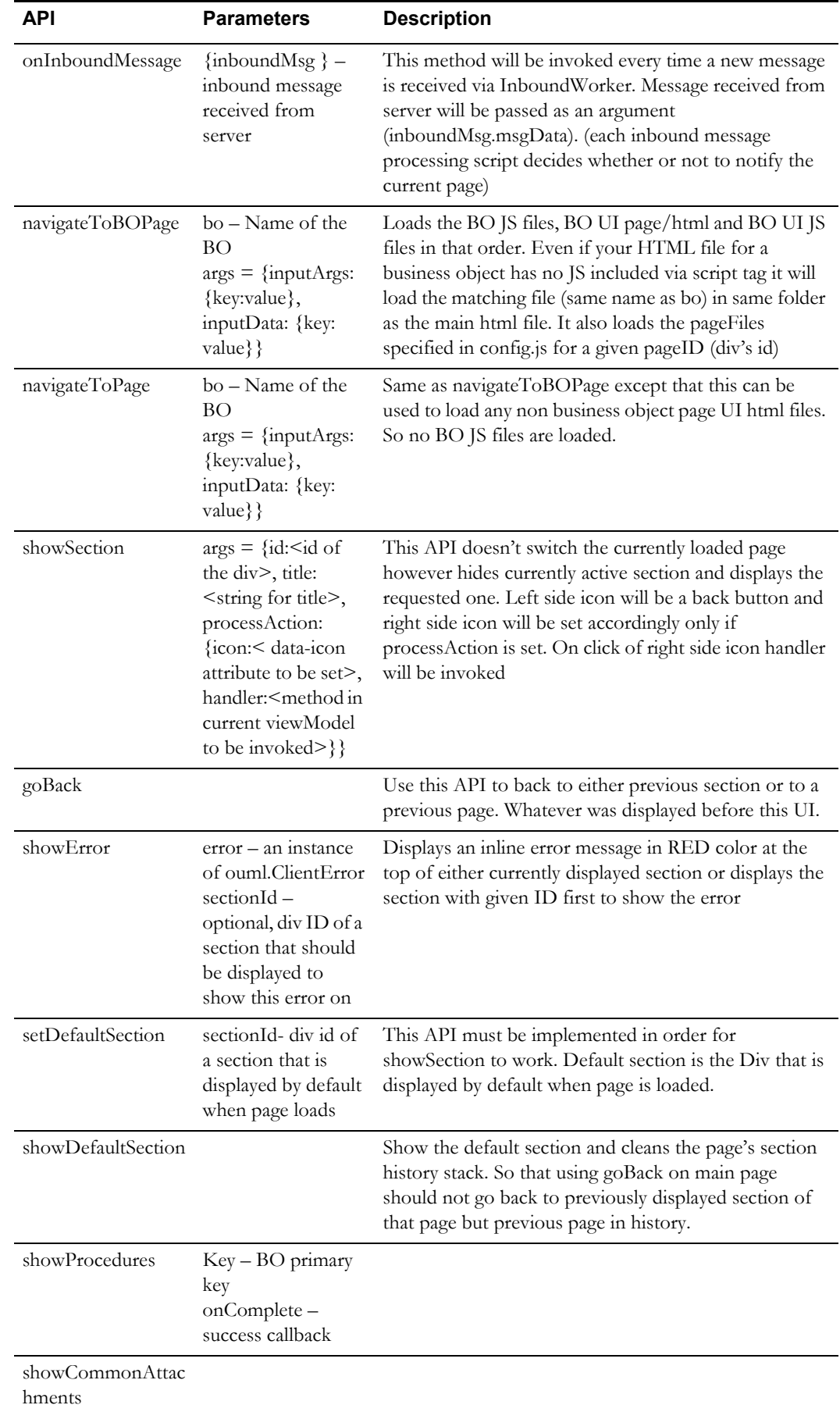

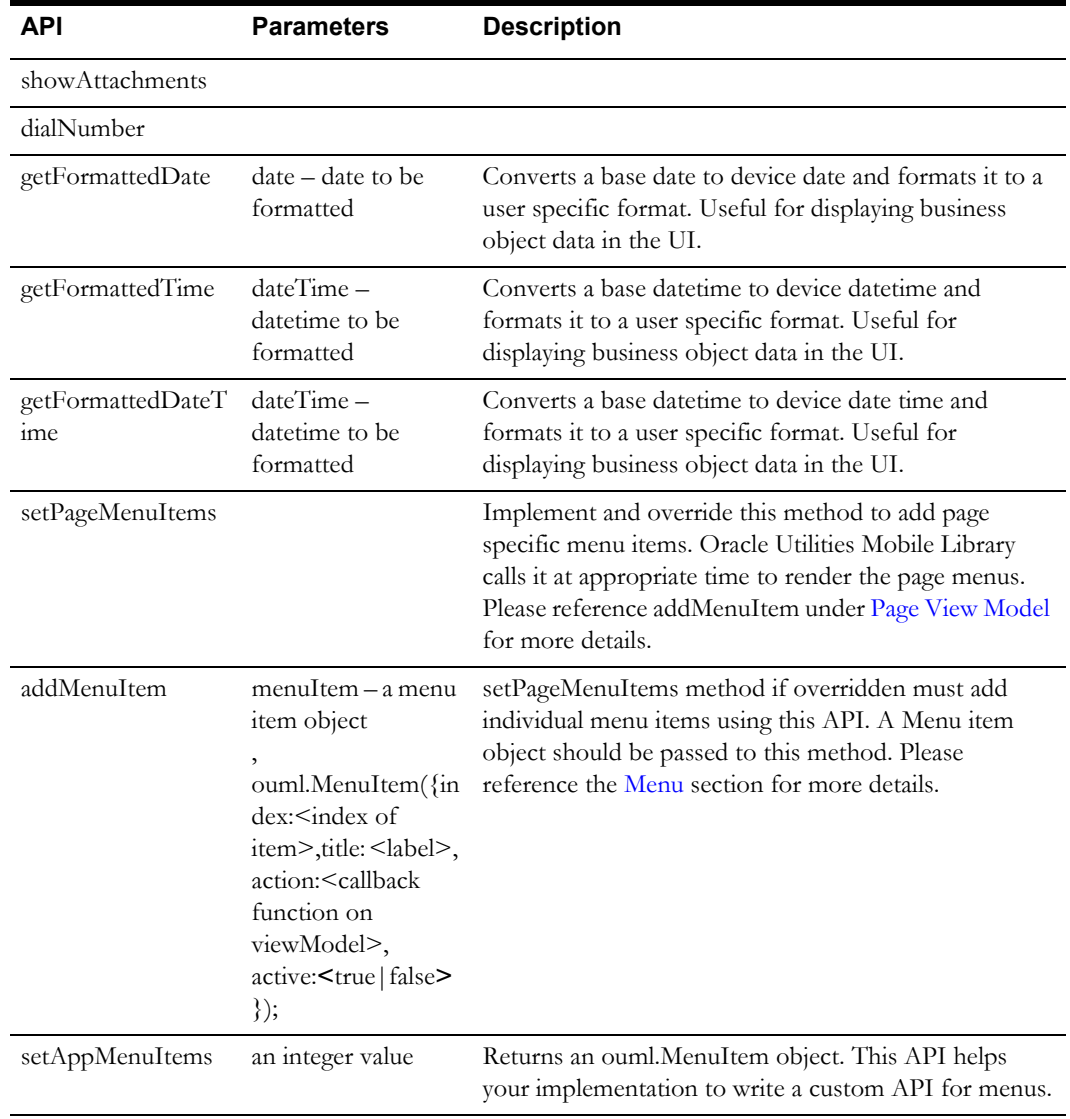

#### **Buttons**

The Page Buttons API automatically generates life cycle buttons for a BO User Interface. User can override this default behavior by overriding setPageButtons API of the Base View Model present in Oracle Utilities Mobile Library.

For automatically generation of Life Cycle buttons for a Bo UI, page specific model needs to extends ouml.BaseViewModel.

For generation of buttons for a Non BO UI developer needs to override setPageButtons API and either call addButton function of base view model or directly push button JSON into pagebUttons observable array.

#### **JSON for Buttons** {

}

```
 buttonLabel: "Button Label", 
 buttonAction: function
```
 Menu API has been added as part of the Base View Model and will be available in child view model at different application layers if child view model extends base view model.

#### **1. setPageButton**

#### **Description**

Need to override in page specific view model to add page buttons.

#### **Specified by**

setPageButton in ouml. BaseViewMode()

#### **Parameters**

none

#### **Returns** none

**Sample Uses**

cmModel.prototype.setPageButtons = function(){ var sample = {

```
buttonLabel: 'Sample', 
buttonAction: this.sampleAction
};
```
this.addButton(sample);

#### } **2. addButton (json)**

#### **Description**

Returns a ouml.MenuItem object. This API will help developer/Cm to write there custom API for menu

#### **Specified by**

addButton in ouml. BaseViewMode()

#### **Parameters**

json: plain json object

#### **Returns**

none

#### **Sample Uses**

Var button  $=$  { buttonLabel: 'Sample', buttonAction: this.sampleAction } this.addButton(button);

#### **Page Level Buttons**

To add page level Buttons for a non BO UI, override setPageButtons() API of ouml.BaseViewModel.

```
cmModel.prototype.setPageButtons = function(){
         var sample = { 
buttonLabel: 'Sample', 
buttonAction: this.sampleAction
};
```

```
 this.addButton(sample);
```
}

## **Properties**

Properties are used to represent configurable values such as Date formats, Sync Interval, Log File Size. These properties are fetched via a REST call to the server every time in online mode. Some of these properties can be set and retrieved at execution time too.

## **API - ouml.PropertyEntity**

## **Public APIs**

• **getMDTProperty** – Fetch the value against the key/name property. This is a synchronous call for all the properties except for "PurgeOnNextLogon". This takes in an input of Property name and an optional callback function which is only used in the case of Property Name = 'PurgeOnNextLogon'.

**Method Signature** - function getMDTProperty(key, callbackFunc) {}

• **setMDTProperty –** Set the value against the key/name property. This is a synchronous call for all the properties except for "PurgeOnNextLogon". The parameters callbackFunc, errorFunc, transaction are optional for properties that aren't stored in the DB.

**Method Signature –** function setMDTProperty(key, value , callbackFunc, errorFunc , transaction) {}

• **removeMDTProperty –** Delete a given property from the Property cache. This is a synchronous call for all the properties except for "PurgeOnNextLogon".

**Method Signature -** function removeMDTProperty(key , onSuccess ,onFailure ,transaction) {}

## **Property Names**

- **ASYNC\_INTERVAL** Defines the time interval (in seconds) between Device to Server data sync.
- **ATTACHMENT\_STORAGE\_SIZE** Maximum (Sum of all the attachments) attachment storage size possible for the current MDT>
- **BASE\_TIMEZONE\_OFFSET** Fetches the base time offset against GMT.
- **CURRENCY\_CODE** Preferred currency code as fetched from the user's 'Display Profile'
- **DATE\_DISPLAY\_FORMAT** Preferred date display format as fetched from the user's 'Display Profile'
- **DECIMAL\_SEPARATOR** Decimal separator as fetched from the user's 'Display Profile' **(Un-used right now)**
- **DISPLAY\_OPTION** Display option set for the current MDT's MDT Type. This is not used in this framework as the screens are built responsive to deal with both Mobile and Laptop.
- **GPS\_LOG\_INTERVAL** Time interval for capturing the device's current location.
- **GPS\_SUPPORTED** GPS Enabled or Disabled on the MDT Type.
- **GPS\_SYNC\_INTERVAL** Logged GPS records will be synced across to the server at this time interval (in mins).
- **INITIAL SERVICE SCRIPT –** Not used right now but will have the initial script name to be executed. At the moment, the ouml.Config.getConfig("initScript") property.
- **IP\_UPDATE\_INTERVAL** IP Address update interval. This is not used in the implementation yet as there is no server to device push communication (Only Device to server pull calls are supported).
- LOG\_ARCHIVE\_DAYS Un-used remove.
- **LOG\_FILE\_COUNT**  Number of active log files to keep before archival.
- **LOG\_FILE\_SIZE** The maximal size in kilobytes of a log file. After the log file reaches this size, it's rolled over into a new file.
- **M1\_CAPABILITY** Stores the JSON format of all the capabilities defined on the MDT Type. Value should first be JSON Parsed before use. For using Capabilities use ouml.Capabilities
- **MDT\_ENCRYPTION\_KEY –** Data encryption key is used to encrypt any transactional data on the device. The Key itself is encrypted with the user entered - user name and password.
- **MDT\_LOG\_LEVEL** MDT's logging framework uses this Log level to conditionally log only selective log statements.
- **MDT\_SESSION\_ID** Counter incremented each time a device is registered. This will be used for BO primary generation to ensure unique keys.
- **MONEY\_DECIMAL\_DIGITS** Number of allowed decimal digits for Money fields. (Unused right now)
- **MONEY\_FORMAT** Money format as fetched from the user's display profile. (Un-used right now)
- **NUMBER\_FORMAT** Number format as fetched from the user's display profile.
- **NUMBER\_GROUP\_SEPARATOR** Number group separator symbol.
- **TIME\_FORMAT** Time format as defined in the user's display profile.

## **UI Layout and Navigation**

The Oracle Utilities Mobile Library uses jQuery and Knockout APIs for UI Pages. Each UI page is either a single HTML file or a set of files (page fragments) combined together and displayed as one. Oracle Utilities Mobile Library uses jQuery ajax APIs to load HTML and JS content. Knockout is used to bind the JSON data to UI elements. All layout and navigation specific APIs are part of BaseViewModel class and are made available to a page specific ViewModel when it inherits the BaseViewModel.

## **HTML Content**

Each HTML file that can be navigated by a direct link on the menu, an href in html, or via the navigateToPage API should follow standard jQuery page structure:

```
<div data-role="page" id="M1-BreakTask" >
<div data-role="header">...</div>
<div role="main" class="ui-content">...</div>
<div data-role="footer">...</div>
</div>
```
- The ID of the page div should match to the business object name if it is a BO UI otherwise it should be same as the html filename excluding the file extension.
- Each HTML file cannot have more than one div with data-role=page.
- Oracle Utilities Mobile Library uses a single page template structure of jQuery.

## **Headers**

Header elements are automatically injected from the generic header.html on each page load. This forms the content of the jQuery Mobile page header (data-role="header");

If the SDK detects empty header DIVs with data-role="header" and only injects the header.html content, otherwise individual pages can define their own header html that remains untouched by the SDK.

It's advised to use the system headers on most screens with the following APIs to selectively show/ hide them on specific screens.

## **Contents**

The following buttons that appear on the header (from left to right):

- **Back Button** Displays a back button
- **Maps Button** Toggles between the Timeline view and the MapView
- Panic Alert Triggers a Panic Alert from a new UI screen
- **Indicator Bar** Please reference the [Indicators](#page-44-0) section for more information
- **Menu Bar** Please reference to the [Menu](#page-42-0) section for more information

#### **Public APIs (via ouml.BaseViewModel)**

• **showBackButton** – This is a knockout observable object. The default value is set to True. The value changes when in different UI screens.

Home Page (Shift Start/Task List)  $\rightarrow$  Invisible

Task List Page  $\rightarrow$  Shift Page  $\rightarrow$  Visible

Task List Page (Invisible)  $\rightarrow$  Assignment Main Page (Visible) -> Assignment Details Section  $-\rightarrow$  (Visible)

Back button is visible when the Stack Size is  $> 2$  (Current page occupies a place too)

This method should be called by over-riding determinePageHeaderButtons() in your UI's ViewModel class.

Example – model.showBackButton(false); // Would set it to false.

• **showPanicButton** – Controls the visibility of the Panic button. Default value is true. This is a KO Observable object. This button would be displayed on all the UI screens except for the Login screen.

Example – model.showPanicButton(false); // hides it.

- **howMapButton** Controls the visibility of the Map button. Default value is false. This button is only displayed on the Task List page in the application. Any UI requiring this method will have to toggle it ON in the determinePageHeaderButtons API.
- **determinePageHeaderButtons** API that can be used to control the visibility of the header buttons. This API gets called even when coming out of the section pages using the back button. This is different than the ouml.ViewModel.load() method that is used for the first time initialization. This API can be optionally over-ridden by the child ViewModel UI screens.

## **Page Fragments**

Page fragments are HTML files that cannot be directly navigated to but are combined with main HTML files and contain just individual divs but no complete page structures. Such divs are mostly hidden divs and referenced in showSection API or on default section of the page which has link to those sections embedded with showSection API. A page can override loadPageFragments method in it's viewModel to include such fragments on page load. Each fragment if present in same folder as main file can be listed as is without any folder path. However if the fragment file is in a different folder then a complete path starting from app folder should be given (e.g.  $m1/ui/bo$ /<filename>).

## **API**

APIs are covered in the BaseViewModel API section.

## <span id="page-42-0"></span>**Menu**

One popup menu appears on each page. Each contains the following two types of menu items:

- Application Level Menu items
- Page Level Menu item.

For menu item we have one observableArray pageMenuItems in BaseViewModel. By default it will be populated with Application Level menu items once View Model is loaded, and it can be extended or appended from child ViewModel with page specific menu items.

Application Level menu items are generated from configuration file of the application and page specific menu will be implemented by the developer in the page specific models.

#### **Menu Items (ouml.MenuItem)**

This is menu item object. Create one object for each menu item.

#### **Constructor**

```
ouml.MenuItem({
     // Integer a unique id. It's also determines position of menu 
item in menu. 
     It's a required filed
     index; 
    // Label of menu that will appear for menu item on UI. It's a 
required property
     title; 
     // Icon if we want an icon for menu item optional
     icon; 
     // java script method or a URL optional
     Action; 
     // Set active true or false if user you want to show hide the 
menu item -> It's 
     required
     Active;
})
```
#### **Menu API**

Menu API is part of the Base View Model and will be available in the child view model at different application layers if the child view model extends the base view model.

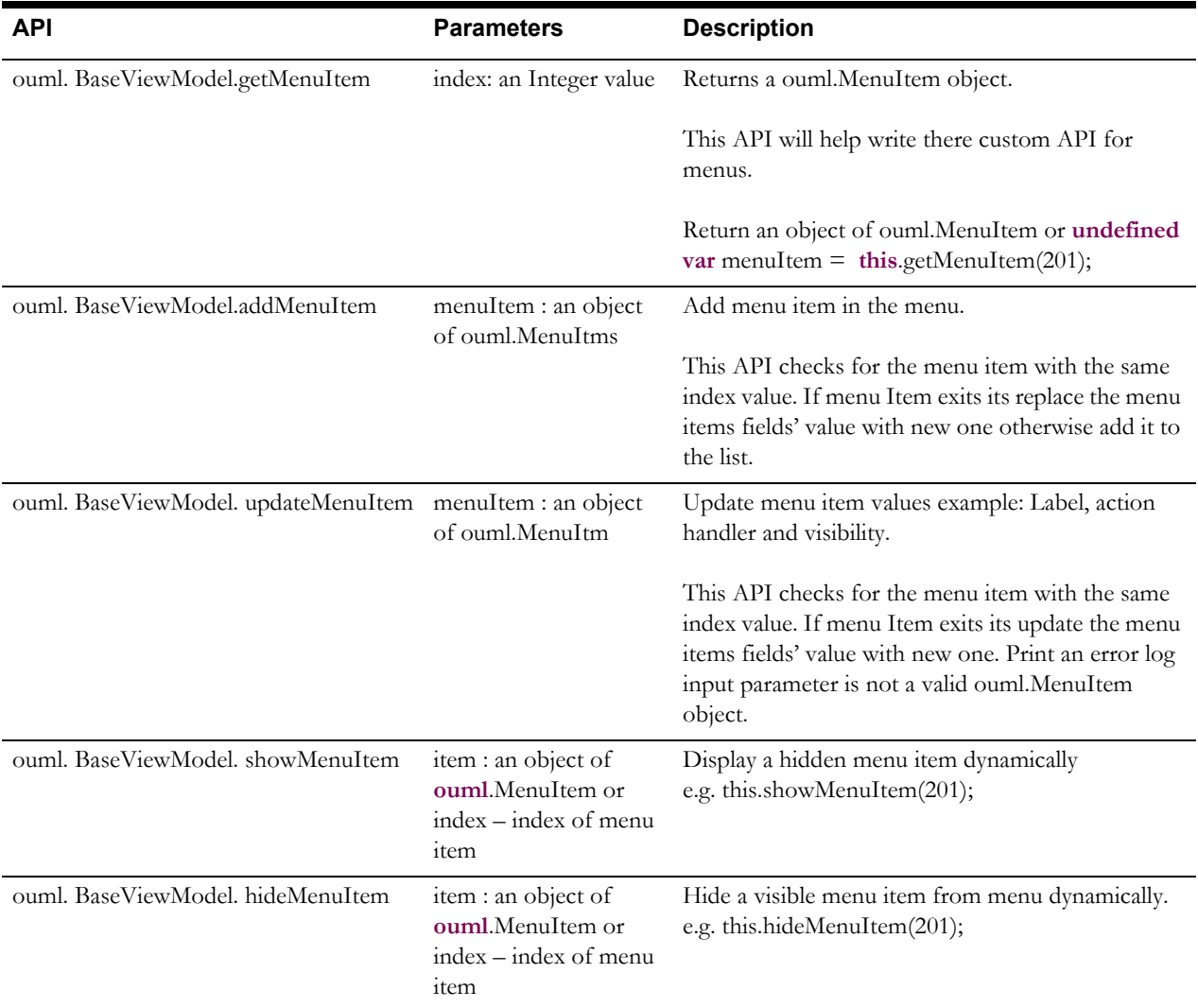

#### **Application/SDK level menu Items**

To add application level menu item Developer/CM need to add ouml.MenuItem object in mainMenu Array List of config.js of the application.

```
var mainMenu = [
                      new ouml.MenuItem({ 
                            index:102, title: "Settings", 
                            action: "ouml/ui/settings.html", 
active:true}), 
             ];
```
#### **Page Level Menu Item**

To add page level menu item Developer/CM need to override setPageMenuItems() API of ouml.BaseViewModel().

```
cmModel.prototype.setPageMenuItems = function(){
```

```
 var sample = new ouml.MenuItem({
                      index:201,
title: 'Sample Menu Item', 
action: this.sample, 
active:true
});
               this.addMenuItem(sample);
     }
```
## <span id="page-44-0"></span>**Indicators**

An indicator bar is displayed on the screen header as a popup. This bar displays various indicators to present device, server, network, user and activities states.

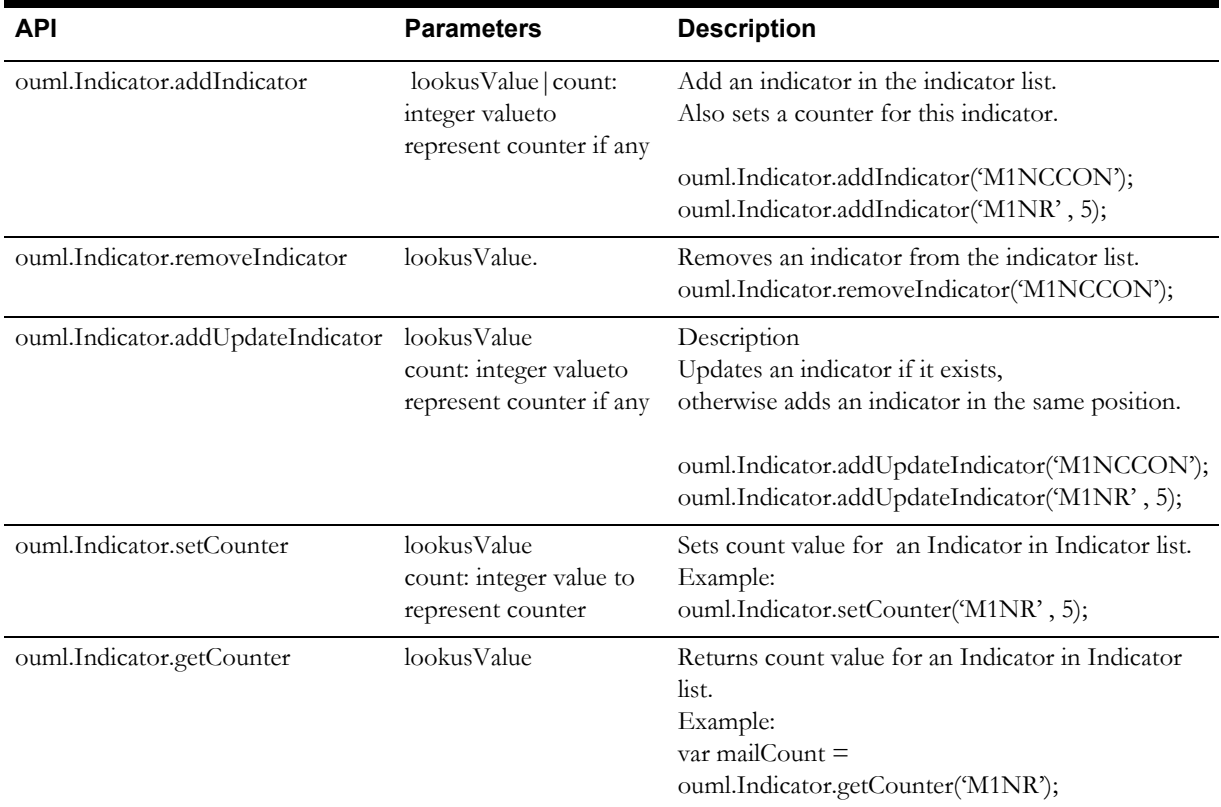

#### **API (module - ouml.BaseViewModel)**

Executing a single Javascript Asynchronous function is easy, however executing multiple asynchronous functions (one after another on success of previous one) requires a bit of extra code to manage the callbacks. The extra code is required to prevent recursive callbacks.

The AsyncWorker module can accept a list of functions to be executed. It returns (invokes your callback function) when the last function in the list is executed successfully or any one function fails. To be able to execute any functions using this AsyncWorker module you must follow the pattern below when executing your asynchronous functions:

## **Asynchronous Functions Pattern**

Any method that can do ASYNC work has to accept arguments as a single obj/args ({key: value,…}) instead of fixed arguments. Please reference addBO under [Business Object JavaScript \(BO JS\)](#page-30-0) or loadRawData under [BOHelper API.](#page-32-0)

• Rransaction, input, onSuccess and onFailure are required keys on this object and will be same for all ASYNC methods.

Real input required by business logic of the function will be part of "input" , each function can decide what should be in it.

- onSuccess will always be called with a single argument obj (again {key: value,...})
	- transaction, output are required keys on this obj.
	- output can contain the real response that caller is expecting in as JSON.
- onFailure will alwas be called with a single argument ouml.ClientError
- Each such ASYNC API should have its own set of onSuccess and onFailure implementation to intercept the async response of API called by it.

So that lower level API's async response should be first intercepted by your API and formatted in a format that caller of your API can understand

- AsyncWorker can be used to execute N number of such methods in sequence.
	- Each method will use transaction returned by (via onSucess callback) previous method

Methods that are guaranteed to be executed SYNChronously need not follow the above approach.

## <span id="page-46-0"></span>**AsyncWorker API**

#### **BO Plugins**

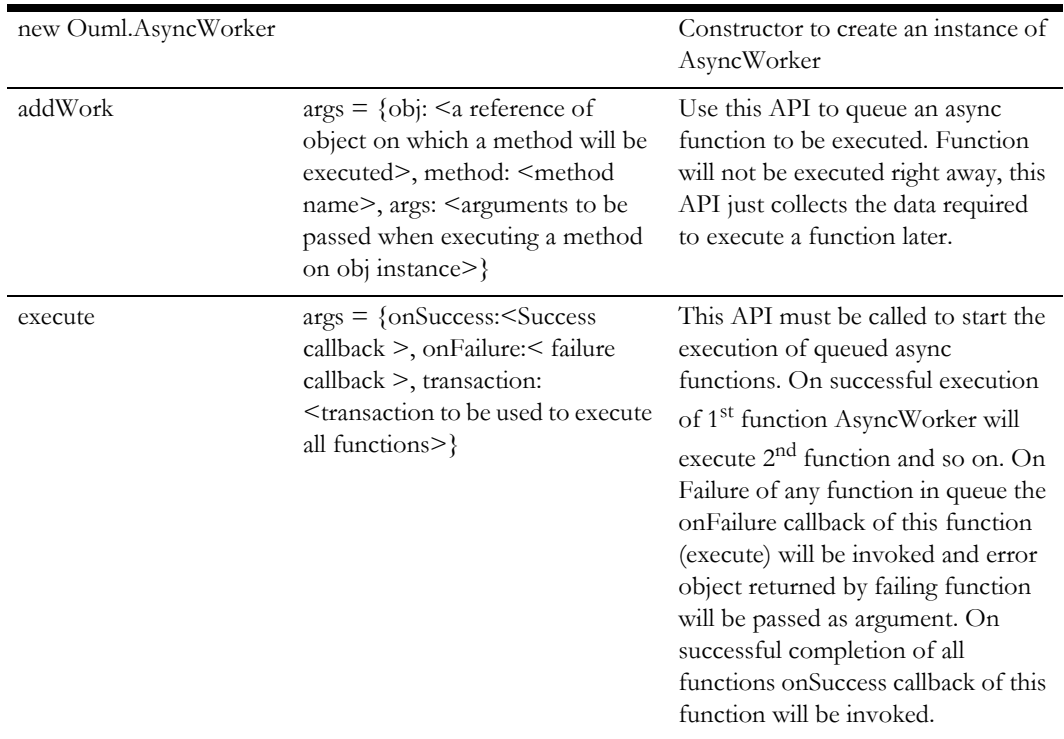

Plugins approach of the Oracle Utilities Mobile Library is just a convention that is recommended approach to write client side equivalent of server side Enter and PostProcessing plugin scripts.

Enter and PostProcessing algorithms on a BO are written in JavaScript for execution on client. Each plugin is written as a Javascript Class attached to ouml.plugins namespace.<script-code>. This class should implement a process method. Structure of a plugin script:

```
ouml.plugins["M1-MCPTSUpd"] = (function (ouml){
var m1SendTaskUpdate = function () {
};
m1SendTaskUpdate.prototype.constructor = m1SendTaskUpdate;
m1SendTaskUpdate.prototype.process = function(args) {
  }
 return m1SendTaskUpdate;
})(ouml);
Process method should accept an object as argument with following 
atributes:
transaction- transaction to be used for any DB operations
onSuccess – callback for successful execution of plugin
onFailure – callback for failure in execution, any exception or 
error scenario
input – {bo: <BO instance reference>, action: <ADD/REPLACE>} 
onFailure callback should be called with ouml.ClientError instance
```
Each BO Js should have a state transition method per state, this method should create instances of appropriate plugin scripts and invoke the process method of each. All enter plugins should be invoked first and then BO's save method should be invoked which should decide whether to invoke bo.update or bo.add based on action on the business object (add or replace). The business object save method should execute all post processing plugins. This approach will ensure that whenever a state transition is done first Enter plugin scripts are executed and then Post processing scripts. As mentioned earlier, the Oracle Utilities Mobile Library does not enforce how a business object class should be implemented however if above approach is followed there are APIs that the Oracle Utilities Mobile Library provides which you can take advantage of and also be consistent with base product code. Please reference the [AsyncWorker API](#page-46-0) section for more information.

# **Mobile Device APIs**

The following sections describe APIs used to access various objects and modules of the mobile application.

## **Attachments**

An attachment can be any file, such as a photo, a document with instructions or specifications, a spreadsheet, or any other supporting documentation. Mobile devices have the ability to upload attachments to the server application as well as receive attachments from the server. This processing uses restful web services.

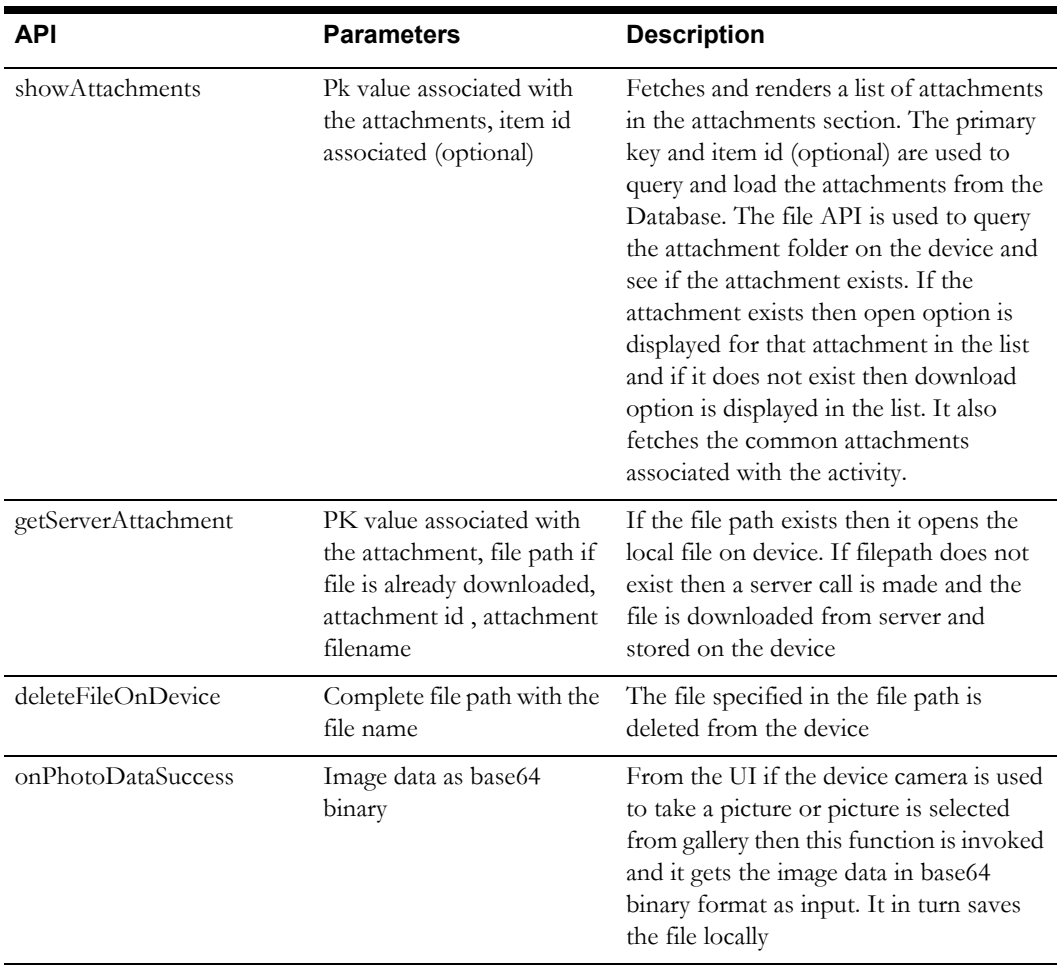

#### **API (module - ouml.BaseViewModel)**

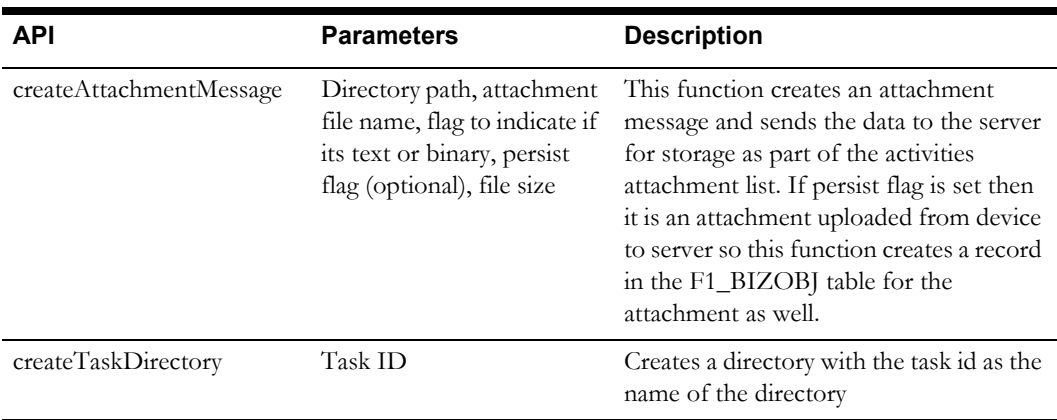

## **File**

The file object is a wrapper for the Apache Cordova File. This object is used for read/write access to files residing on the device. It also has some other helper functions for file access/read/write.

## **API (module - ouml.File)**

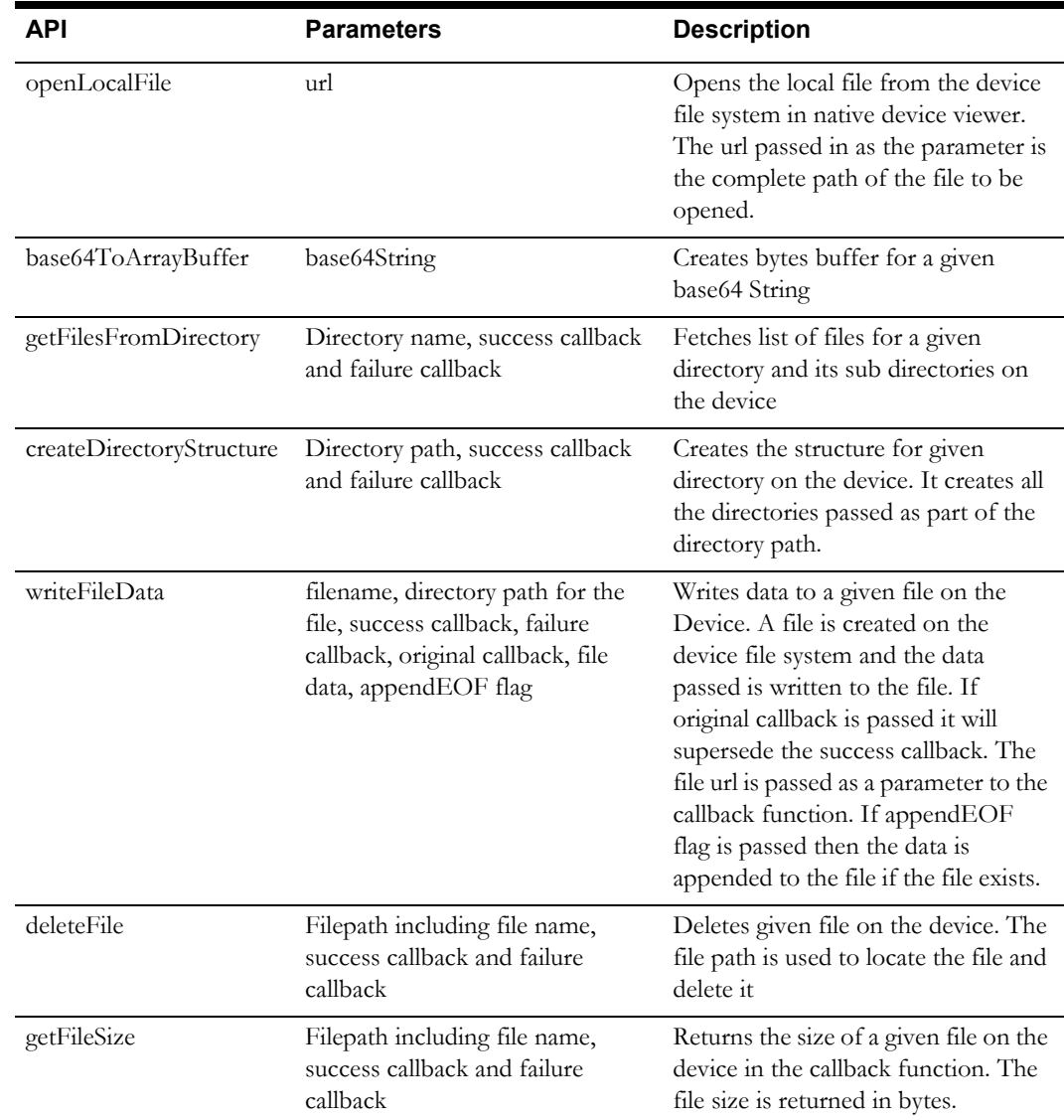

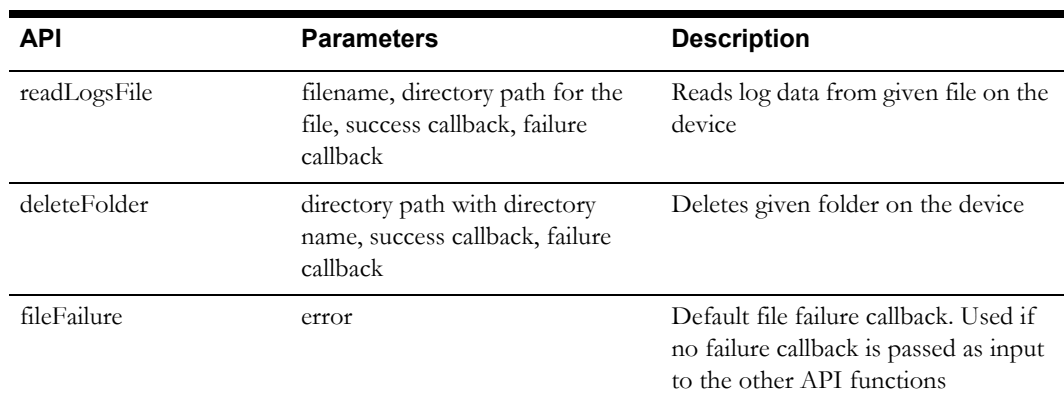

## **Camera**

The camera object is a wrapper for the Apache Cordova Camera plugin. This object is used for capturing a picture by opening the device picture gallery or by opening the device camera.

#### **API (module - ouml.Camera)**

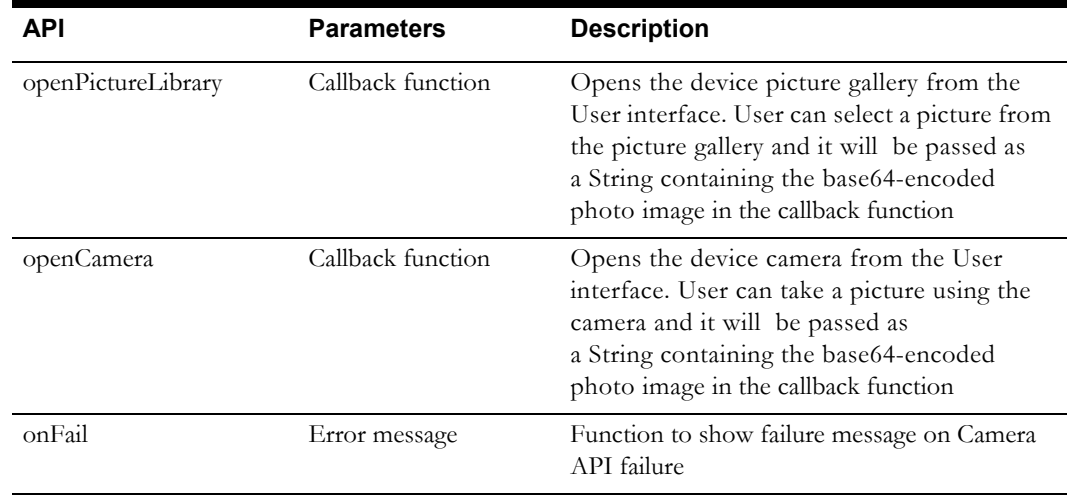

## **Maps**

The Maps object is a wrapper for the Apache Cordova geolocation and also for the Javascript function to get the current device location. This object can be used to get the users current location and has helper method to get info window content.

#### **API (module - ouml.Maps)**

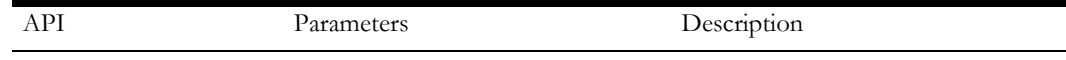

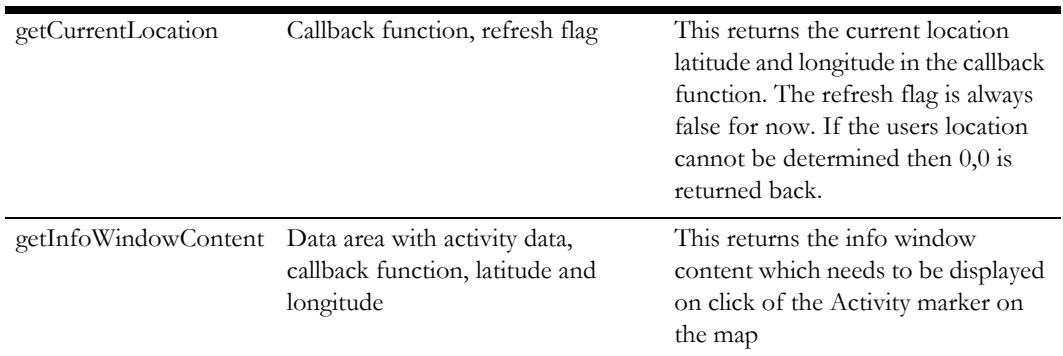

## **Barcoding**

The BaseBarCode object is a wrapper for the Apache Cordova Barcode scanner. This object can be used to get the barcode and barcode type for an item.

#### **API (module - ouml.BaseBarcode)**

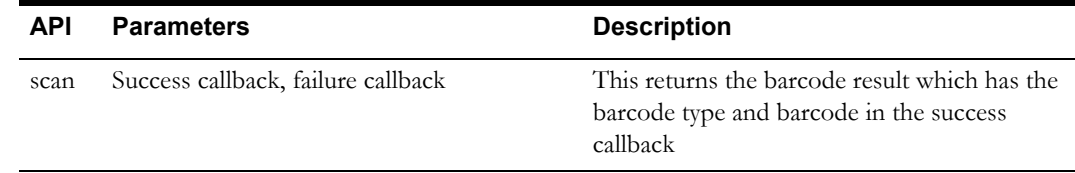

#### **Barcode Support**

The application supports the following barcode types on supported Android, iOS, and Windows\* devices:

- QR-Code
- Code 128
- Data Matrix ECC200 (\* Android and iOS only)
- ITF-14
- UPC-A
- UPC-E

**Note**: All 12 numbers were returned in UPC-A testing on Android devices.

## **Signature**

The signature object is a wrapper for the Signature plugin. This object is used for capturing a signature on the canvas and saving it as an image on the server.

#### **API (module - ouml.Signature)**

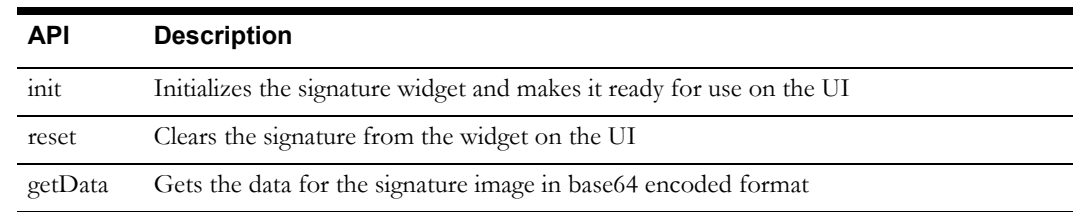

## **Procedures**

Procedures can be associated with shifts or activities. Procedures are checks which need to be performed during the shift start and during activity completion.

**API (module - ouml.BaseViewModel)**

| <b>API</b>           | <b>Parameters</b>                                             | <b>Description</b>                                                                                                    |
|----------------------|---------------------------------------------------------------|----------------------------------------------------------------------------------------------------|
| showProcedures       | Pk value associated with the<br>procedures, callback function | Fetches and renders a list of procedures<br>in the procedure section. The pk value<br>key is used to query and load the<br>procedures from the Database.                                                                                      |
| showProcedureDetails | Procedure ID,<br>callback function                            | On click of an item in the procedure list<br>this function is invoked. It queries the<br>procedure based on the procedure id<br>passed and displays the details.                                                                              |
| onProcedureSave      | Procedure ID                                                  | When the procedure is saved this<br>function is invoked. This function<br>validates the procedure based on the<br>criteria set on the server in the<br>procedure type and moves it to the<br>passed, failed or overridden procedure<br>state. |
| onProcedureCorrect   | Procedure ID                                                  | Invoked when the user corrects and<br>saves the procedure data.                                                                                                    |
| onProcedureAccept    | Procedure ID                                                  | This updates the database with the<br>updated procedure details. The<br>procedure details are also sent to the<br>server for update.                                                                                                    |

## **UI Theme**

The UI Theme defines the color scheme used in the mobile application. Please reference [Chapter 5:](#page-81-0)  [Customization and Extension Methodology](#page-81-0) for information on working with UI Themes and the JQuery Mobile Theme Editor.

## **Logging**

The Oracle Utilities Mobile Library Logging module exposes the APIs required by your implementation to facilitate system logging. Any application module that requires logging uses this module with the single log instance maintained for the complete application. Logs get the appropriate instance from **ouml.JSLogger** and use the exposed API.

For example to log an info message your implementation would use:

ouml.JSLogger.info('Your message ');

Extra public APIs exposed by this object (not part of the Oracle Utilities Mobile Library or Parent business object).

• **mdtdebug(message):** The module that needs to log a **framework level debug** message calls this method.

Passes the log message arguments to the methods.

- **debug(message)**: The module that needs to log a **debug** message calls this method. Passes the log message arguments to the methods.
- **info(message)**: The module that needs to log an **info** message calls this method. Passes the log message arguments to the methods.
- **warn(message):** The module that needs to log a **warn** message calls this method. Passes the log message arguments to the methods.
- **error(message)**: The module that needs to log an **error** message calls this method. Passes the log message arguments to the methods.
- **perf(message)**: The module that needs to log a **perf** message calls this method. Passes the log message arguments to the methods
- **fatal(message)**: The module that needs to log a **fatal** message calls this method. Passes the log message arguments to the methods
- **setLevel(level)**: These methods set the logging level of the logger instance that the application has acquired initially. The level that is to be set should be within the set of levels supported by Logger. Else default logging level will be used
- **syncLogFile()** : This method synchronizes the log files to the server.

## **Error Handling**

 All error messages that gets displayed to user on UI must be created as Message object on server side and downloaded to client as deployment. Any error situation that occurs on client has to create an instance of ouml.ClientError. Please reference the API description below for more information.

All onFailure/error callbacks should return an instance of ouml.ClientError. The Oracle Utilities Mobile Library includes API to display an error on UI in two forms as described in API description below.

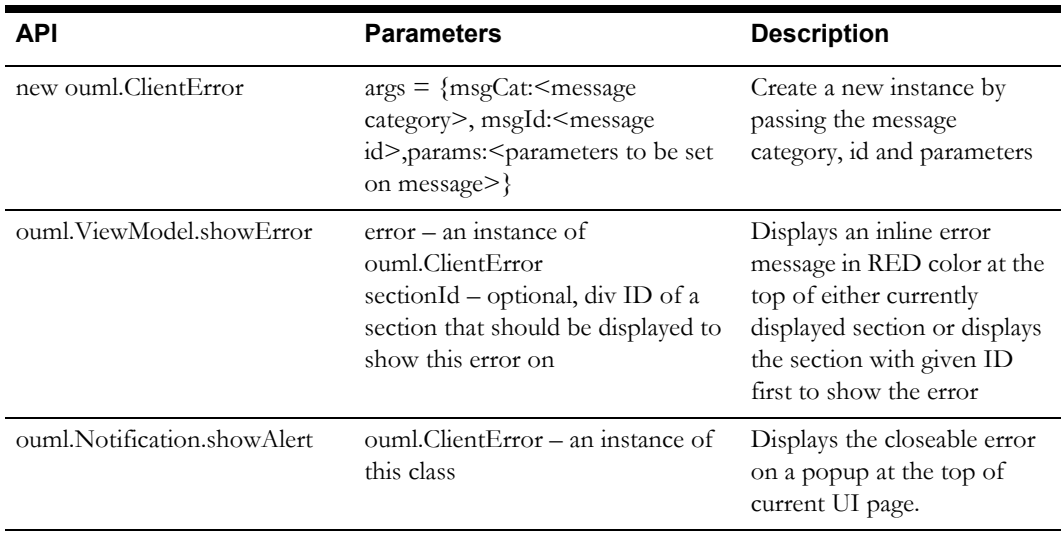

# **Chapter 4**

# **Mobile Application APIs**

The following sections describes APIs used to access various objects and modules of Oracle Real-Time Scheduler Mobile Application (M1).

## **Inbound Scripts**

Once a message is downloaded and saved to intermediate table it is handed over to inbound processing script. Below is a list of processing scripts to handle various inbound requests.

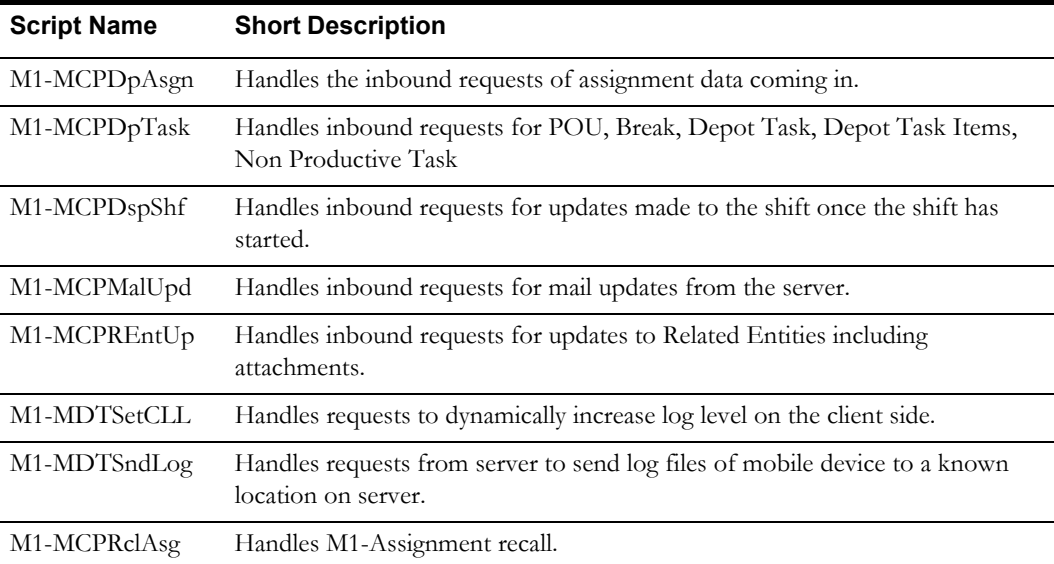

## **Plugins**

Appropriate "enter" or "post processing" scripts are called on save and enter state methods of business objects.

Plugin scripts are located in the m1/scripts/plugins/plugins.js file.

 Please reference Oracle Utilities Application Framework documentation and the *Oracle Real-Time Scheduler Administration Guide* for more information on business object lifecycles and lifecycle plugins.

## **Images**

Images specific to M1 are located in the m1/images and m1/themes/images folder.

# **Task List**

The task list provides a listing of the crew's assigned work for the shift.

## **UI JavaScript**

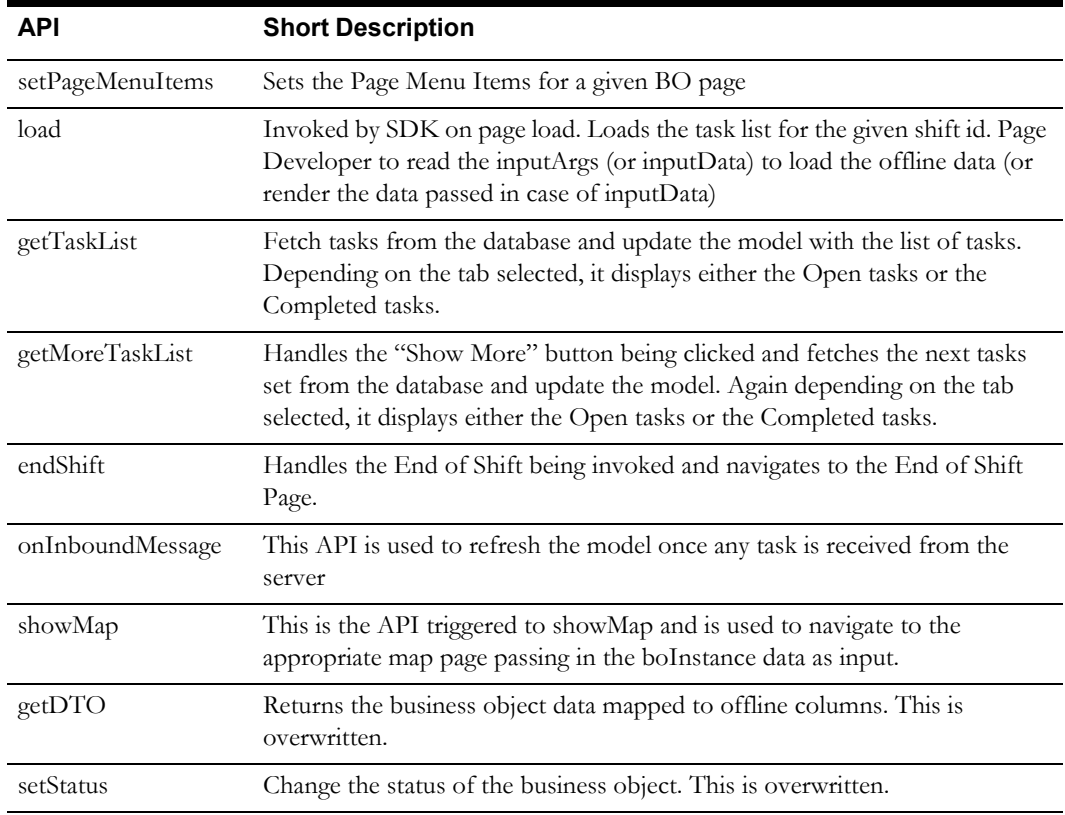

## **HTML Pages**

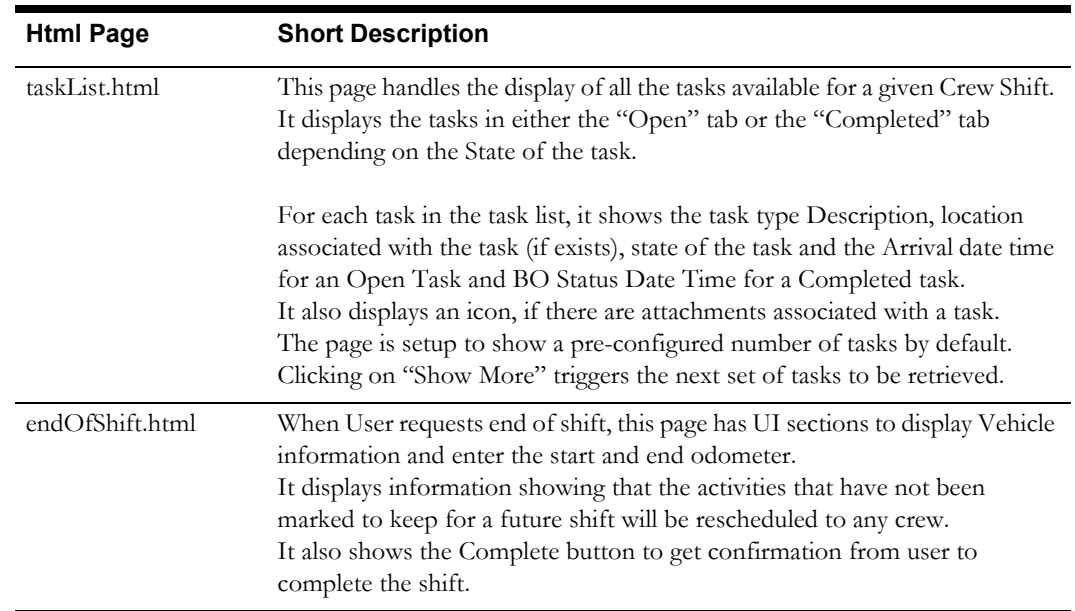

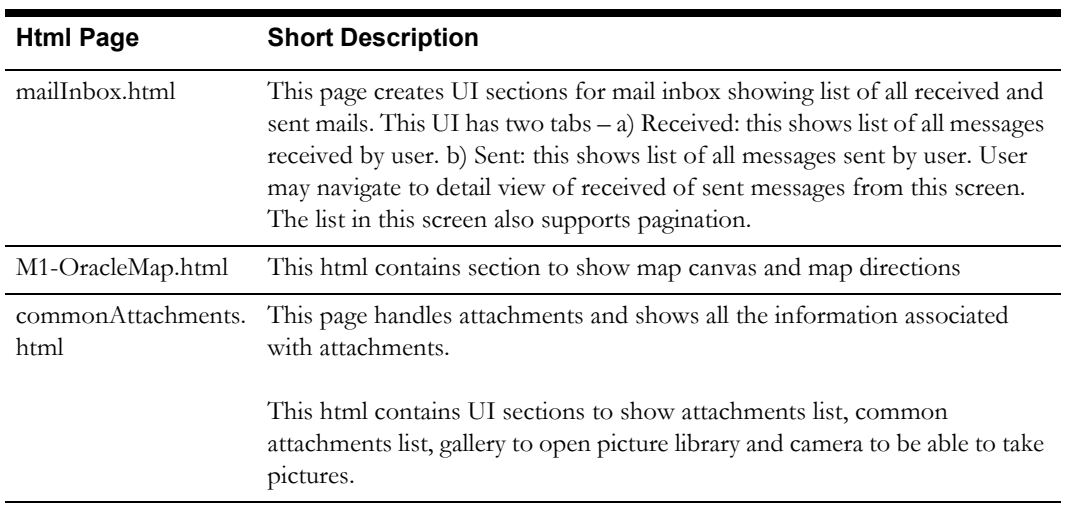

# **Panic Alert**

Panic Alerts are generated when a crew in distress presses the Panic button on their mobile device.

## **UI JavaScript**

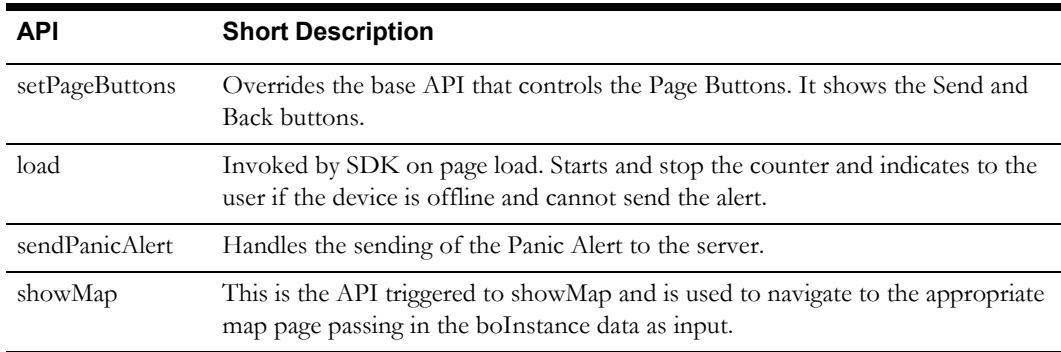

## **HTML Pages**

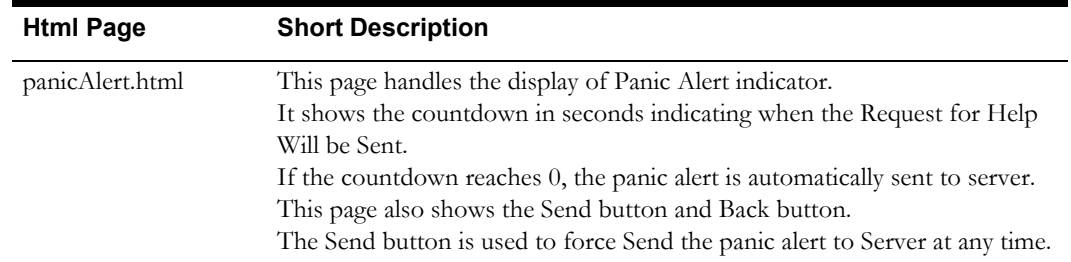

# **Assignments**

An assignment is a copy of an activity created by the system to track the assigned crew's progress in accomplishing the work.

Business Object: M1-Assignment

## **Business Object JavaScript**

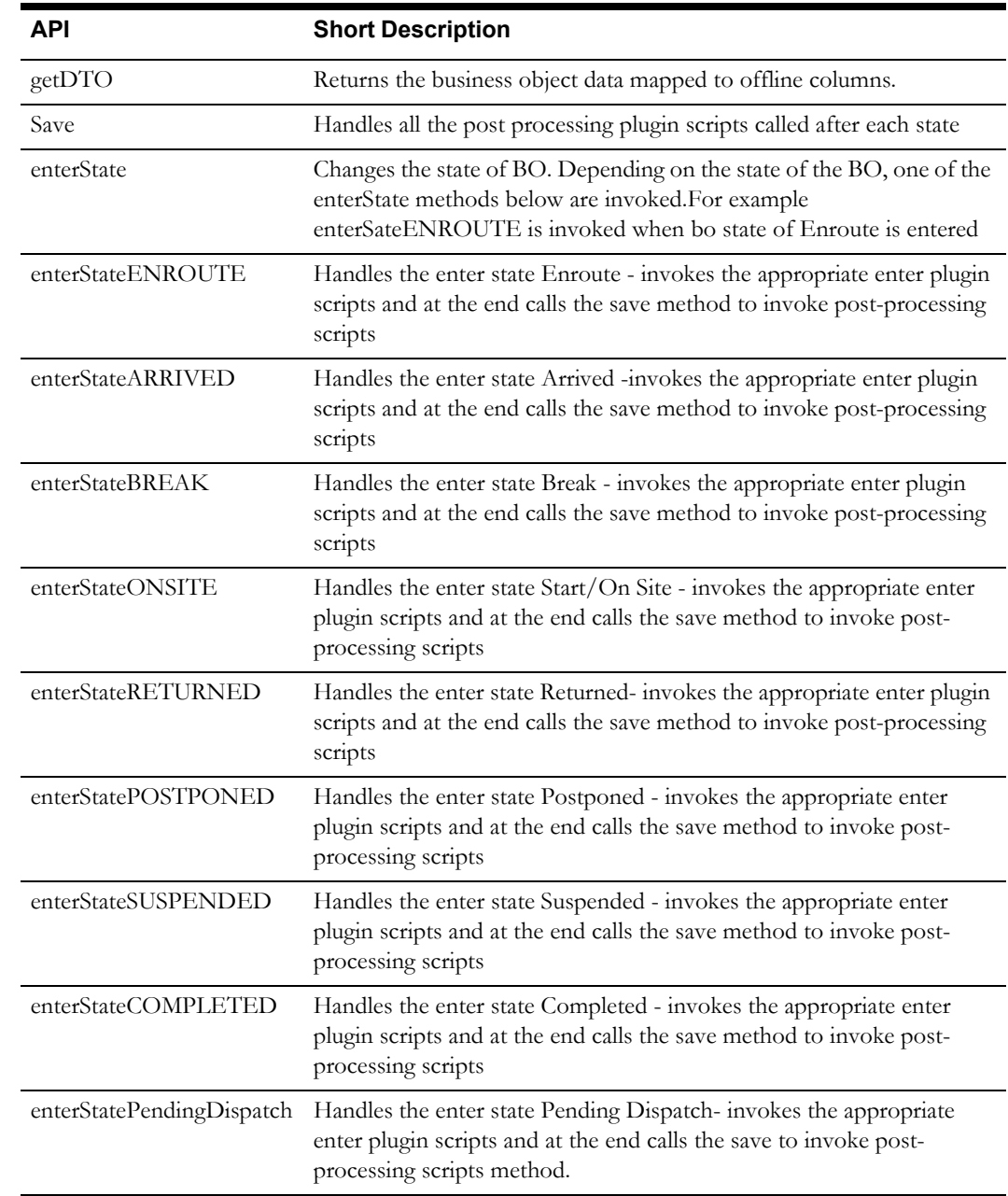

## **Business Object UI JavaScript**

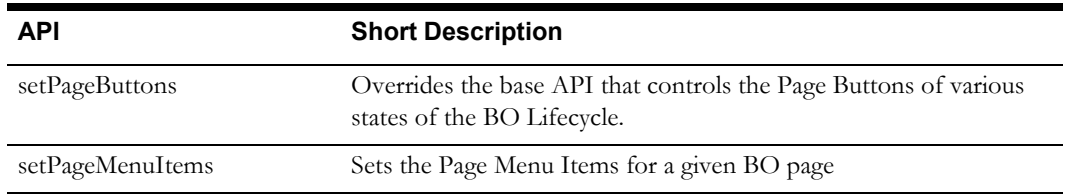

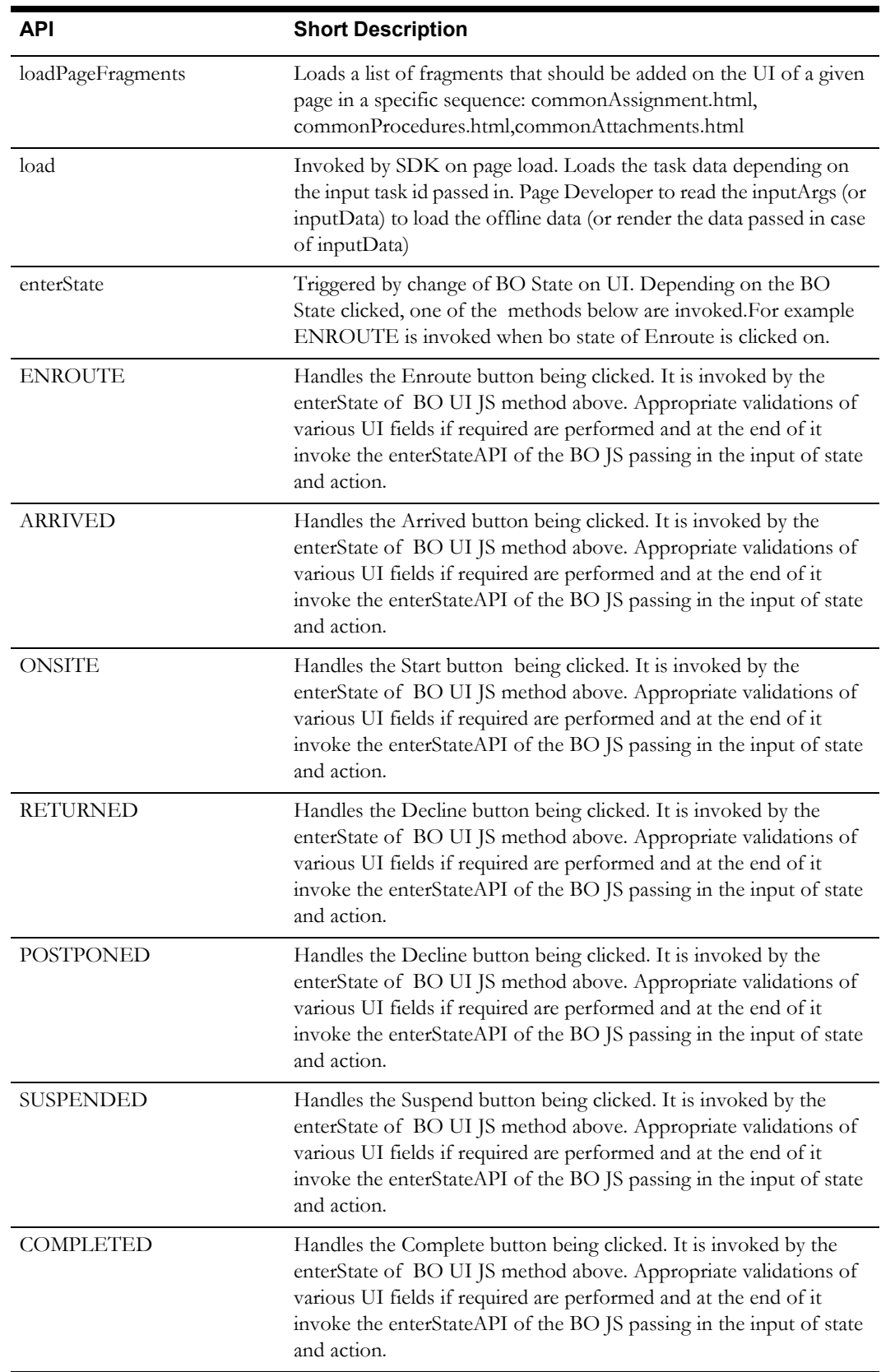

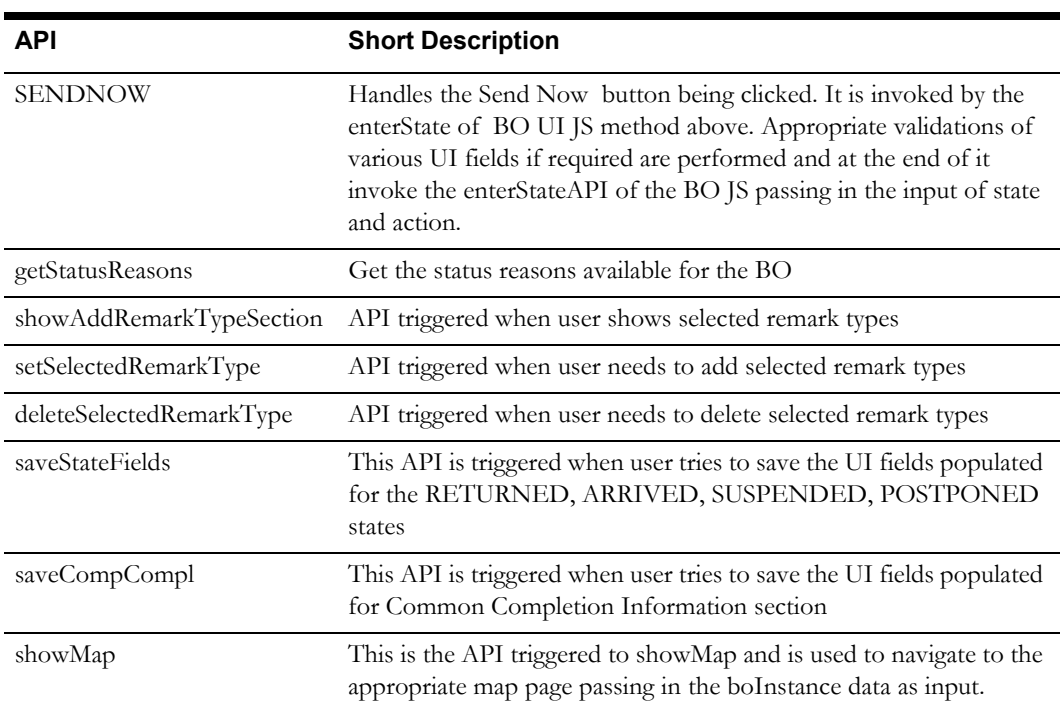

## **HTML Pages**

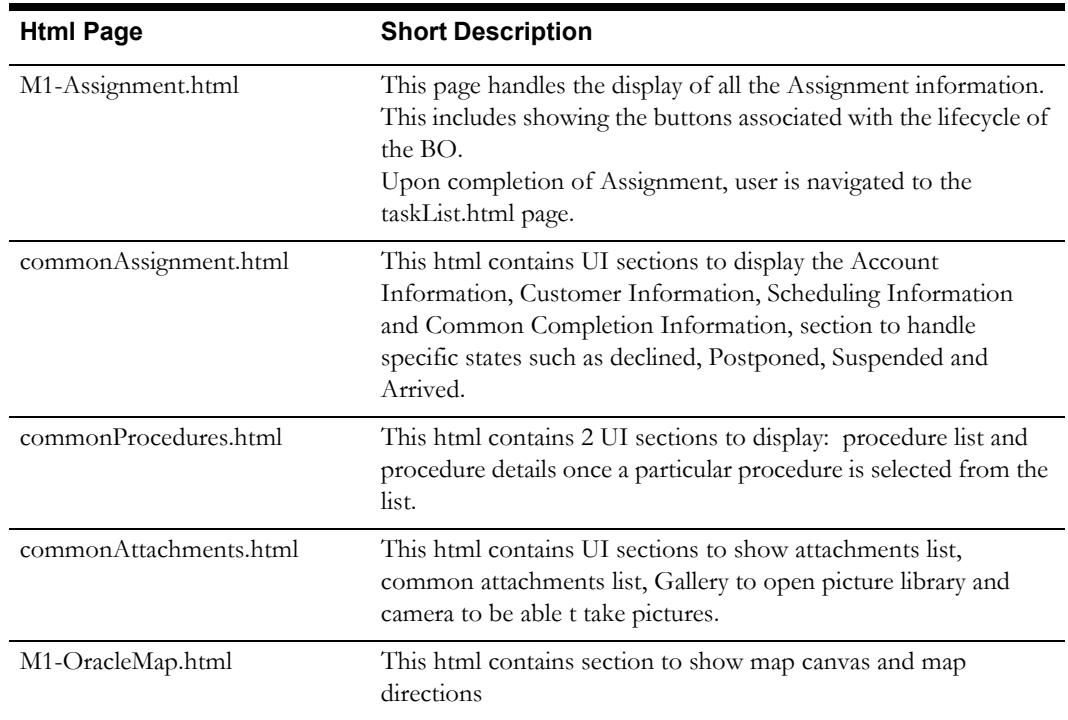

## **Page Menu Items**

- Attachments Only on Device
	- Procedures
	- Maps

# **Depot Related Assignment**

Depot related assignments provide a copy of an activity created by the system to track the assigned crew's progress in accomplishing work specifically related to picking up and dropping off goods.

- Business Object: M1-DepotRelatedAssignment
- Parent Business Object: M1-Assignment

## **Business Object JavaScript**

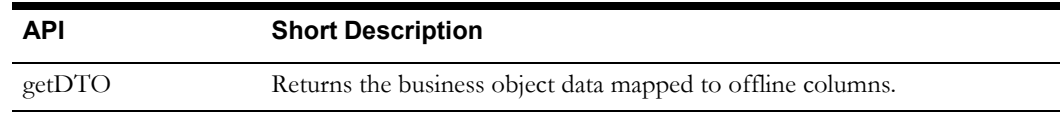

#### **Business Object UI JavaScript**

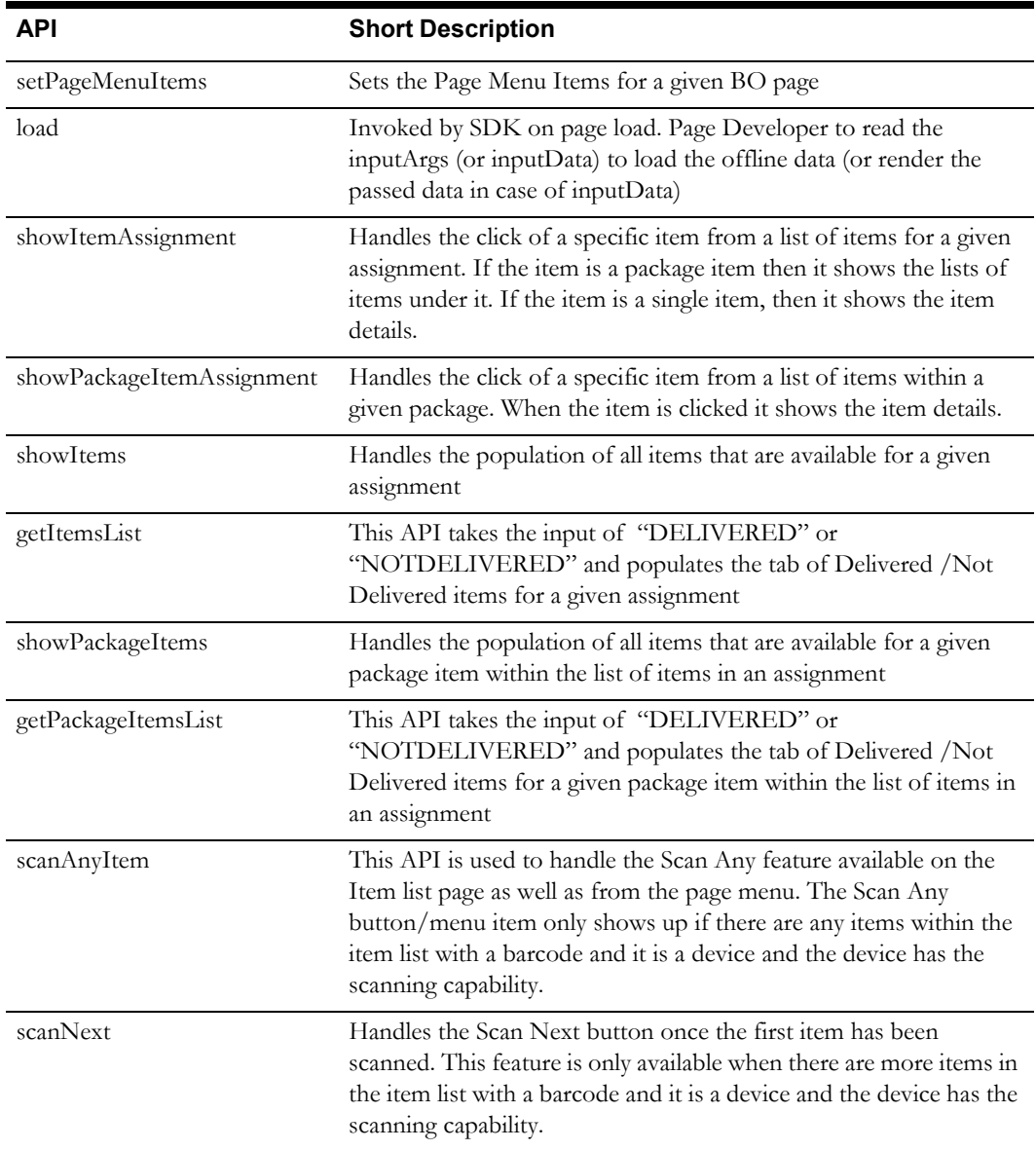

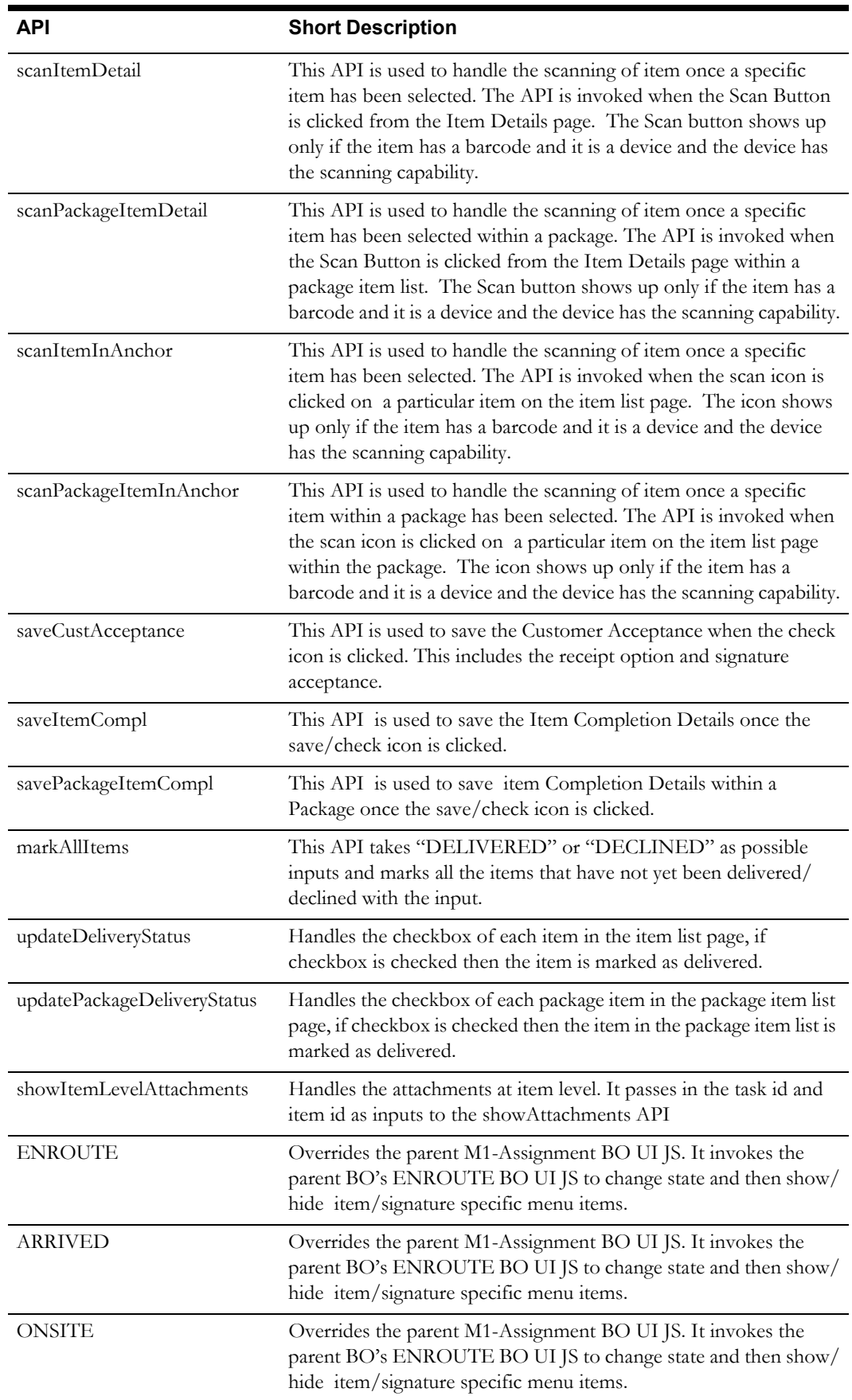

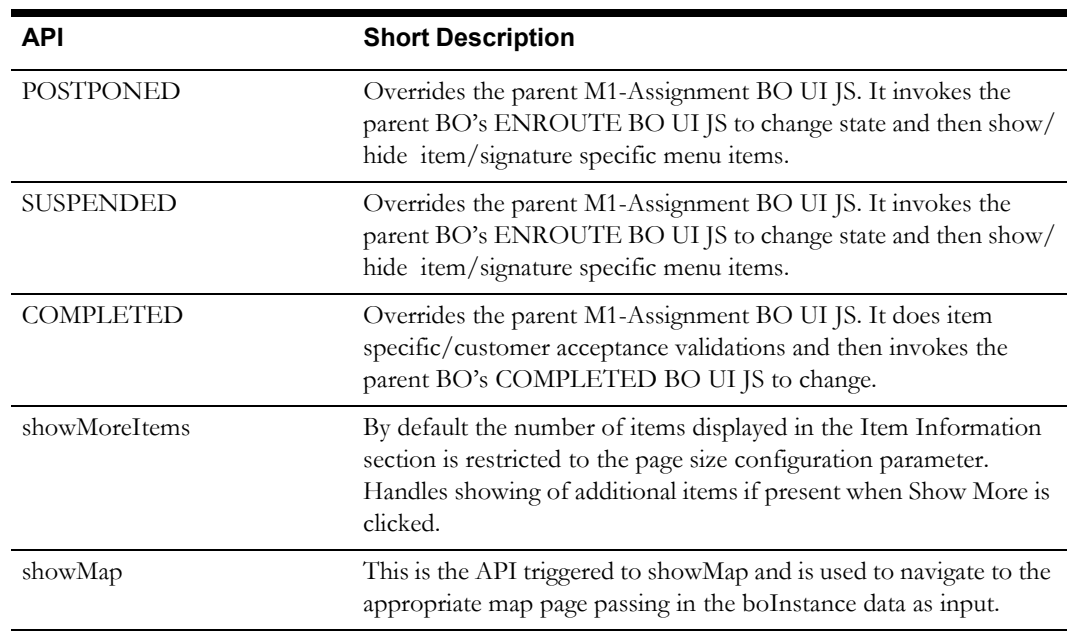

## **HTML Pages**

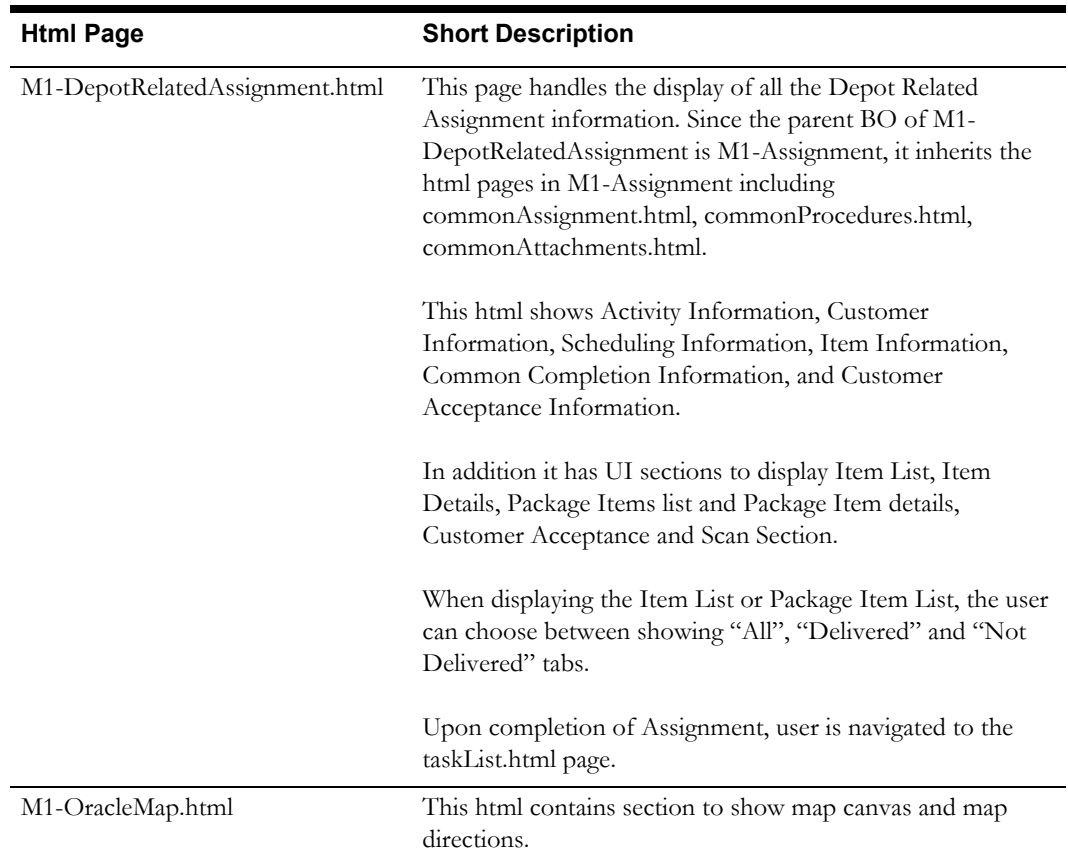

## **Page Menu Items**

- Attachments Only on Device
- Procedures
- Maps
- Customer Acceptance Only on Device
- Deliver All Items Appears only after assignment status is OnSite
- Deliver All Items Appears only after assignment status is OnSite
- Scan Any Appears only if it is a device and bar coding capability is enabled and there are items in the assignment with a barcode.

# **Depot Task**

Depot tasks represent a scheduled visit to a depot, with a task duration for loading or off-loading the goods.

Note: A UI HTML Pages is not supported for M1-DepotTask. The below mentioned Business Object JavaScript and Business Object UI JavaScript are specified as they may be inherited/used by child BO M1-DepotTaskItems.

Business Object: : M1-DepotTask

#### **Business Object JavaScript**

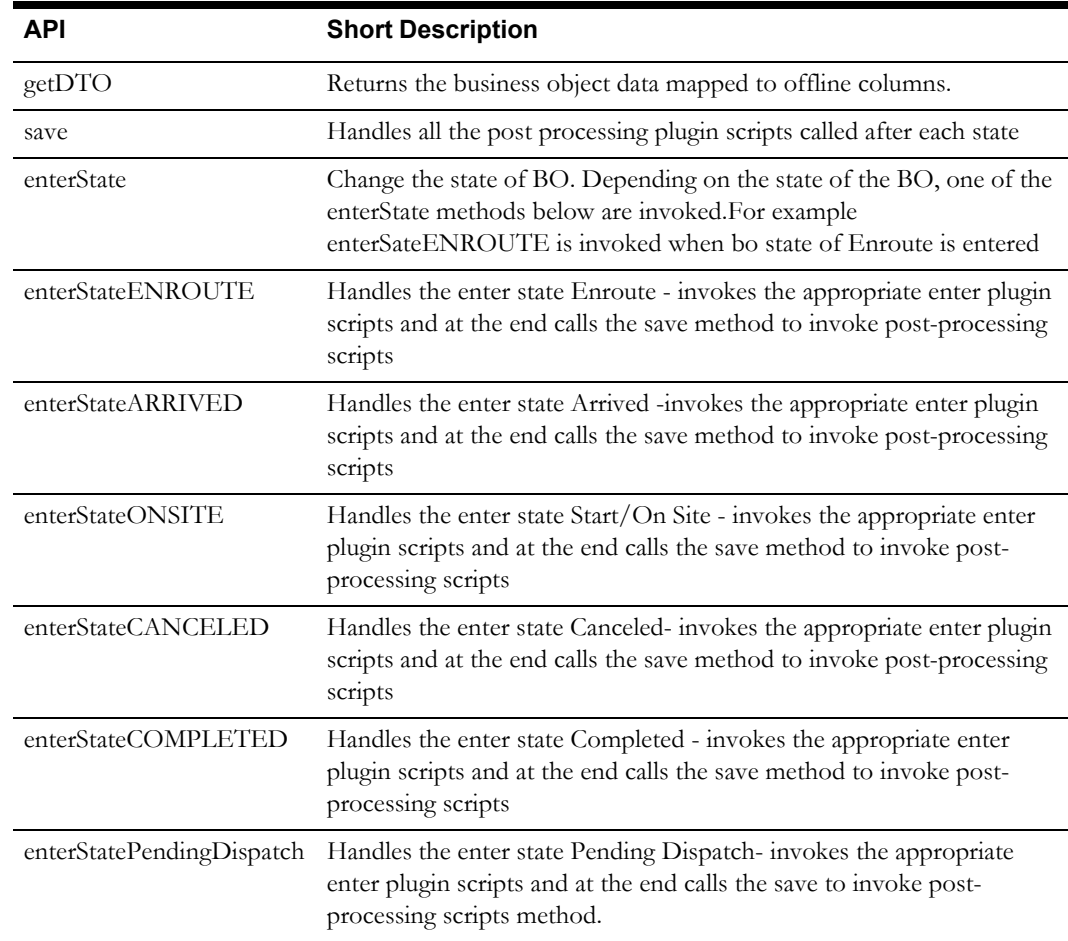

#### **Business Object UI JavaScript**

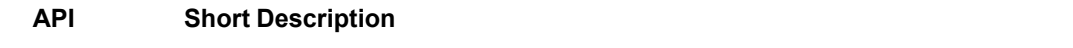

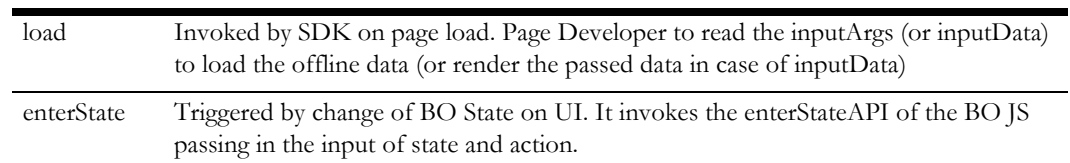

# **Depot Task Items**

- Business Object: M1-DepotTaskItems
- Parent Business Object: M1-DepotTask

## **Parent Business Object JavaScript**

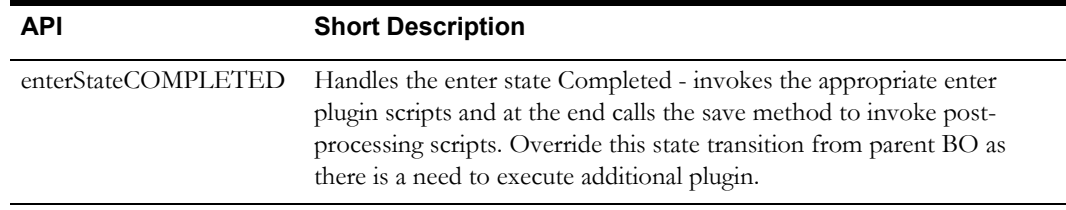

## **Business Object UI JavaScript**

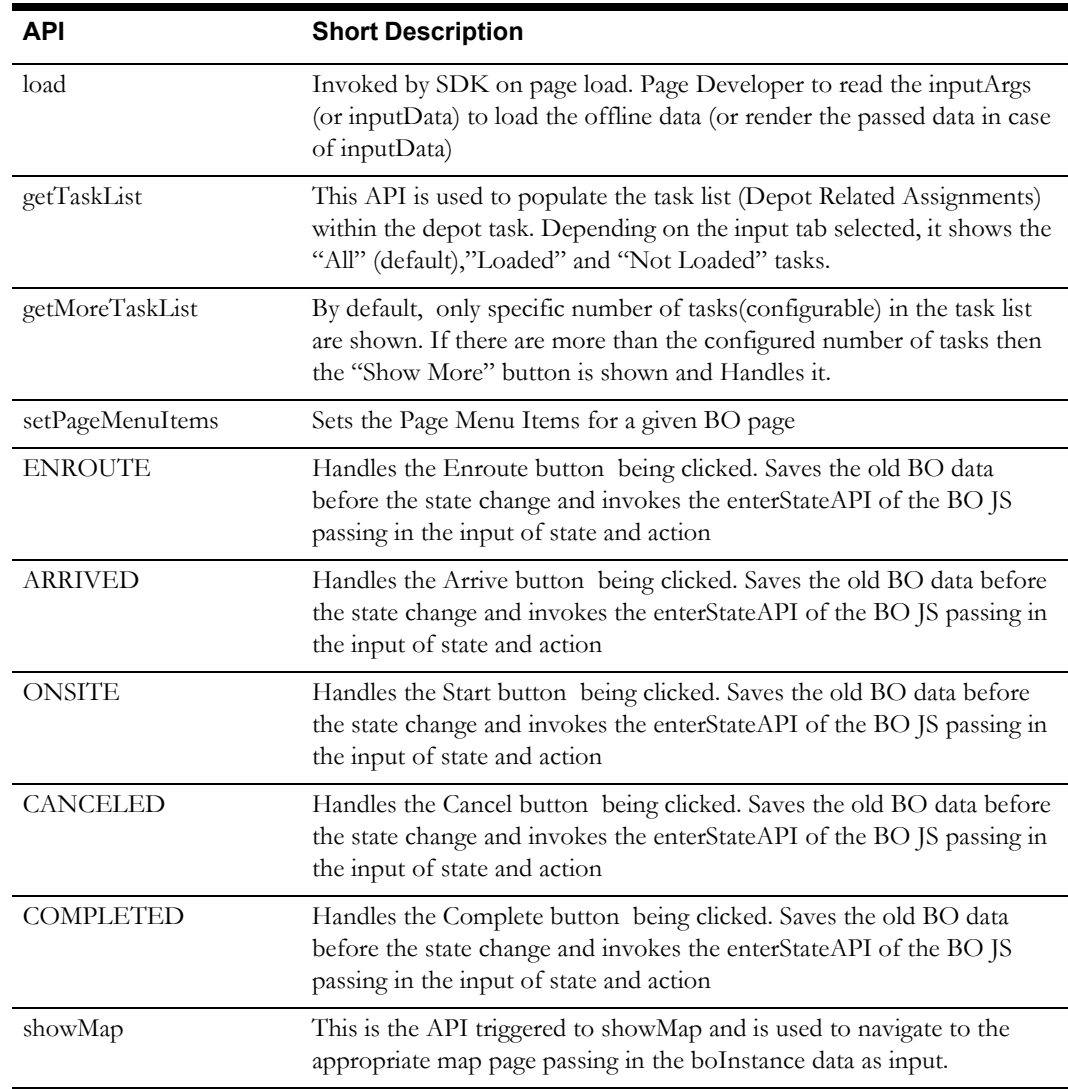

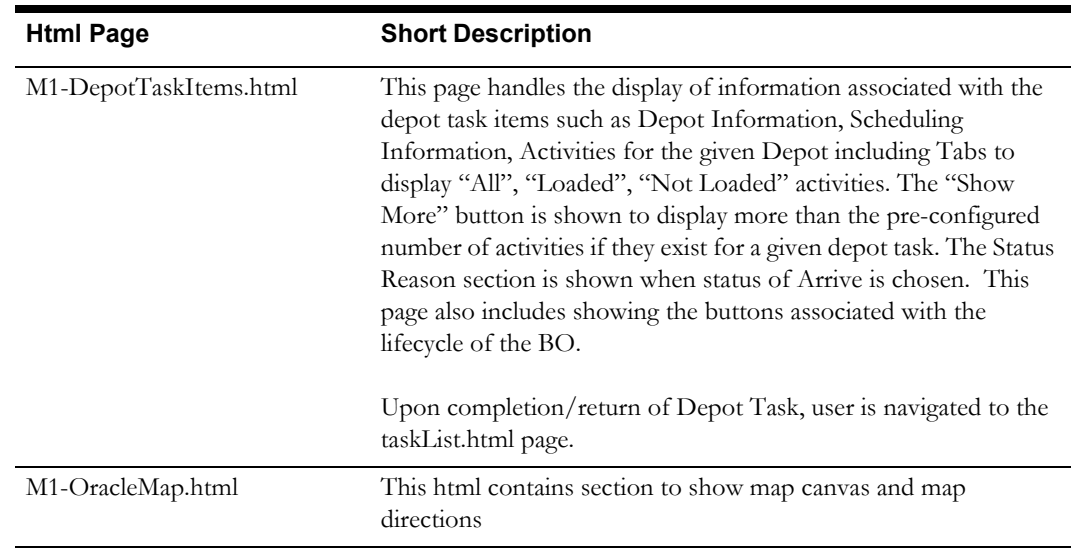

## **HTML Pages**

## **Page Menu Items**

- Attachments Only on Device
- Procedures

# **Depot Task Assignments**

Business Object: M1-DepotTaskAssignment

## **Business Object Java Script**

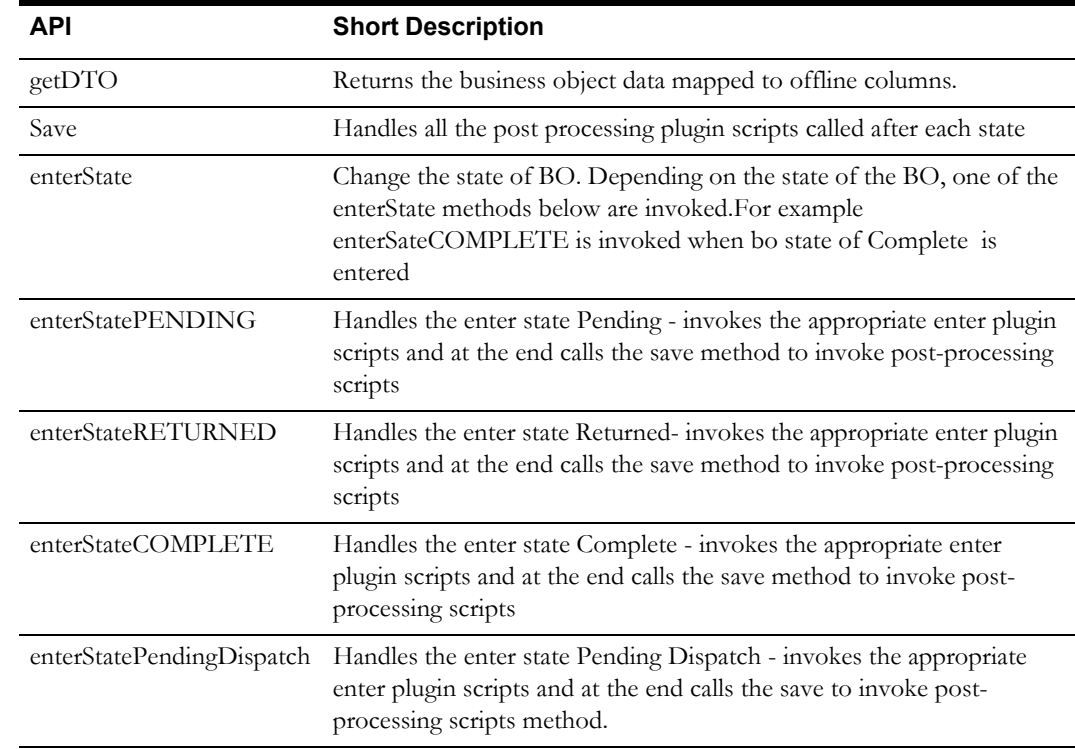

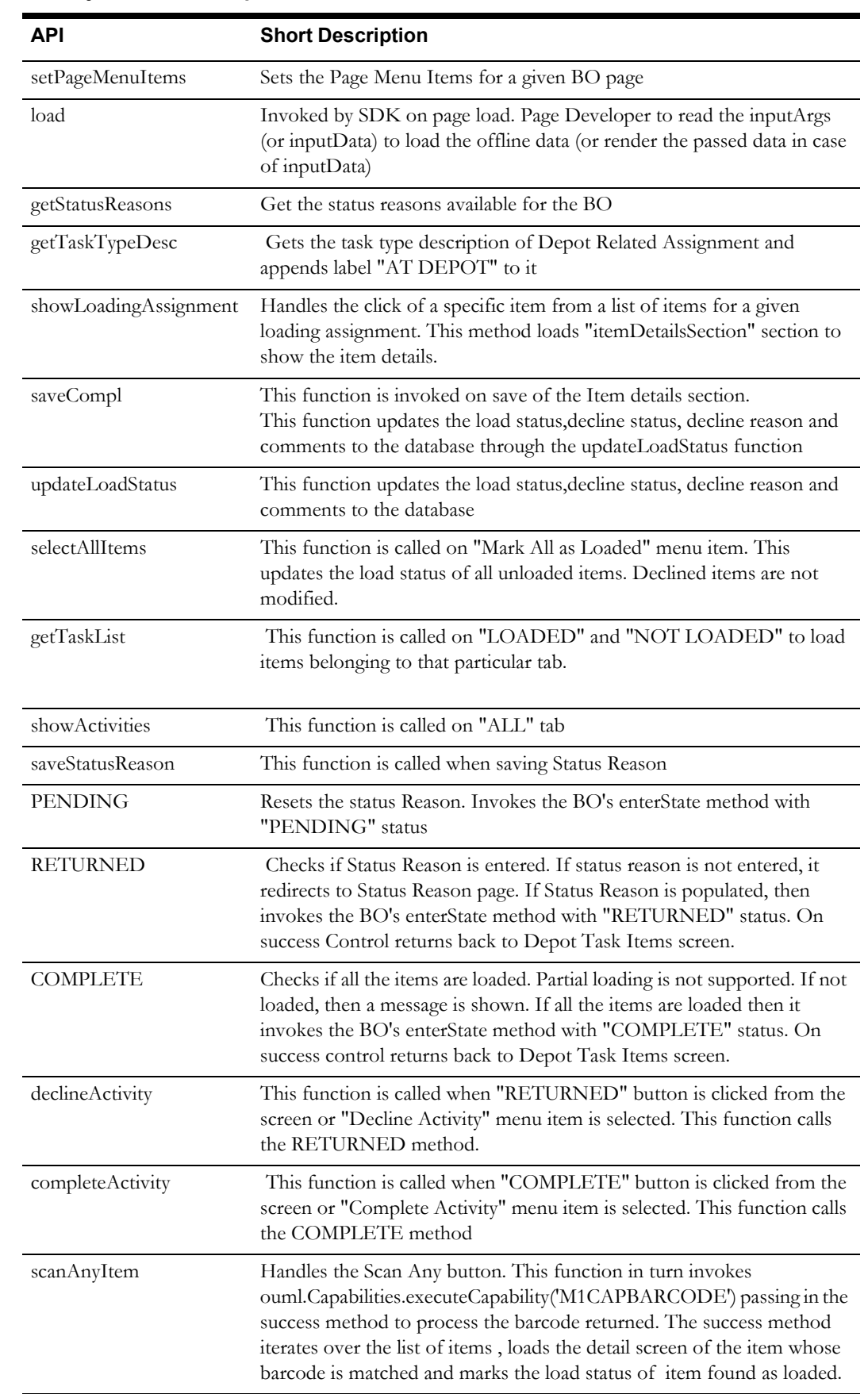

## **Business Object UI JavaScript**

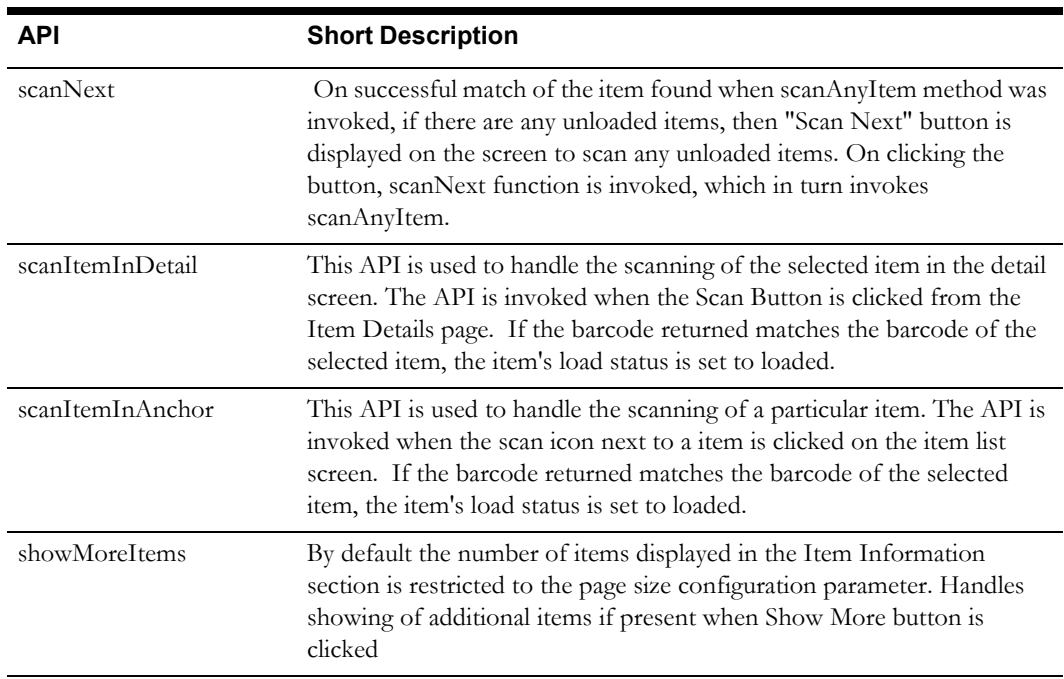

## **HTML Pages**

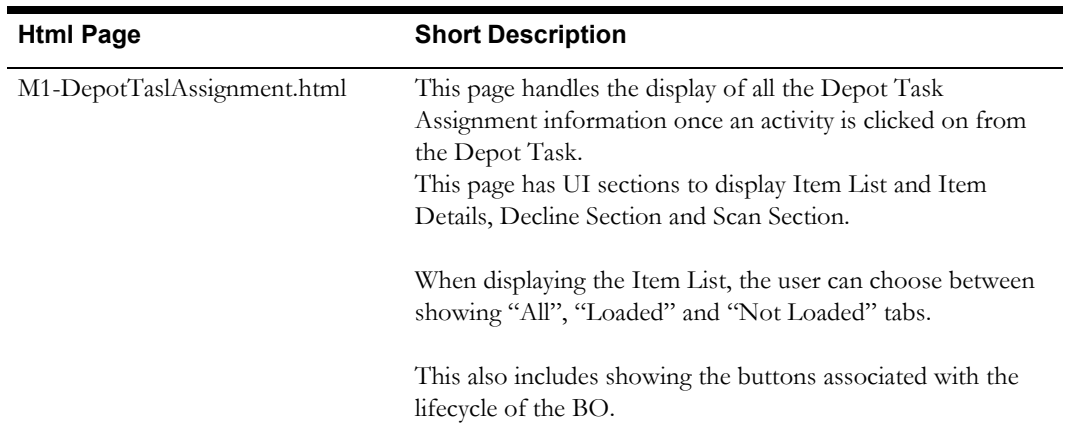

## **Page Menu Items**

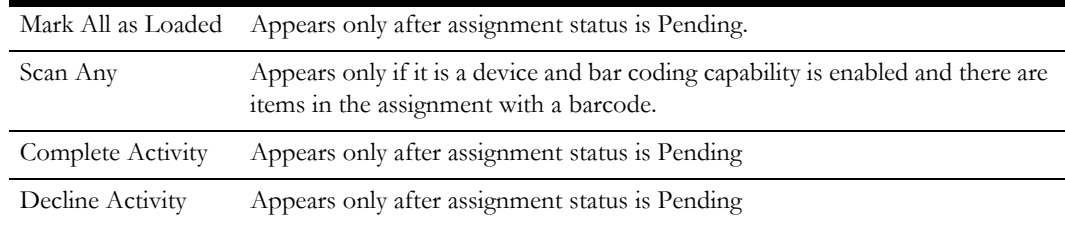

# **Break Task**

Break tasks provide information about tasks designated for the crew taking a break.

Business Object: M1-BreakTask

## **Business Object JavaScript**

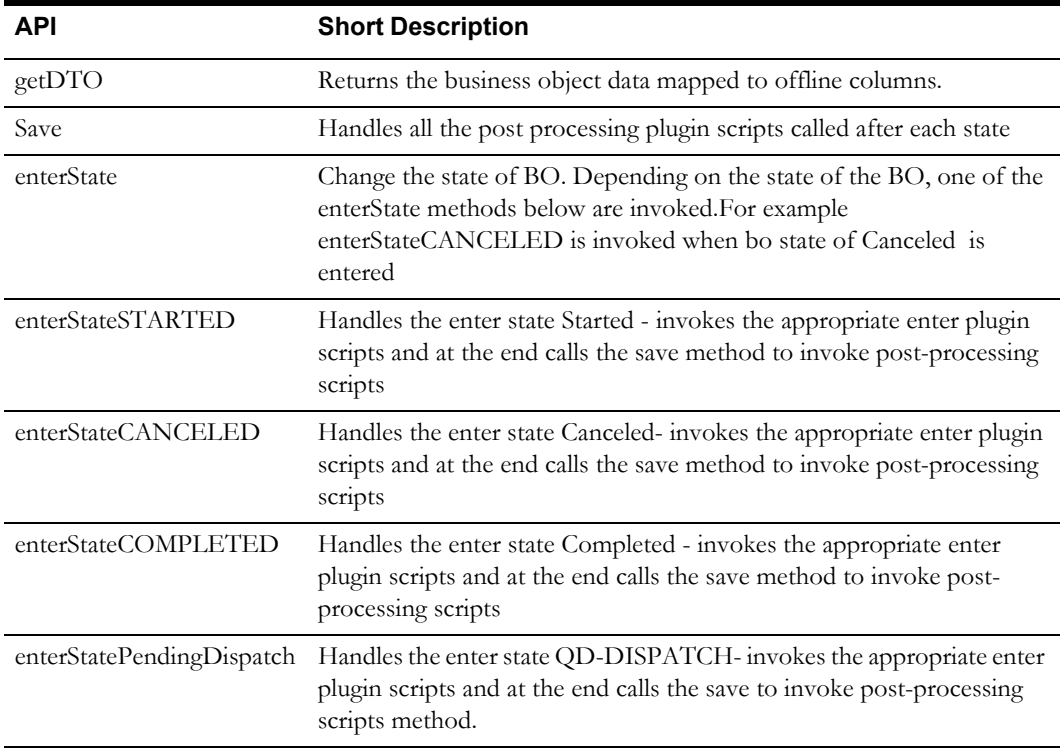

## **Business Object UI JavaScript**

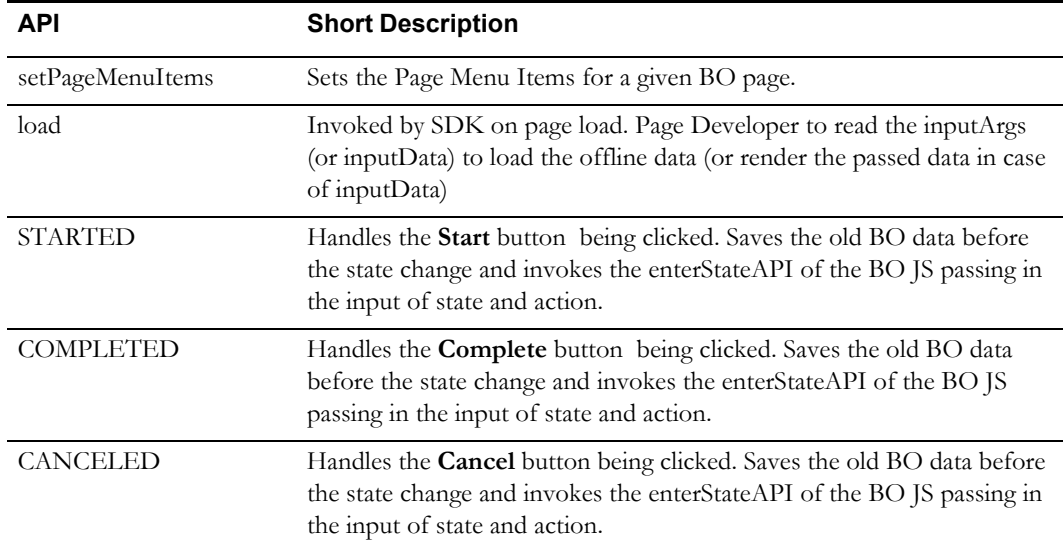

## **HTML Pages**

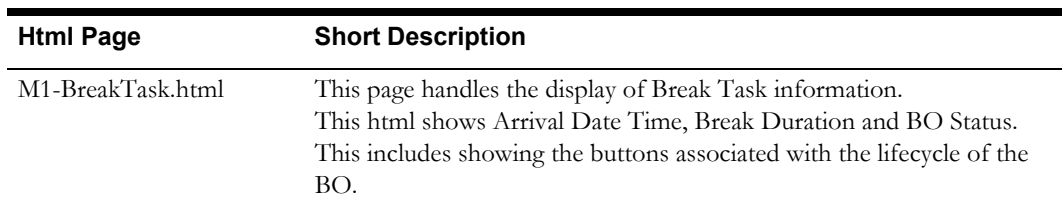

# **Non Productive Tasks**

Non productive tasks (NPTs) indicate a window of time as well as location where the crew must attend to some task unrelated to shift work.

Business Object: M1-NonPrdTask

## **Business Object JavaScript**

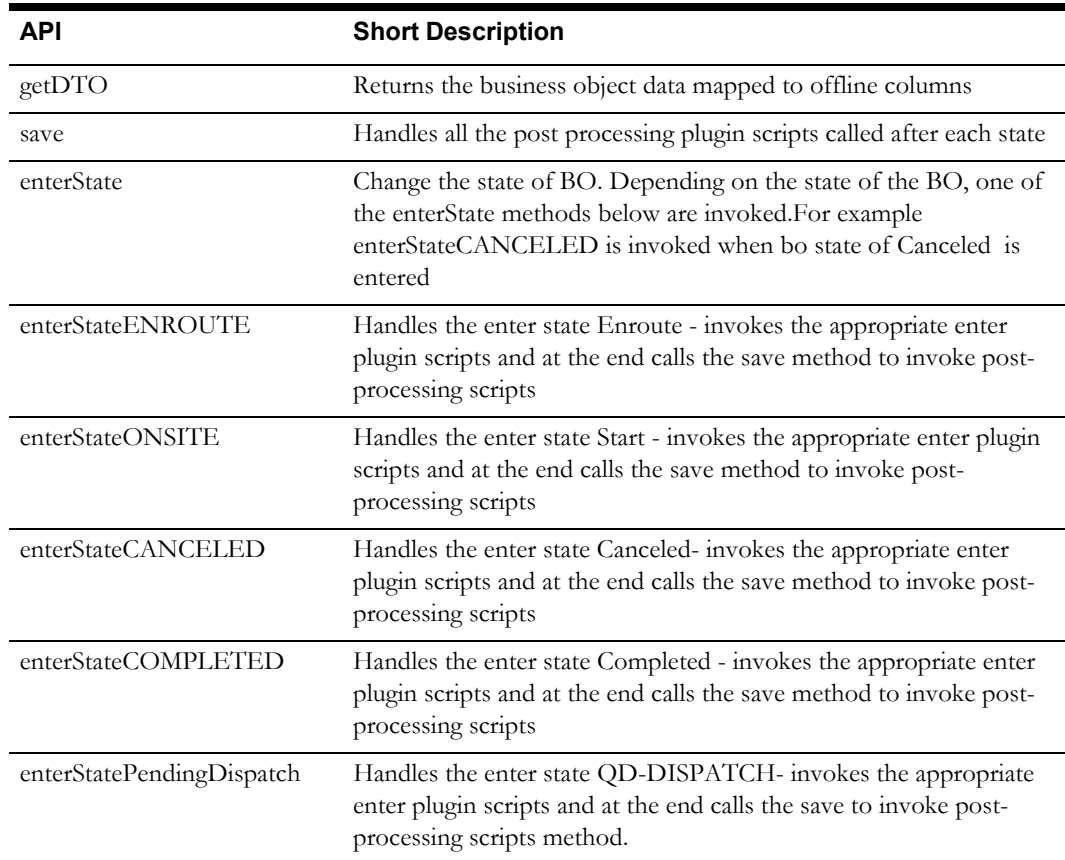

## **Business Object UI JavaScript**

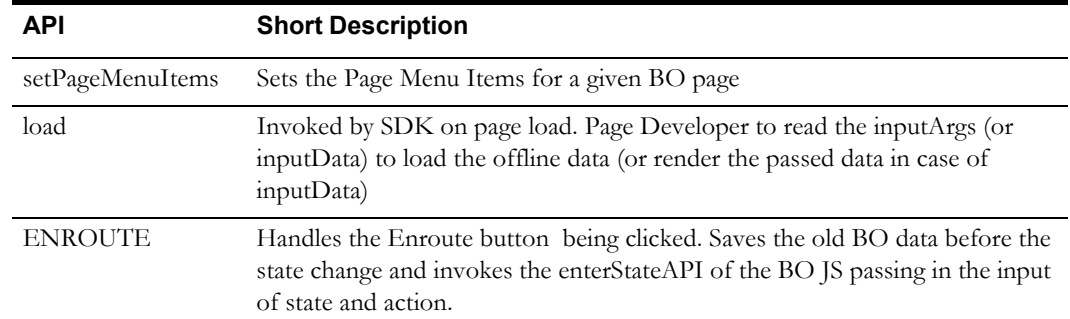

#### Mobile Application APIs 4-16 Oracle Real-Time Scheduler Mobile Application Implementation and Development Guide

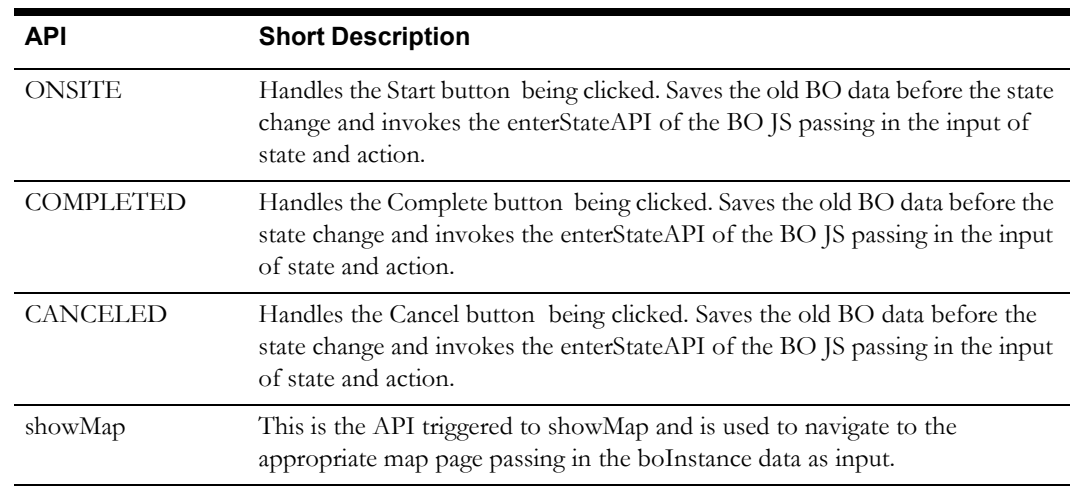

## **HTML Pages**

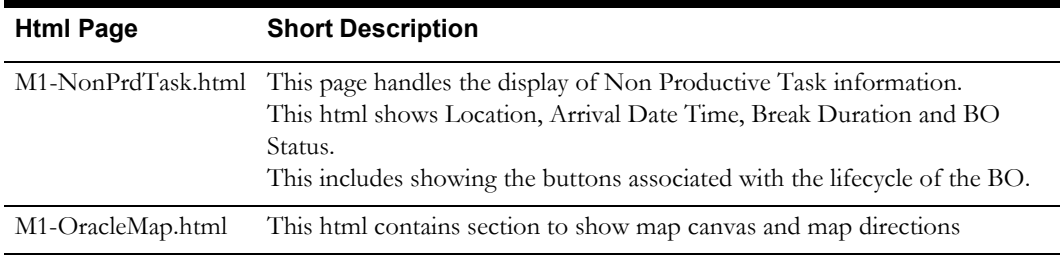

#### **Page Menu Items**

• Maps

# **Period of Unavailability Task**

Period of unavailability tasks define a specific period where the crew is unavailable for shift work.

Business Object: M1-POUTask

#### **Business Object JavaScript**

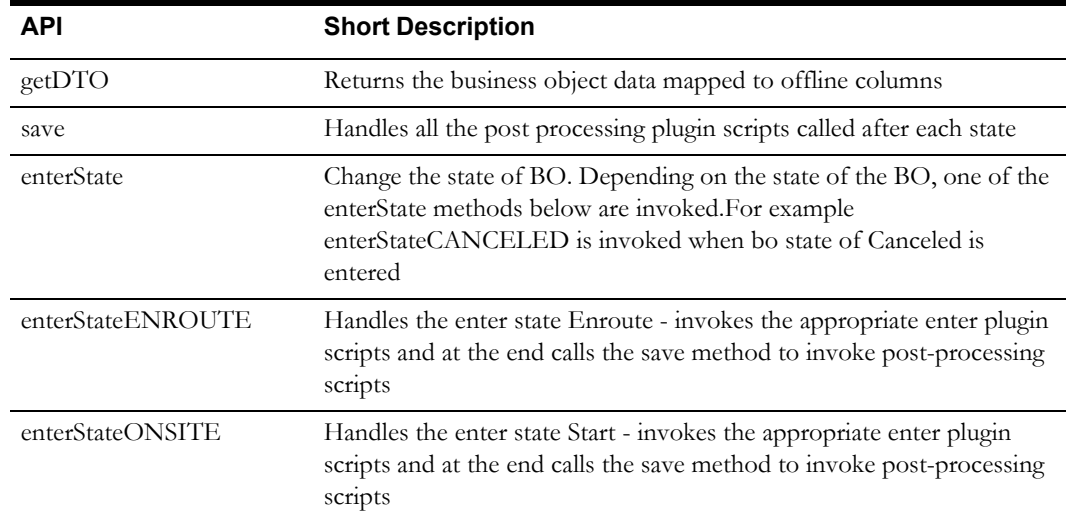

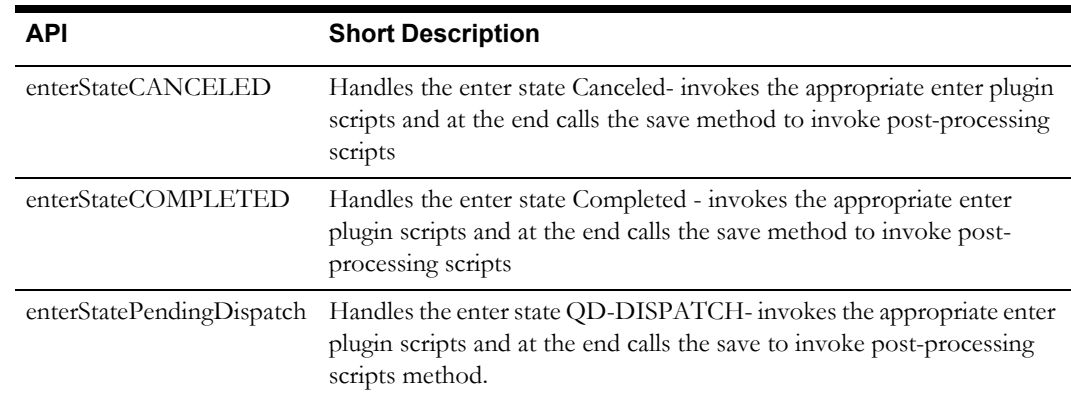

## **Business Object UI JavaScript**

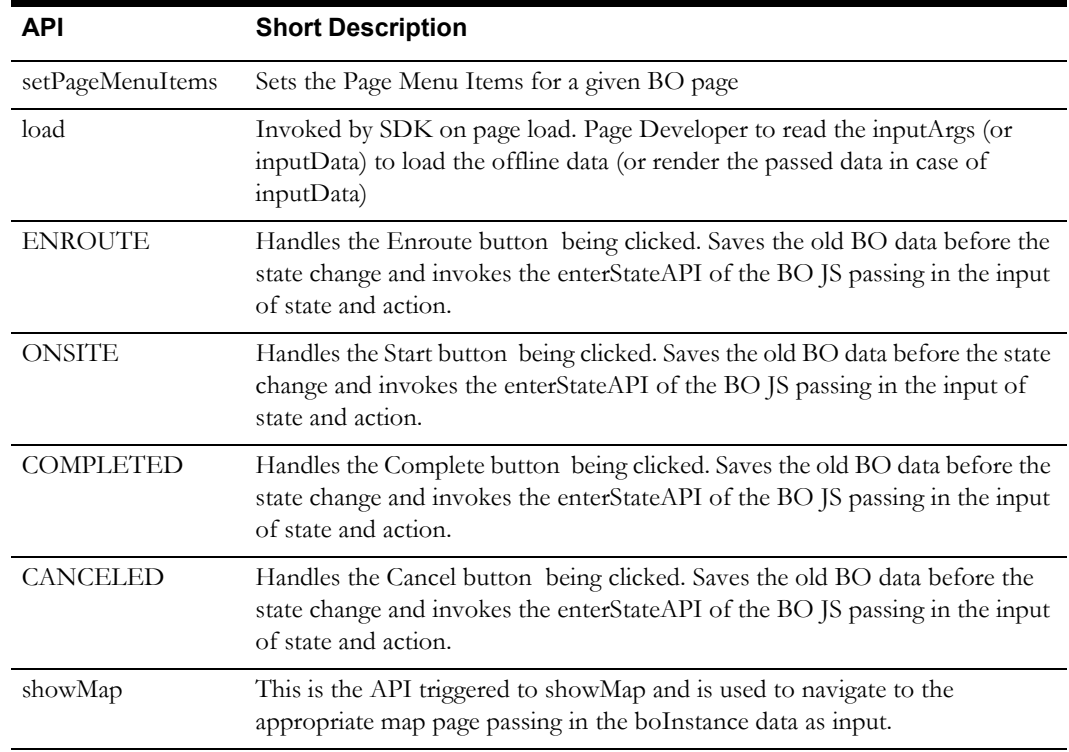

## **HTML Pages**

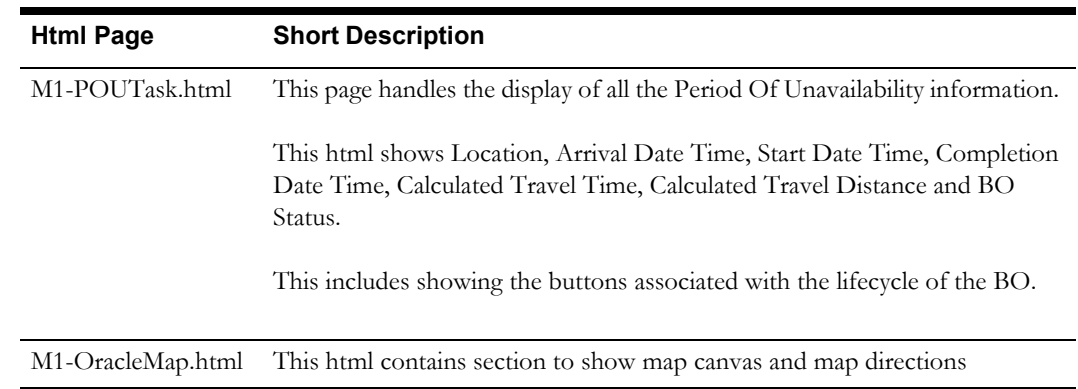

#### **Page Menu Items**

• Maps
# **Mail**

Mail is defined as messages that can be sent to or sent from the crew from within the mobile application.

Business Object: M1-MainMail

## **Business Object JavaScript**

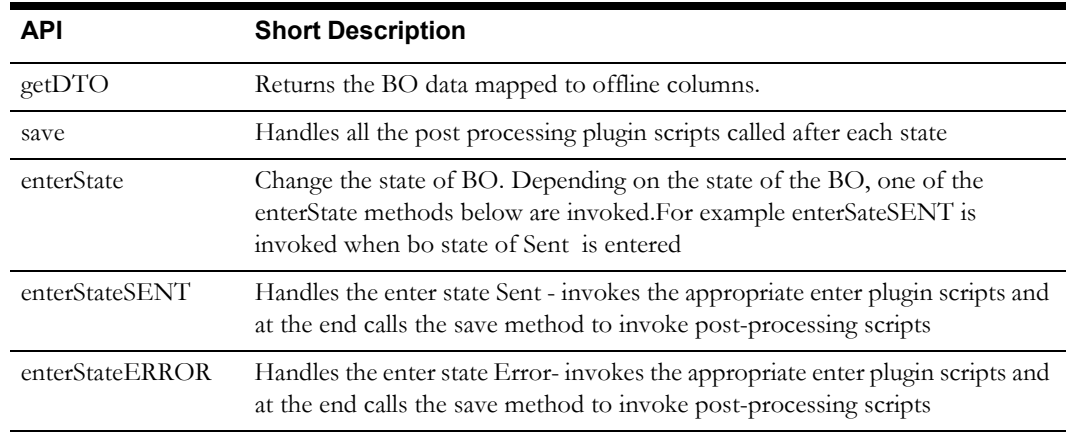

## **Business Object UI JavaScript**

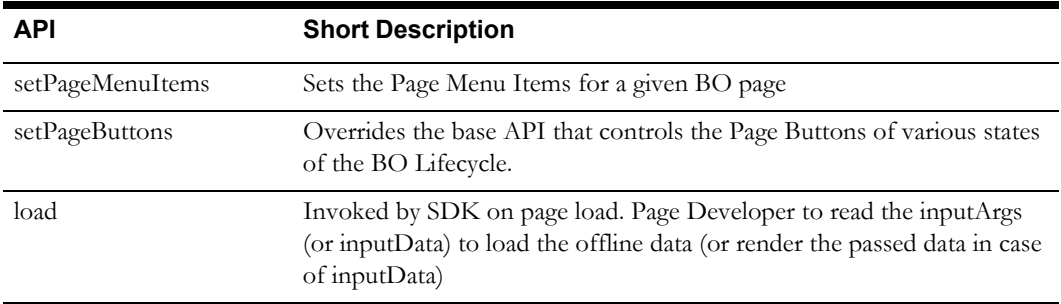

## **HTML Pages**

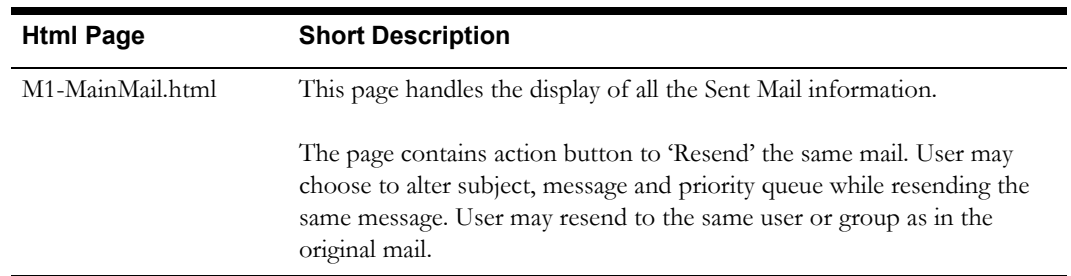

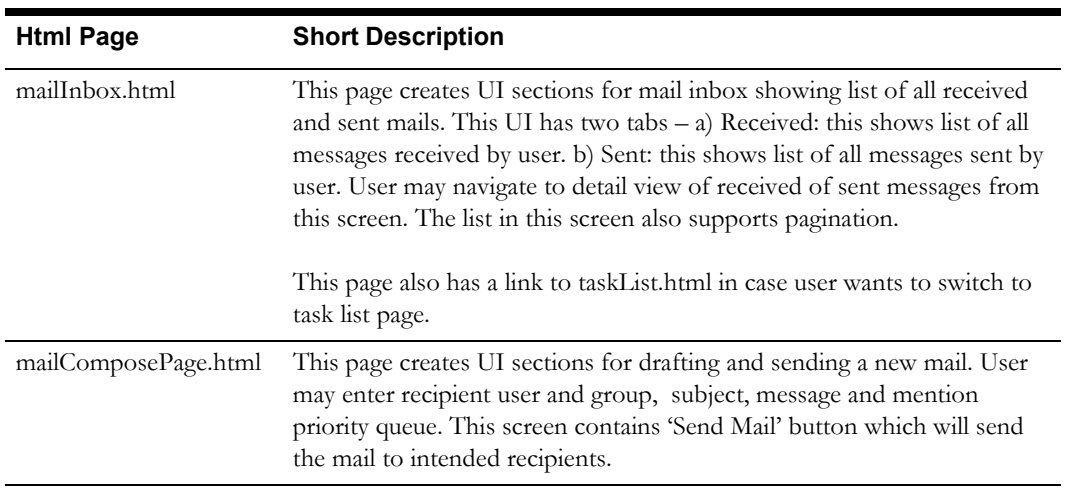

#### **Page Menu Items**

- Compose Mail
	- End Shift

# **Recipient Mail**

Mail messages that are received by mobile application users.

Business Object: M1-RecipientMail

## **Business Object JavaScript**

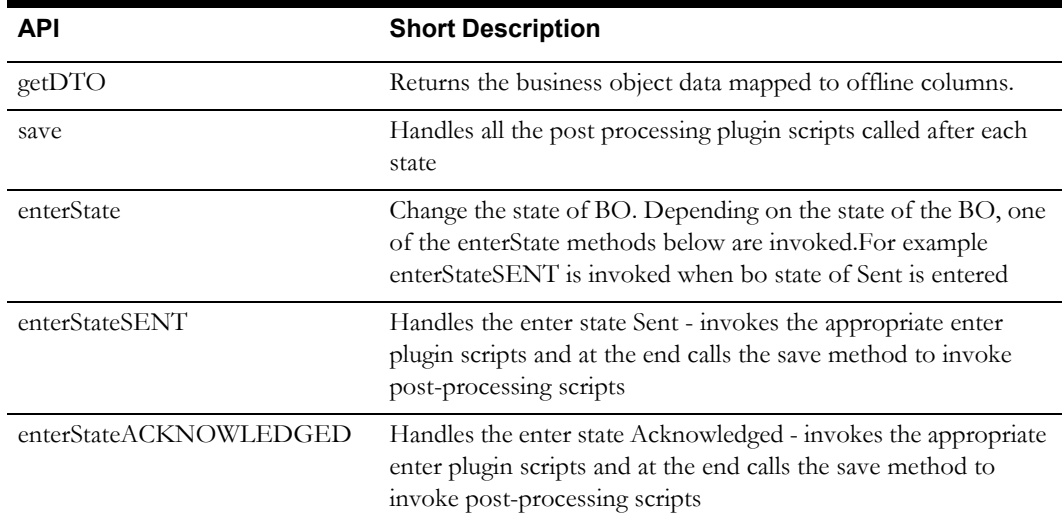

#### **Business Object UI JavaScript**

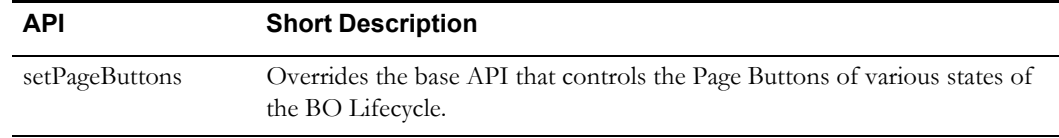

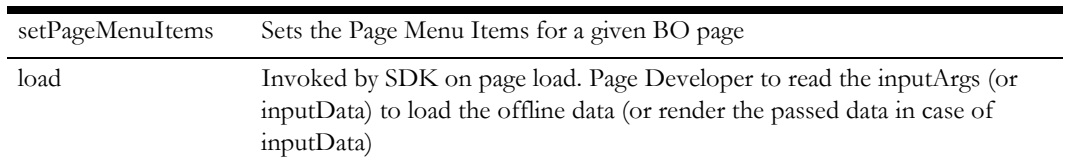

#### **HTML Pages**

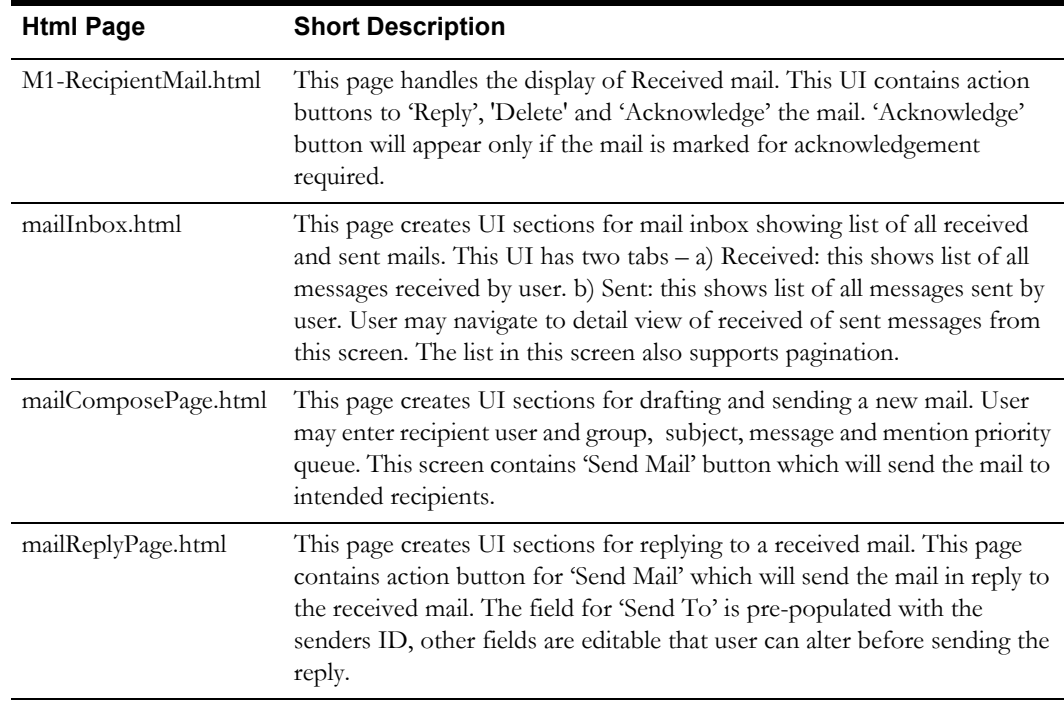

#### **Page Menu Items**

- Compose Mail
- End Shift

# **Crew Shift**

A crew shift is a planned period of time in which a crew (one or more mobile workers and vehicles) is scheduled to perform work.

Business Object: M1-CrewShift

## **Business Object JavaScript**

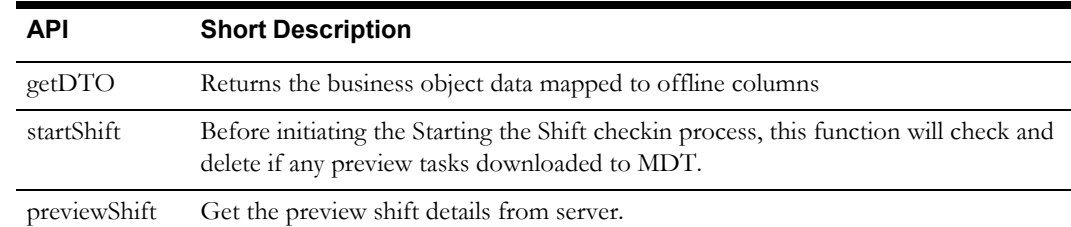

# **Business Object UI JavaScript**

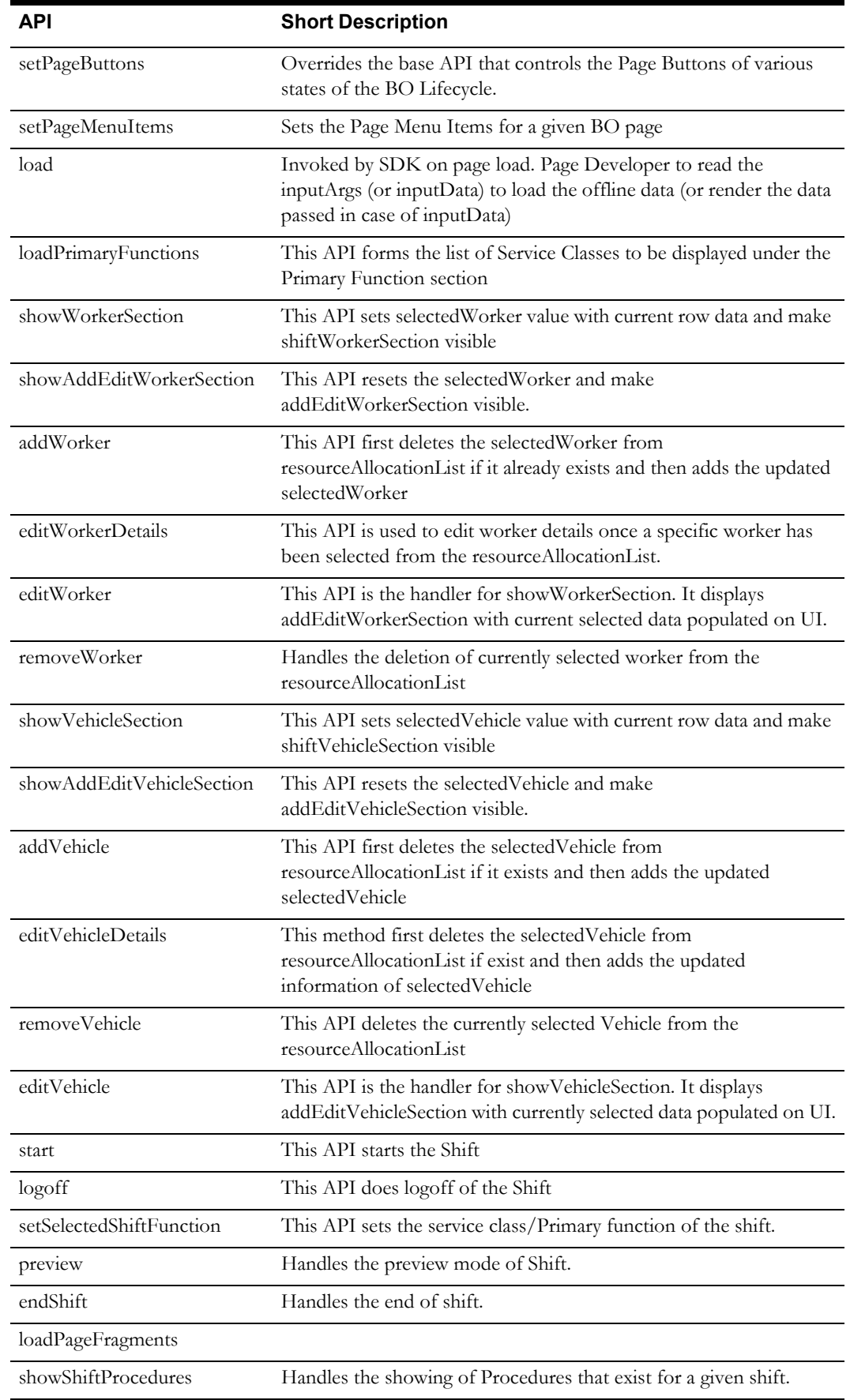

#### Mobile Application APIs 4-22 Oracle Real-Time Scheduler Mobile Application Implementation and Development Guide

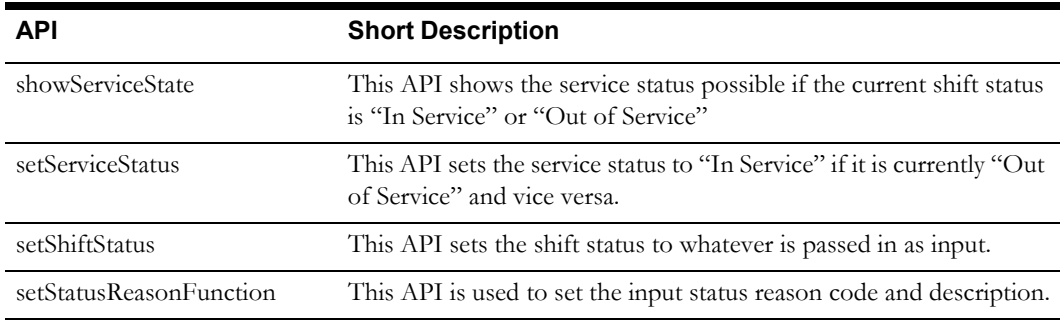

# **HTML Pages**

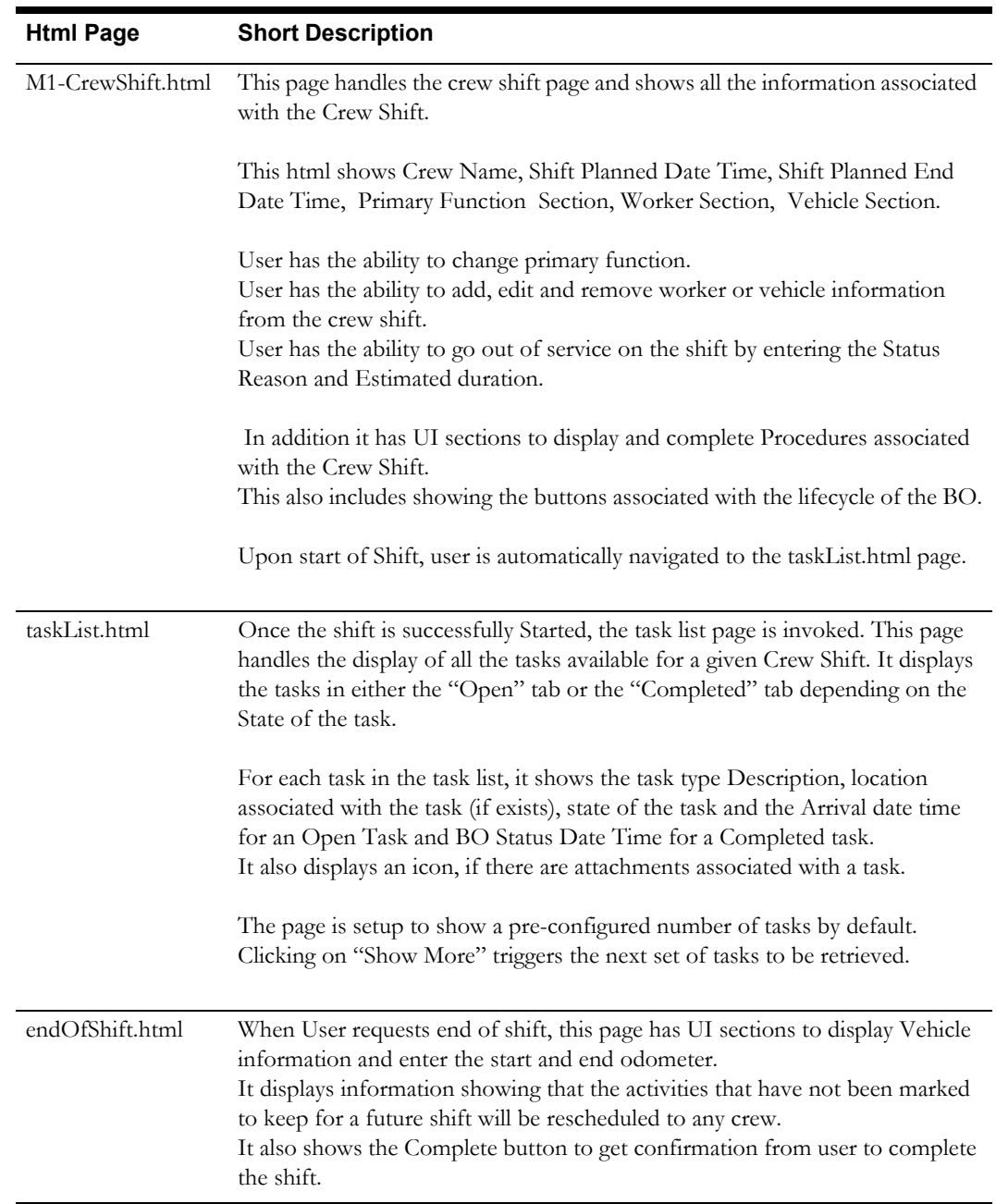

### **Page Menu Items**

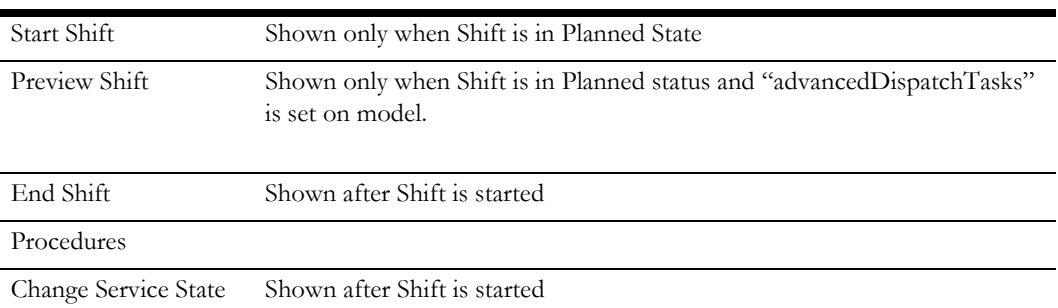

# **Depot Related Shift**

A depot related shift is a planned period of time in which a crew (one or more mobile workers and vehicles) is scheduled to perform work specifically related to the pick up or drop off of goods.

- Business Object: M1-DepotRelatedShift
- Parent Business Object JavaScript M1-CrewShift

#### **Business Object UI JavaScript**

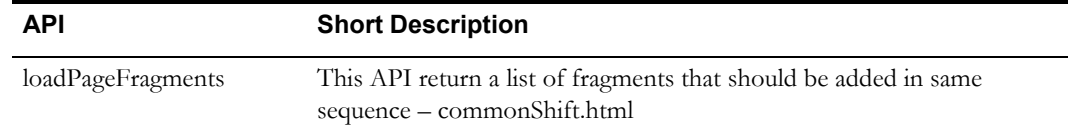

## **HTML Pages**

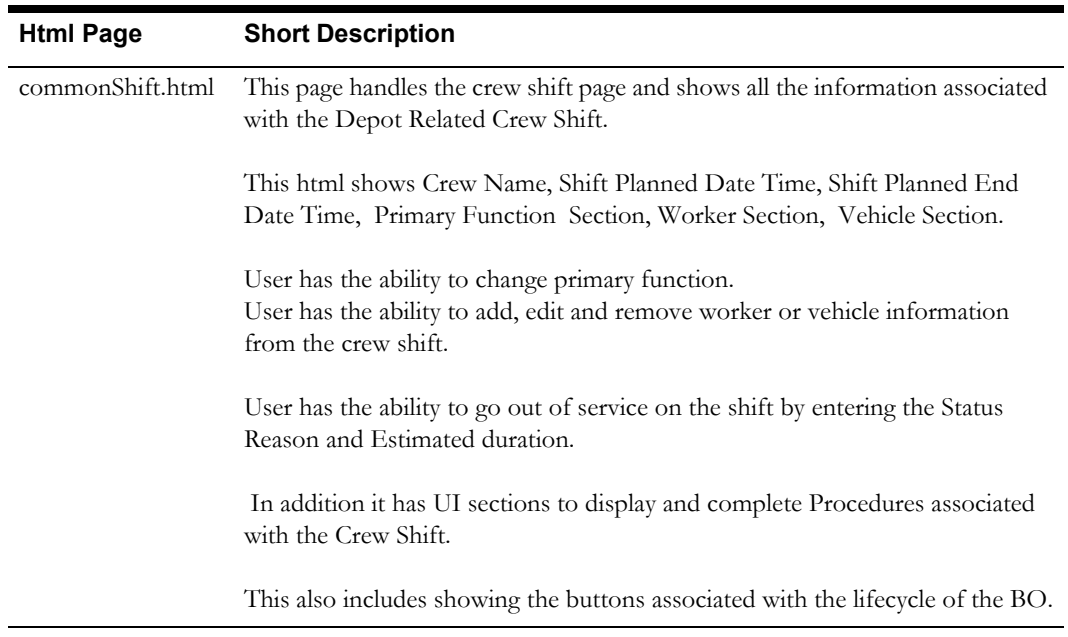

# **Simple Procedure**

Procedures represent steps or tasks that crews may need to complete prior to starting a business activity such as starting their shift, using a vehicle or starting work on an activity.

Business Object: M1-SimpleProcedure

#### **Business Object JavaScript**

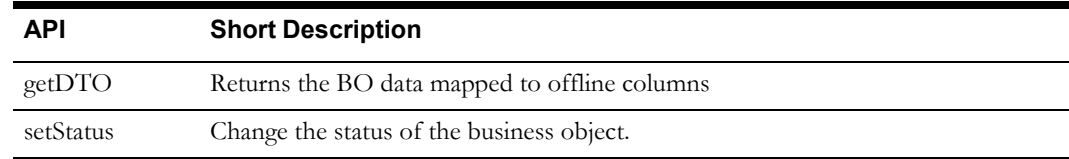

#### **HTML Pages**

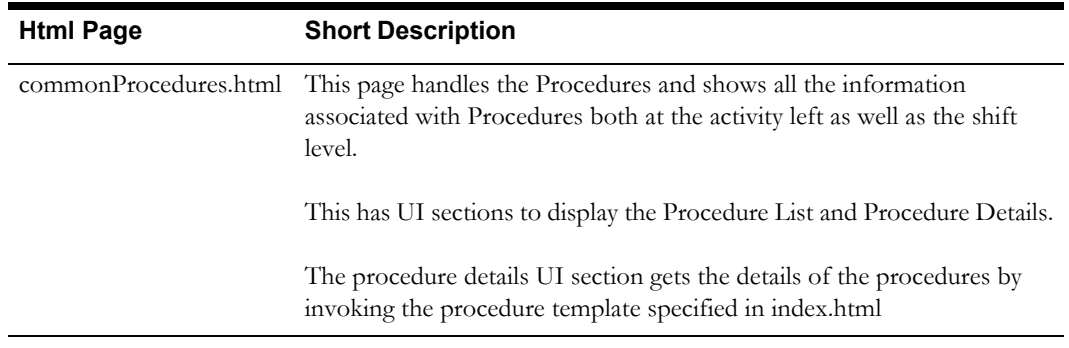

# **Procedure Type**

Procedure types define procedures of a certain type.

Business Object: M1-ProcedureType

#### **Business Object**

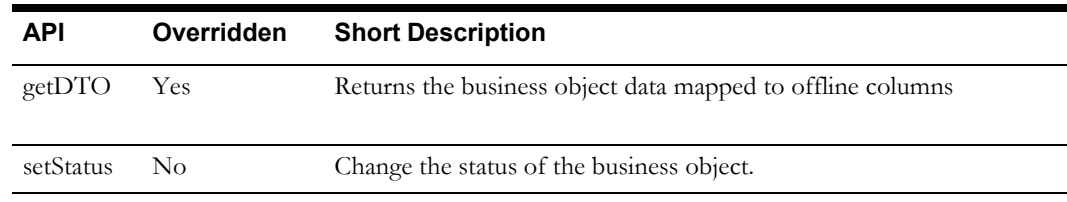

# **Oracle Map**

The Oracle Fusion Middleware MapViewer is used to render maps. The out of box solution uses Oracle MapViewer Javascript V2 HTML5 API.

#### **UI JavaScript**

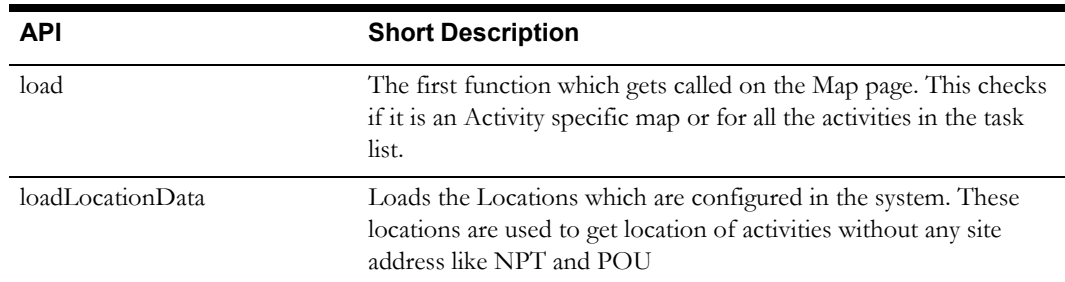

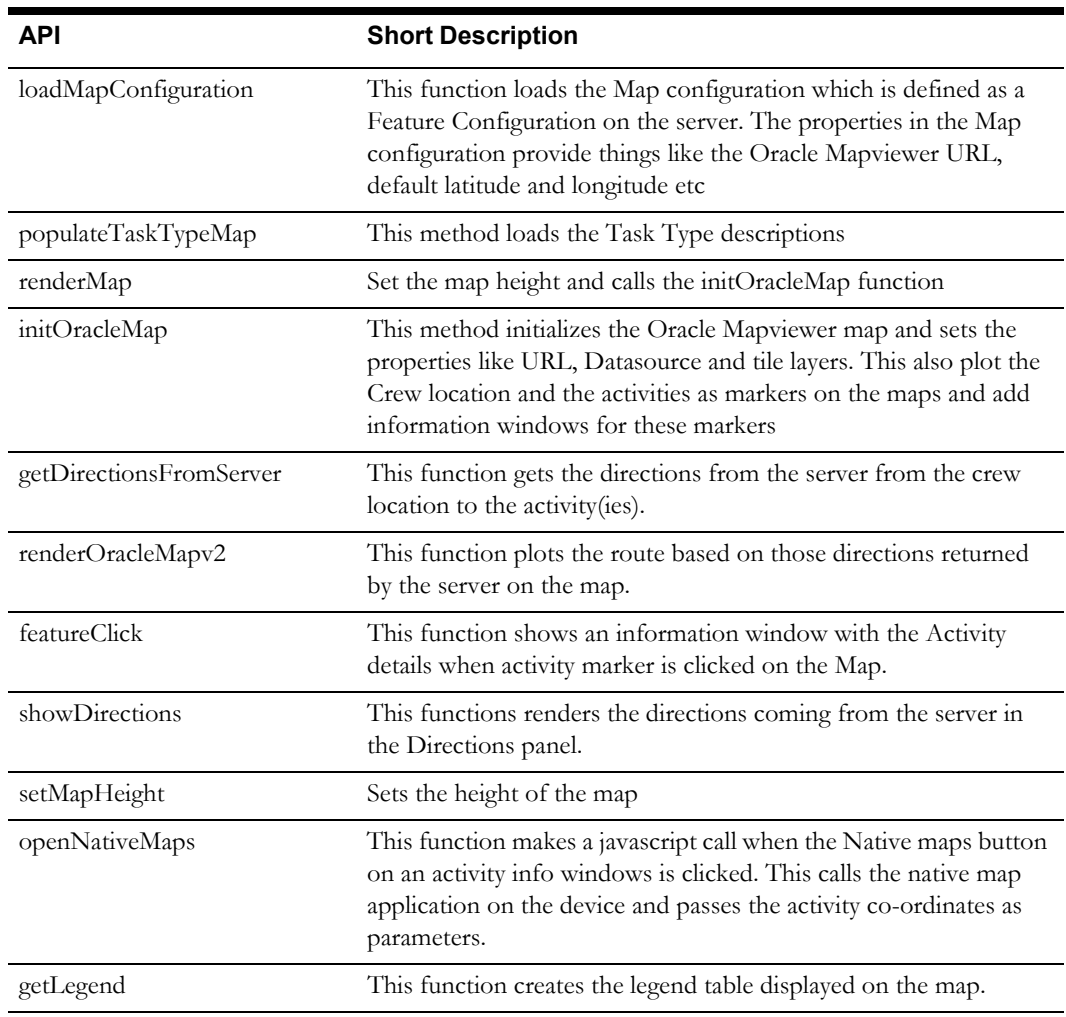

#### **HTML Pages**

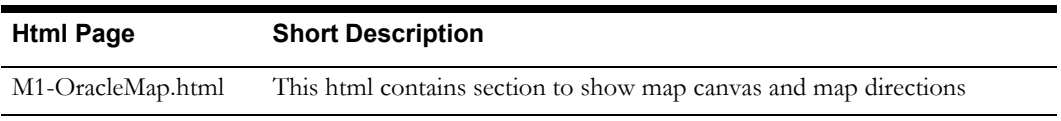

# **Attachments**

An attachment can be any file, such as a photo, a document with instructions or specifications, a spreadsheet, or any other supporting documentation. Mobile devices have the ability to upload attachments to the server application as well as receive attachments from the server.

Business Object: M1-Attachment

#### **Business Object JavaScript**

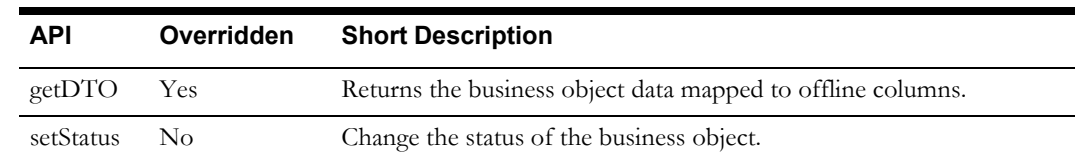

# **HTML Pages**

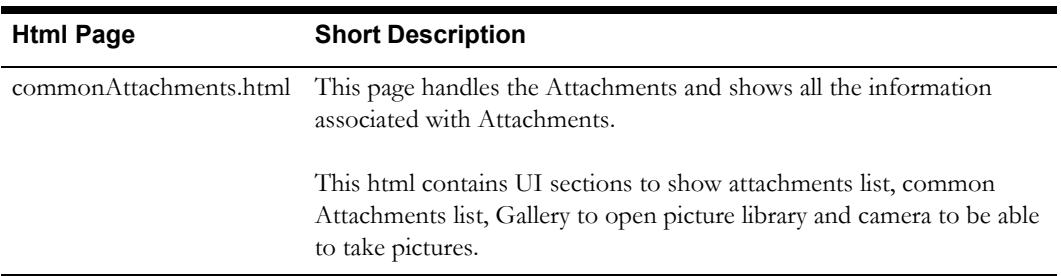

The following table provides a list of the various supported attachments and the associated business object. All of these business objects have the parent business object: M1-Attachment.

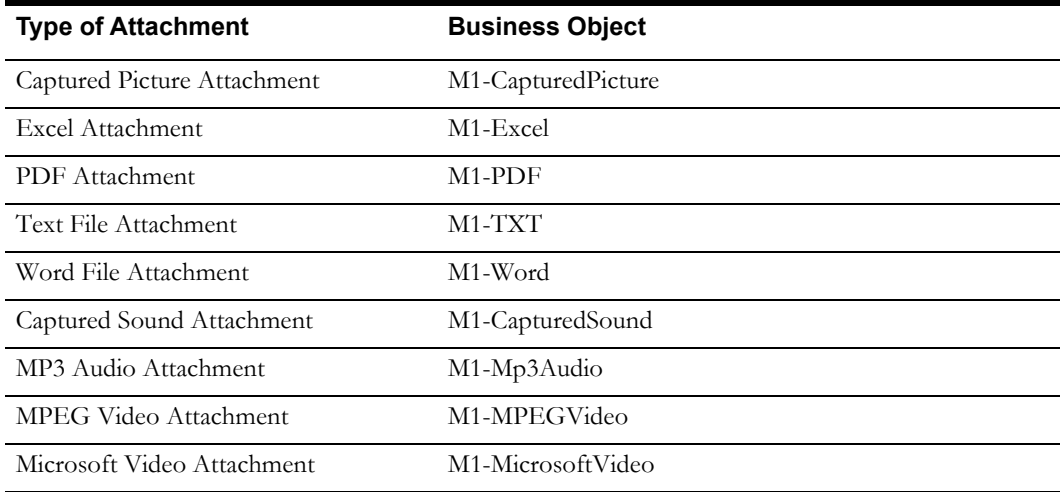

# **Chapter 5**

# **Customization and Extension Methodology**

This chapter provides information on extending the Oracle Real-Time Scheduler Mobile Application.

Ensure that the cm folder is created under www before you begin customization. Please reference the *Oracle Real-Time Scheduler Mobile Application Installation and Deployment Guide* in the chapter regarding building the mobile application for information on the required files that are needed under cm.

Reference the configurable properties defined in the OUML.config.js API for the properties that can be overridden in config.js. This is described in [Chapter 3: Oracle Utilities Mobile Library](#page-18-0).

We suggest that the cm directory mirrors the directory structure of the M1 directory with specific js in each folder.

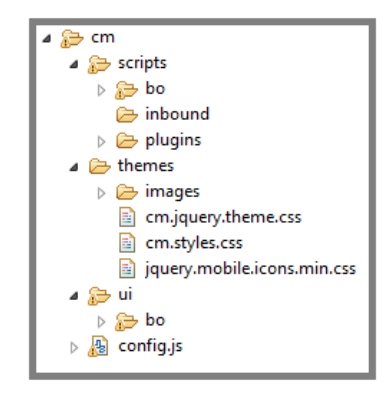

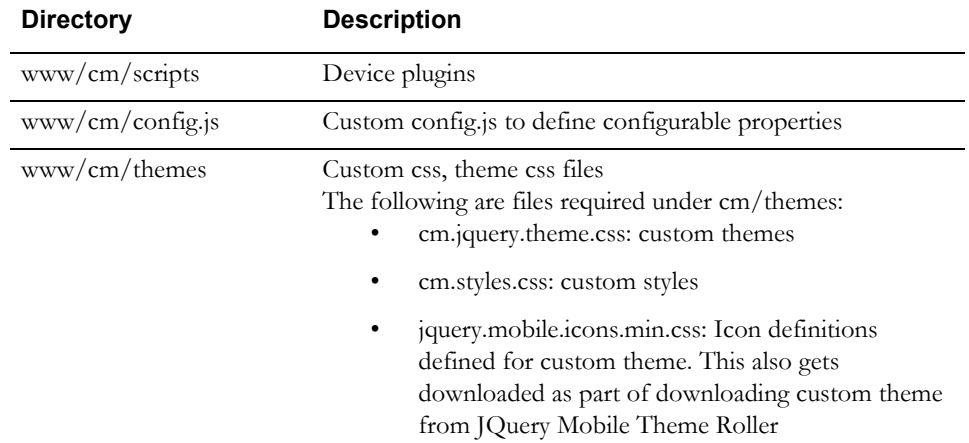

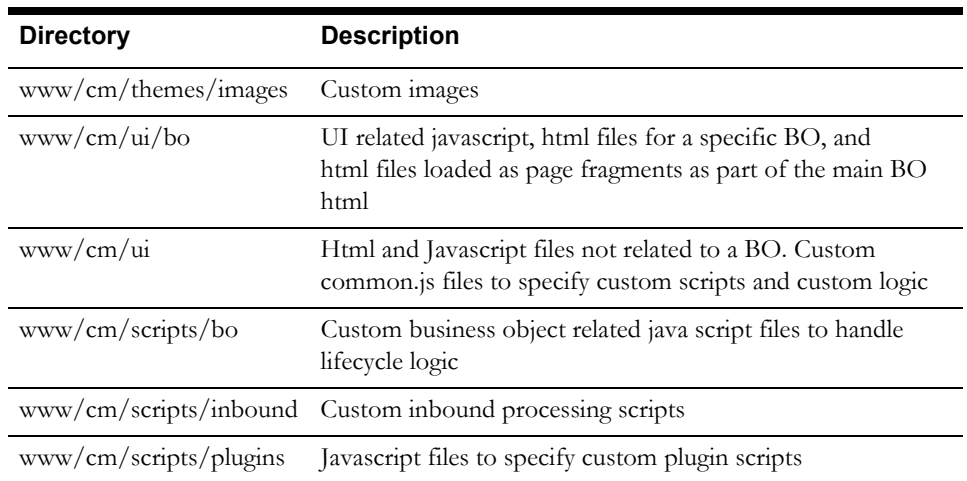

# **Themes and Images**

The following sections describe how to change custom themes and images.

# **Setting Custom Themes**

You can create your own custom theme using JQuery Mobile Theme Roller (http:// themeroller.jquerymobile.com/).

- Oracle theme is set in www/ ouml/themes/theme-sample.css file.
- You can either import theme-sample.css file in JQuery Mobile Theme Roller and modify it or create your own.
- Make sure the custom theme downloaded from JQuery Mobile Theme Roller is named as cm.jquery.theme.css and is placed under www/cm/themes along with jquery.mobile.icons.min.css which is part of the download.
- The corresponding images are placed under www/cm/themes/images.
- The new theme should be mapped to the uiTheme property in www/cm/config.js Example : uiTheme: "f"

# **Changing Images on Index.html**

The images on the index.html are defined as a css property as shown below.

```
/* DeskTop version */
       #bannerImage {
           content:url('images/OracleBanner.png');
       } 
       /* Mobile version */
       @media all and (max-width:500px) {
             #bannerImage {
                content:url('images/OracleBanner mobile.png');
             }
       }
The bannerImage property can be overridden in www/cm/themes/cm.styles.css to reference custom
```
images.

# **Changing Images of Icons on Maps**

Map icons are defined as part of a configurable property called **oracleMapProperties** in the config.js file. This property can be overridden in custom config.js to define custom properties for Oracle Map including images.

## **Overriding Icons**

You can override icon properties in www/cm/themes/cm.styles.css.

```
For example:
```
To specify custom image to paperclip icon used in Item level Attachment in Depot Related Assignment screen.

```
 .ui-icon-paperclip{
background-image: url("images/icons-png/delete-black.png");
}
```
# **Extending Navigation**

## **Application Level Menu Items**

Application level menu items which is shown in all the screens are defined through the **mainMenu** property in config.js.

Default value:

```
var mainMenu = [
                  new ouml.MenuItem({ index:102, title: "Settings", 
action: "ouml/ui/settings.html", active:true}),
                   new ouml.MenuItem({ index:101, title: 'Logoff', 
action: function(){ouml.Utilities.logout();}, active:true}) 
 ];
```
This property can be extended in www/cm/config.js to add new application level menu items.

```
var mainMenu = [
                                                      new ouml.MenuItem({ index:104, title: 'Contact 
Us', action: "CM/ui/ContactUs.html", active:true})
\mathbf{I}; \mathbf{I}; \mathbf{I}; \mathbf{I}; \mathbf{I}; \mathbf{I}; \mathbf{I}; \mathbf{I}; \mathbf{I}; \mathbf{I}; \mathbf{I}; \mathbf{I}; \mathbf{I}; \mathbf{I}; \mathbf{I}; \mathbf{I}; \mathbf{I}; \mathbf{I}; \mathbf{I}; \mathbf{I}; \mathbf{I}; \mathbf{I};
```
Application level menu items can be removed from individual pages by overriding setPageMenuItems in each page JS. Please reference the example in the next section for more information.

## **Page Level Menu Items**

Menu items for a particular screen are set in the UI javascript by overriding setPageMenuItems function.

In this example we will hide the "Decline Activity" menu option and introduce a new menu item called "New Function" in the M1-DepotTaskAssignment screen.

1. Create a js file under www/cm/ui/bo/M1-DepotTaskAssignment.js.

```
ouml.ViewModel["M1-DepotTaskAssignment"].CM = (function(ouml) {
var model = undefined;
  function cmDepotTaskAssignment() {
  model = this;
  ouml.ViewModel["M1-DepotTaskAssignment"].call(this);
    };
     //set the prototype to parent BO, so we extend the parent's 
functions.
```

```
 cmDepotTaskAssignment.prototype = 
   Object.create(ouml.ViewModel["M1-
   DepotTaskAssignment"].prototype);;
         cmDepotTaskAssignment.prototype.constructor = 
   cmDepotTaskAssignment;
         cmDepotTaskAssignment.prototype.newFunc = function()
    \left\{\begin{array}{ccc} & & \\ & & \end{array}\right\} //Custom code for the new function
         ouml.Utilities.log("New Function");
         }
         cmDepotTaskAssignment.prototype.setPageMenuItems = function(){
         ouml.ViewModel["M1-
   DepotTaskAssignment"].prototype.setPageMenuItems.call(this);
                 // To hide menu item
         model.hideMenuItem(203);
               // To add new menu item
          var newDTMenuItem = new ouml.MenuItem({index:201,title: 'New
   Function', action:model.newFunc,active:true}); 
           model.addMenuItem(newDTMenuItem);
     }
     return cmDepotTaskAssignment;
   })(ouml);
2. Create a mapping for this js in www/cm/config.js mapping pageId to the js file through the
```
**pageFiles** property.

```
var pageFiles = {
  "M1-DepotTaskAssignment": ["cm/ui/bo/M1-DepotTaskAssignment.js"]
     }
```
# **Extending Existing Screens and Functions**

## **Hiding Menu Items And Overriding Functionality**

Depot Related Assignments have attachments which are shown at page level on the menu and at item level within the item section. Attachments are shown based on a positive check for Cordova.

In this example we will add a capability check. The showAttachments functionality is also overriden.

1. Extend M1 DepotRelatedAssignment.js by creating it under cm/ui/bo/M1- DepotRelatedAssignment.js.

```
ouml.ViewModel["M1-DepotRelatedAssignment"].CM = (function(ouml) {
var model = undefined;
```

```
 function cmDepotRelatedAssignment() {
 model = this;
    ouml.ViewModel["M1-DepotRelatedAssignment"].call(this);
    if(enableAttachmentSupport())
      model.showAttachmentIcon(true);
```
Customization and Extension Methodology 5-4 Oracle Real-Time Scheduler Mobile Application Mobile Application Implementation and Development Guide

```
 else
          model.showAttachmentIcon(false);
        };
        function enableAttachmentSupport()
        {
        if(ouml.Capabilities.isCapabilitySupported('M1ATTJPEG') && 
   ouml.Device.isCordova())
        return true;
        else
        return false;
    }
        cmDepotRelatedAssignment.prototype = 
   Object.create(ouml.ViewModel["M1-
   DepotRelatedAssignment"].prototype);;
        cmDepotRelatedAssignment.prototype.constructor = 
   cmDepotRelatedAssignment;
        cmDepotRelatedAssignment.prototype.setPageMenuItems = 
   function(){
        ouml.ViewModel["M1-
   DepotRelatedAssignment"].prototype.setPageMenuItems.call(this);
        model.hideMenuItem(301);
        var input = {pkValue : 
   ouml.App.getPageContext().inputArgs['taskId']};
       var attachmentsMenuItem = new ouml.MenuItem({index:301,title:
   model.LABELS.M1_ATTACHMENT, 
   action:model.showAttachments.bind(this,input), active:true});
             if(enableAttachmentSupport())
              model.addMenuItem(attachmentsMenuItem);
         };
         cmDepotRelatedAssignment.prototype.showAttachments = function 
   (keys) { 
        // Custom Attachment logic goes here.
        };
     return cmDepotRelatedAssignment;
   })(ouml);
2. Create a mapping for this js in www/cm/config.js mapping pageId to the js file through the 
   pageFiles property.
```

```
 var pageFiles = {
"M1-DepotRelatedAssignment": ["cm/ui/bo/M1-
DepotRelatedAssignment.js"]
    }
```
## **Extending BO Files**

In this example, we will extend M1-Assignment BO js file.

- 1. Create M1-Assignment.js file under www/cm/scripts/bo/M1-Assignment.js. www/cm/scripts/bo/M1-Assignment.js.
	- ouml.BusinessObject["M1-Assignment"].CM = (function (ouml){

```
 //define private variables and functions here (vars and 
functions that should not be accessible from anywhere else except 
this module)
```

```
 var m1CMAssign = function(data){
      this.bo = "M1-Assignment";
         //Invoke the parent BO, if any or generic BO, and pass the 
"this" reference. So that parent can use same "this" reference. 
         ouml.BusinessObject["M1-Assignment"].call(this, data);
     };
     //set the prototype to parent BO, so we extend the parent's 
functions. 
     m1CMAssign.prototype = Object.create(ouml.BusinessObject["M1-
Assignment"].prototype);
     //point the constructor property to this key (in case we need to 
make use of it later)
     m1CMAssign.prototype.constructor = m1CMAssign;
     m1CMAssign.prototype.enterStateENROUTE = function(args) {
             ouml.BusinessObject["M1-
Assignment"].prototype.enterStateENROUTE.call(this, args);
     // Custom logic goes here
     };
    //return the reference to a BO class(function here). When you do 
"new ouml.BusinessObject["M1-Assignment"]()" it would mean new 
m1Assignment(), which is what we want.
     return m1CMAssign; 
})(ouml);
```
2. Map cm M1-Assignment.js to the **boFiles** property in www/cm/config.js.

```
 var boFiles = {
         "M1-Assignment": ["M1-Assignment.js"]
 };
```
# **Extending HTML Pages**

You can hide or show html elements using jquery API's

In this example we will customize the scheduling information section in M1-Assignment and hide the completion information section.

- 1. Create a custom M1-Assignment.js under cm/ui/bo/M1-Assignment.
- 2. Create a mapping in www/cm/config.js to map the custom **M1-Assignment.js** to **M1- Assignment pageid**.

```
var pageFiles = {
 "M1-Assignment": ["cm/ui/bo/M1-Assignment.js"]
 }
```
- 3. Create a html fragment www/cm/ui/bo/cmshiftimpl.html with the div element which has the same div ID as M1 Scheduling information div (section) ID=*schinfo.* Add custom html elements required with in this div.
- 4. Override the loadFragment method to include cmshiftimpl.html.
- 5. Rename the Scheduling information div section ID, "schinfo", to a different ID so that the custom div with ID schinfo takes effect.

```
www/cm/ui/bo/M1-Assignment.js
ouml.ViewModel["M1-Assignment"].CM = (function(ouml) {
var m1CMAssignmentViewModel = function(){
         ouml.ViewModel["M1-Assignment"].call(this);
     };
     m1CMAssignmentViewModel.prototype = 
Object.create(ouml.ViewModel["M1-Assignment"].prototype);
     m1CMAssignmentViewModel.prototype.constructor = 
m1CMAssignmentViewModel;
     m1CMAssignmentViewModel.prototype.load = function(args) {
     args.onSuccess = onLoadSuccess.bind(this, args.onSuccess);
     ouml.ViewModel["M1-Assignment"].prototype.load.call(this, 
args);
     };
     m1CMAssignmentViewModel.prototype.loadPageFragments = 
function() {
         //return a list of fragments that should be added in same 
sequence
       //default path is the same dir which hosts the main page HTML 
file
           return ["commonAssignment.html", "cm/ui/bo/
cmshifttmpl.html"];
     };
     function onLoadSuccess(onSuccess) {
     //Hide Common Completion section. 
     $.mobile.activePage.find("#saveCompCompl-
href").parent("LI").hide();
     //Rename the Scheduling infromation section Id of schinfo to a 
different ID, so that we can use custom section with same ID
     $.mobile.activePage.find("#schinfo").attr("id","schinfo-m1");
     onSuccess();
 } 
       return m1CMAssignmentViewModel;
```

```
})(ouml);
```
# **Overriding M1 Plugins and Creating Custom Plugins**

You can override plugins defined in www/m1/plugins/plugins.js or create custom plugins by defining custom plugin scripts in www/cm/plugins/plugins.js

In this example we will override logic in the M1-MCPSTCom script in www/cm/plugins/plugins.js.

```
1. In plugin.js define:
   ouml.plugins["M1-MCPSTCom"] = (function(ouml) {
   var m1SendTaskComplCall = function() {
   };
   m1SendTaskComplCall.prototype.constructor = m1SendTaskComplCall;
   m1SendTaskComplCall.prototype.process = function(args) {
                  //Custom logic goes here
   };
   return m1SendTaskComplCall;
   })(ouml);
```
2. Define the mapping in custom config.js in the **commonJSFiles** property.

```
var commonJSFiles = ["cm/scripts/plugins/plugins.js"];
```
# **Custom Screens and Functions**

# **Creating a Custom Page Not Related To a Business Object**

Create the custom page not related to a BO and using Oracle Utilities Mobile Library APIs

- 1. Create your html and the corresponding js file under www/cm/ui/.
- 2. Define the mapping of the page ID and the corresponding is file in  $\frac{www/cm/configjs}{$ .

#### **Example: About.html**

```
<html>
<head>
<title></title>
<meta name="viewport" content="user-scalable=no, width=device-
width">
<meta http-equiv="Content-Type" content="text/html; charset=utf-8" 
/>
</head>
<body>
<div data-role="page" ID="About">
<script src="About.js"></script>
<div data-role="header" data-position="fixed"> </div>
<div>
About Home Delivery Product
\langle/div\rangle</body>
</html>
```
#### **Example: About.js**

```
ouml.ViewModel["About"] = (function(ouml) {
   var model = undefined;
function aboutUs() {
model = this;
```

```
 ouml.ViewModel["M1-Common"].call(this);
     };
     aboutUs.prototype = Object.create(ouml.ViewModel["M1-
Common"].prototype);
     aboutUs.prototype.constructor = aboutUs;
     aboutUs.prototype.load = function (args) {
     var callbackFunc = args["onSuccess"];
         callbackFunc();
         model.pageTitle("About Us");
     };
  return aboutUs;
})(ouml);
Configuration Property
 set in www/cm/config.js
```

```
var pageFiles = {
"About":["cm/ui/About.js"]
}
```
## **Creating Custom Screens for a Child BO**

In this scenario we will create a child BO, cm-break (which has a new field), for the parent Break BO.

- 1. Create a child BO on the server side with the required changes and the corresponding changes in the deployment necessary to receive the BO on the client side.
- 2. Create the html page and the corresponding UI js file under www/cm/ui/bo with the same name as the child BO.
- 3. Create a mapping in www/cm/config.js for variable boFiles:

```
 var boFiles = {
 "cm-break":["cm-break.js"]
       };
```
4. Create www/cm/ui/bo/cm-break.html and cm/ui/bo/cm-break.js.

#### **cm-break.html to show the new field**

```
<html><head>
<title></title>
<meta name="viewport" content="user-scalable=no, width=device-
width">
<meta http-equiv="Content-Type" content="text/html; charset=utf-8" 
/</head>
<body>
<div data-role="page" id="cm-break">
<div data-role="header" data-position="fixed"></div>
```

```
<div data-role="content">
```

```
<ul data-role="listview" data-inset="false" data-filter="false">
       <li data-icon="false"><a>
       <h2>
       <span data-bind="text:LABELS.M1_ARR_TM" id="m1Arr-label">
       \langle/h2>
       <aside class="ui-li-aside">
      <spandata-
      bind="text:getFormattedTime(scheduleDetails.arrivalDateTime)"
       id="arrivalDateTime"></span>
       </aside>
       \langlea>\langleli>
       <li data-icon="false"><a>
       <h2><span data-bind="text:LABELS.M1_DURATION_LBL"
      id="m1Duration-label">
         \langle/h2>
      <aside class="ui-li-aside">
       <span id="breakDuration" data-
      bind="text:getFormattedTimeFromSecs(breakDuration)">
           </span>
       </aside>
       \langlea>\langleli>
       <li data-icon="false"><a>
       <h2><span data-bind="text: LABELS.M1_TASK_STATUS_FLG"
       id="m1TaskStatus-label">
       </h2>
       <aside class="ui-li-aside">
       <span id="boStatus" data-bind="text: getBOStatusDescr(boStatus)">
\langle span></aside>
       \langlea>\langleli>
       <li data-icon="false"><a>
        <h2>CM Field</h2>
       <aside class="ui-li-aside">
       <input id="boStatus2" data-bind="value: sample"></input>
       </aside>
       </a></1i>\langle/ul>\langlebr>
        <div data-bind="template: {name: 'buttonTemplate'}, refresh: true"
       class="ui-grid-a" id="breakTaskButtonTemplate"></div>
       \langlediv>\langlediv>
       </body>
       </html>
      cm-break.js
      ouml.ViewModel["cm-break"] = (function(ouml) {
      var model = undefined;
      var boInstance = undefined;
        var app = ouml.App;
        function cmBreak() {
        model = this;
```

```
 };
     //set the prototype to parent BO, so we extend the parent's 
functions.
     cmBreak.prototype = Object.create(ouml.ViewModel["M1-
BreakTask"].prototype);;
     cmBreak.prototype.constructor = cmBreak;
return cmBreak;
})(ouml);
```
ouml.ViewModel["M1-BreakTask"].call(this);

The js can be extended to handle any writable fields by overriding STARTED,COMPLETED and CANCELED methods and making required changes in cm/bo/cm-break.js if necessary based on the algorithms defined.

## **Creating Custom Screens for a New Business Object**

Create BO javascript and html files for a new BO, CM-NewBO.

- 1. Create the html page and the corresponding UI js file under cm/ui/bo with the same name as the new BO.
- 2. Create a mapping in cm/config.js to map the BO name and the corresponding name of the BO js file. This mapping is defined in the **boFiles** variable.

The file content should have the structure as below for the BO:

#### **www/cm/scripts/bo/CM-NewBO.js**

```
ouml.BusinessObject["CM-NewBO"] = (function (ouml){
     var cmNewBO = function(data){
         this.bo = "CM-NewBO";
         ouml.GenericBusinessObject.call(this, data);
     };
       cmNewBO.prototype = 
Object.create(ouml.GenericBusinessObject.prototype);
      cmNewBO.prototype.constructor = cmNewBO; return 
cmBreakTask;
      cmNewBO.prototype.getDTO = function() {
// Refer to the getDTO API method for the description
     };
// Logic to process the lifecycle methods go here
})(ouml);
www/cm/bo/ui/CM-NewBO.js
ouml.ViewModel["CM-NewBO"] = (function() {
```

```
 function cmNewBO() {
     ouml.BaseViewModel.call(this);
```

```
model = this; };
     //set the prototype to parent BO, so we extend the parent's 
functions.
     cmNewBO.prototype = Object.create(ouml.ViewModel["M1-
Common"].prototype);
     cmNewBO.prototype.constructor = cmNewBO;
   }
```
#### **www/cm/bo/ui/CM-NewBO.html**

```
<h+ml><head>
<title></title>
<meta name="viewport" content="user-scalable=no, width=device-
width">
<meta http-equiv="Content-Type" content="text/html; charset=utf-8" 
/>
</head>
<body>
     <div data-role="page" id="CM-NewBO">
\leftarrow!-UI elements >
</body>
\langle/html>
```
# **Device Plugins**

Device plugins can be overridden by specifying custom plugins under www/cm/scripts and map the new plugin file names in www/cm/config.js.

#### **Barcode Plugin**

In this example we will override the barcode plugin with the custom Barcode plugin, CMBarcoding.js.

#### **www/cm/scripts/CMBarcoding.js**

```
ouml.BaseBarcode = (function(ouml) 
     // module dependency
    var util = ouml. Utilities;
    var model = function() {
};
   // Define custom plugin specific methods 
     return model;
})(ouml);
ouml.BarcodeObjectFactory = (function(ouml) {
    var apps = ouml.Config.apps;
     function getBarcodeObject(){
        var barcodeObject = new ouml.BaseBarcode();
         return barcodeObject;
     }
```

```
 return {
     getBarcodeObject : getBarcodeObject
     };
})(ouml);
```
#### **File Plugin**

In this example we will override the File plugin with a custom File plugin, CMFile.js

#### **www/cm/scripts/CMFile.js**

```
ouml.File = (function(ouml) {
var util = ouml.Utilities;
var device = ouml.Device;
var model = function() \{\};
// Method relate to custom file plugin goes here
ouml.FileObjectFactory = (function(ouml) {
     var apps = ouml.Config.apps;
     function getFileObject(){
        var fileObject = new ouml. File();
         return fileObject;
     }
     // Return public method(s)
     return {
     getFileObject : getFileObject
     };
})(ouml);
```
#### **www/cm/config.js**

```
var commonJSFiles =["cm/scripts/cmBarcoding.js","cm/scripts/
cmFile.js"];
```
#### **Custom Script for Barcode**

In this example we will override the custom script for Barcode.

The barcode plugin is invoked through a script defined in **www/cm/ui/common.js**. This script is mapped in cm config.js through a **capabilitiesMapping** property:

```
var capabilitiesMapping = {
       "M1CAPBARCODE" : "CM-MCPBarCodeScan" 
     };
var commonJSFiles = ["cm/ui/common.js"]
```
#### **www/cm/ui/common.js**

```
ouml.ServiceScripts["CM-MCPBarCodeScan"] = (function (ouml){
   var m1BarCode = function () {
    };
    m1BarCode.prototype.constructor = m1BarCode;
    m1BarCode.prototype.process = function(args) {
```

```
 // Custom logic to invoke methods of Barcode plugin goes here
     }
     return m1BarCode;
})(ouml);
```
#### **Testing to Determine If the /cm Layer is Delivered**

**Important**: The URL field in this procedure is intended for testing only in Chrome (in No Security Mode). It should be used for development and testing purposes only and should *not* used for production purposes or for Windows 10 runtimes (these are built on-premise by the customers). If you don't wish to use either of the two runtimes/modes – then these fields are not required in cm/config.js. You can instead define an empty cm/ config.js without any of these properties and continue to extend the product/screens etc.

In cases in which it has been determined that the product does not deliver the cm layer (nothing in cm/ \* is delivered), the default MDT URL and capabilities can be tested by changing the cm/config.js file as follows:

- 1. Enable Refresh Deployment to get the latest deployment data to the device (even though there is transaction data in the application) or Refresh Application (to get the latest application bundle to the device).
- 2. Edit cm/config.js as follows (using the appropriate server and port values in place of serverURL and newPortNumber):

```
ouml.Config.CM = (function(ouml) {
   var DEFAULT_MDT_URL = "http://<serverURL>:<newPortNumber>/ouaf/
mobility";
   var capabilitiesMapping = {
       "M1REFDEP" :{scriptName:"M1-MCPRefDep",boName:""},
       "M1REFAPP":{scriptName:"M1-MCPRefApp",boName:""}
     }
   return {
    DEFAULT_MDT_URL: DEFAULT_MDT_URL,
     capabilitiesMapping: capabilitiesMapping
   };
})(ouml);
```
# **Customizable Indicators**

We can add a new indicator and show that inside indicator bar visible at header section of the page. List of indicators shown inside indicator bar is maintained as Extendable Lookup in Oracle Utilities Application Framework. Please follow the steps below to add/hide an indicator in indicator bar.

The following examples are for demonstration purpose only and applicable for manipulation of indicators in indicator bar during state transition. These changes will not be persisted. Customization approach may differ based on actual requirement, even though the API for handling indicators in indicator bar will remain the same.

# **Adding a Custom Indicator**

1. Login to Oracle Utilities Application Framework with a CM system user ID and navigate to list of Extendable Lookups following the path:

Menu -> Admin Menu -> E -> Extendable Lookup

- 2. Search for the business object M1-MCPIndicator.
- 3. Select the extendable lookup from search result.

This lookup contains indicator information for those which need to be added to indicator bar.

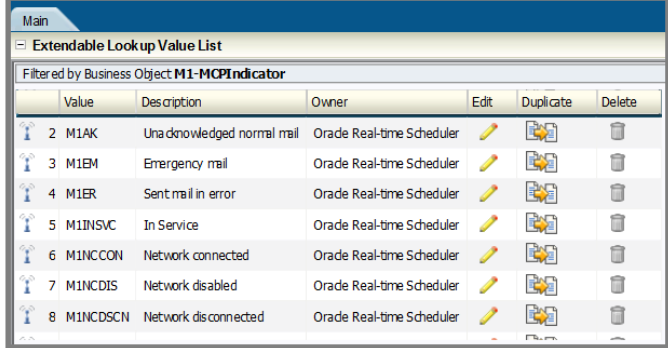

- 4. Add new indicators that you want to show in indicator bar. For example:
	- a. Click the Add link on the Extendable Lookup Value List section.
	- b. Add an indicator for showing Crew Onsite.

The indicator code must start with 'CM', which designates these indicators as custom.

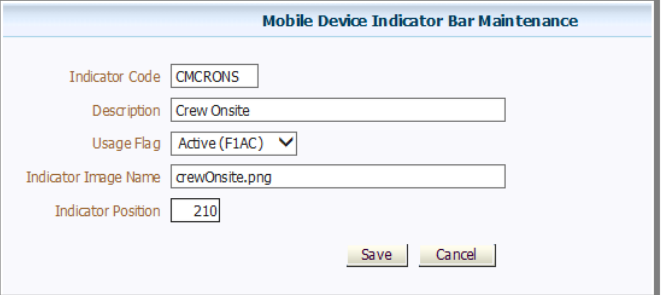

- c. Add a second (similar) indicator for showing Crew Enroute.
- 5. Add the new indicator icons in the path  $\base_d$ ir $\m1Mobile\www\cm\images.$ The position of the indicator (with respect to the other indicators) depends on the value of: M1- MCPIndicator -> businessObjectDataArea -> position.
- 6. Call the API to add the indicator in the indicator list:

ouml.Indicator.addUpdateIndicator(extendable lookup value); //e.g. ouml.Indicator.addUpdateIndicator("CMCRENR");

The code for indicator bar customization should be added within the CM layer.

For example, you may want to show the 'Crew Enroute' indicator when crew is working in an

Assignment and is in Enroute state. To implement that, you must first create custom BO M1- Assignment within CM layer, followed by overriding the method 'ENROUTE'.

Within the overridden ENROUTE function, invoke the API to add this indicator in indicator bar.

```
 m1CMAssignmentViewModel.prototype.ENROUTE = function () {
ouml.Indicator.addUpdateIndicator("CMCRENR"); 
ouml.ViewModel["M1-Assignment"].prototype.ENROUTE.call(this); 
}
```
Now the indicator is added to the indicator bar.

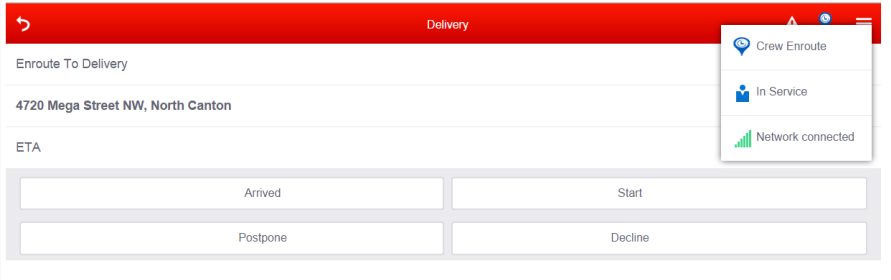

# **Switching Between Indicators**

We can switch between indicators based on specific condition. We need to add the indicators first as specified in the section above before we can perform switch. Please note that all the indicator should have same 'position' value to enable them to switch between themselves.

In this example, we will extend the previous example to switch between the indicators for 'Crew Onsite' and 'Crew Enroute'.

To show the indicator for 'Crew Onsite', we need to override ONSITE state transition in the custom BO for M1-Assignment in the same way as we had overriden ENROUTE method in the previous section.

1. Within the overridden ONSITE function, add the API to add indicator for 'Crew Onsite'.

```
m1CMAssignmentViewModel.prototype.ONSITE = function () {
        ouml.Indicator.addUpdateIndicator("CMCRONS");
     ouml.ViewModel["M1-Assignment"].prototype.ONSITE.call(this);
 }
```
2. Since both 'Crew Enroute' and 'Crew Onsite' share same value in 'position', they will replace each other based on the state of the assignment.

# **Removing an Indicator**

You also have the option to remove an indicator. For example, you can hide the 'Network connected / disconnected' indicator.

• To remove an indicator, call the API to remove an indicator from indicator bar:

ouml.Indicator.removeIndicator("extendable lookup value ")

• To remove the network indicator while the crew is enroute, override the ENROUTE state transition method in custom BO of M1-Assignment in CM layer.

```
m1CMAssignmentViewModel.prototype.ENROUTE = function () {
       ouml.Indicator.addUpdateIndicator("CMCRENR");
```

```
ouml.Indicator.removeIndicator("M1NCCON");
        ouml.Indicator.removeIndicator("M1NCDSCN");
         ouml.ViewModel["M1-
Assignment"].prototype.ENROUTE.call(this);
        }
```
• Indicators can also be removed from indicator bar by changing the 'Usage Flag' of this extendable lookup to 'Inactive'.

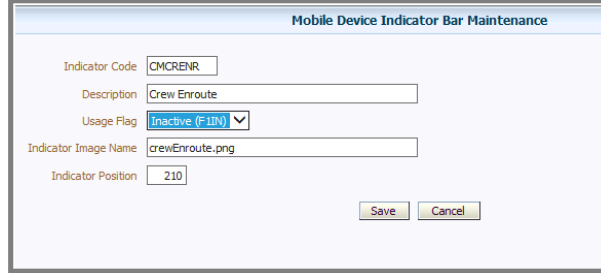